# 安全须知

为保证您能正确安全地使用本仪器,请务必遵守以下注意事项。如果未遵守本手册指定 的方法操作本仪器,可能会损坏本仪器的保护功能。因违反以下注意事项操作仪器所引起的 损伤,广州致远电子有限公司概不承担责任。

警示信息

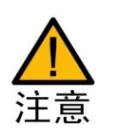

注意符号表示存在危险。提示用户对某一过程、操作方法或类似情况进行 操作时,如果不能正确执行或遵守规则,则可能对产品造成损坏或者丢失 重要数据。在完全阅读和充分理解注意所要求的事项之前,请不要继续操 作。

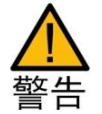

警告符号表示存在严重危险。提示用户对某一过程、操作方法或类似情况 进行操作时,如果不能正确执行或遵守规则,则可能造成人身伤害甚至死 亡。在完全阅读和充分理解警告所要求的事项之前,请务必停止操作。

### 安全信息

请勿禁用电源线的安全接地功能,将仪器插入已良好接地的电源插座。

请勿按照非本手册指定方式使用仪器。

如果遇到故障,请勿擅自更换零件,或者擅自对产品进行调整,请联系广州致远电子有 限公司进行处理。

示波记录仪安全符号如表 [1.1](#page-0-0) 所示。

表 1.1 示波记录仪安规符号

<span id="page-0-0"></span>

| 小心,危险    | CE | CE认证               | 地端子                     |
|----------|----|--------------------|-------------------------|
| 小心, 电击危险 |    | 请勿将使用过的<br>电池丢入垃圾桶 | 使用期限为 40<br>可回收利用<br>年, |

一般注意事项

针对人身安全与设备保护,列出注意事项如下所述:

● 仅为了预期目的而使用仪器。该仪器是一种用于监测和测量电信号的 波形测量装置。除了用作波形测量装置外,不要将此仪器用于其他用 途。

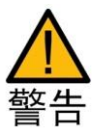

- 检查外观。如果仪器的外观有问题,请勿使用。
- 不损害接地保护。切勿切断内部或外部保护接地线或断开保护接地线 的端子。若损害接地保护会导致电击或损坏仪器。
- 不使用有缺陷的保护接地或熔断器。如果保护接地或保险丝有缺陷,

请不要操作仪器。在操作前检查接地和保险丝。

**● 切断电源。**长时间不使用仪器时。请切断测量回路和仪器的电源, 将 仪器的电源插头从插座拔出。

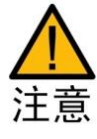

● 不要在易燃易爆的环境下工作。为避免仪器损坏或人身伤害,请勿在 易燃易爆的环境下操作仪器。

**● 请勿损伤液晶屏幕。**液晶显示器极易受损,注意不要让锋利物品损伤 其表面。另外,请避免振动和碰撞;

● 请勿在仪器上摆放物品。请勿叠放仪器或在仪器上摆放其他仪器或盛 液体的容器,否则可能引起故障;

● 请勿拆卸仪器的机箱。仪器内部有高压,非常危险。若要对仪器内部 进行检查和调试,请咨询广州致远电子有限公司。

- 清理污渍时。清理机箱和操作面板的污渍时,请切断测量回路和仪器 的电源,将仪器的电源插头从插座拔出后,使用干净柔软的干布轻轻 擦拭。请勿使用挥发性化学药剂,可能引起变色或变形。
- 搬运仪器时。首先,请切断测量回路的电源,除去测量用电缆。接着, 关闭仪器电源开关,除去电源线和其它电缆。搬运时,要注意双手握 住把手。

#### 连接电源和地

● 正确使用电源。在连接电源之前, 确保电源电压、频率与 ZDL6000 的额定电源电压、额定频率范围相匹配,并且在所提供电源线的最大额定 电压范围内。

 使用正确的电源线和插头。为防止触电或火灾的发生,请务必使用广 州致远电子提供的电源线。主电源插头必须插入带有保护接地端子的插 座。不要使用无接地保护的延长线。此外,不要使用本仪器提供的电源线 给他仪器。

**● 连接保护接地端子。**在开启电源前,一定要连接保护接地,以防止电 击。该仪器附带的电源线是三叉式电源线,连接电源线到接地良好的三叉 插座上。

**● 不损害接地保护。**切勿切断内部或外部保护接地线或断开保护接地线 的端子。若损害接地保护会导致电击或损坏仪器。

● 不使用有缺陷的保护接地或熔断器。如果保护接地或保险丝有缺陷, 请不要操作仪器。在操作前检查接地和保险丝。

● 防止触电危险。电源线必须插在墙壁上或在可视范围内的插座上,不 可插在引线混乱的插座上,插座不可过流使用。

 安全使用探头。测量高压时,使用隔离探针或差分探头。且确保将差 分探头的地连接到 ZDL6000 的功能接地端。

仪器安置注意事宜

# ZLG 取远电子

仪器安置场所相关注意事项如下:

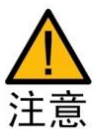

**● 远离恶劣环境**。远离阳光直射、热源、大量烟尘、蒸汽、腐蚀性或可 燃性气体、强烈磁场源、高压设备与动力线、水、油、化学剂的场所;

**● 水平平坦**。请将仪器安置在水平平坦场所。如使用场所不平稳或倾斜, 可能影响测量精度,并存在跌落危险;

 通风良好。仪器的上盖板和底部均有通气孔。为防止内部温度过高, 通气孔与安置面的距离请设置在 20mm 以上,当连接测试线或各种电缆线 时,请另外保留操作所必须的空间;

● 环境温度与环境湿度。环境温度: 5~40℃, 环境湿度: 20~80%RH。

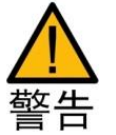

如果未按照广州致远电子有限公司指定的方式使用测试附件,测试附 件提供的保护功将会削弱。另外,已损坏或磨损的测试附件可能会导致仪 器损坏或人身伤害,请勿使用。

# 目录

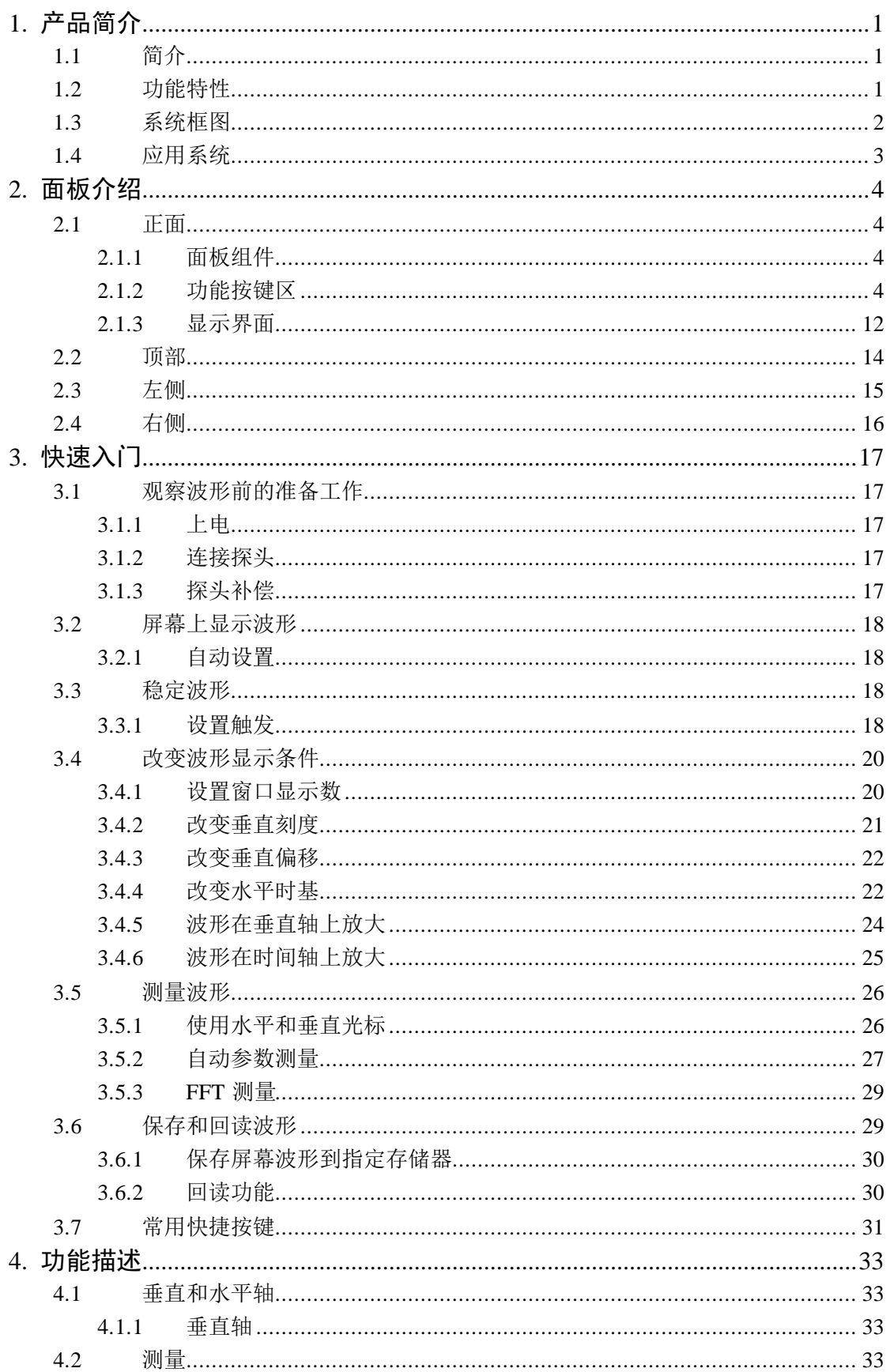

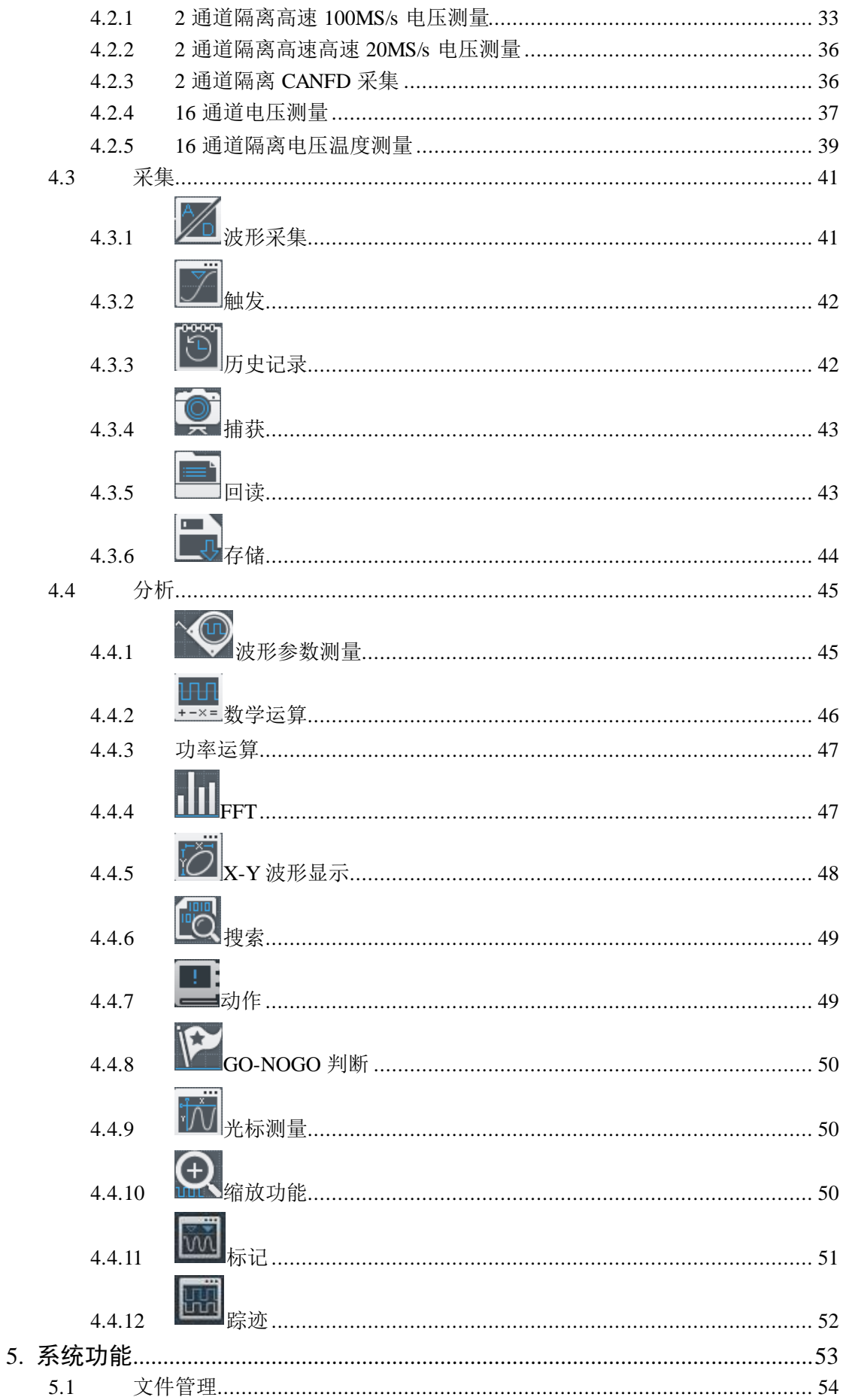

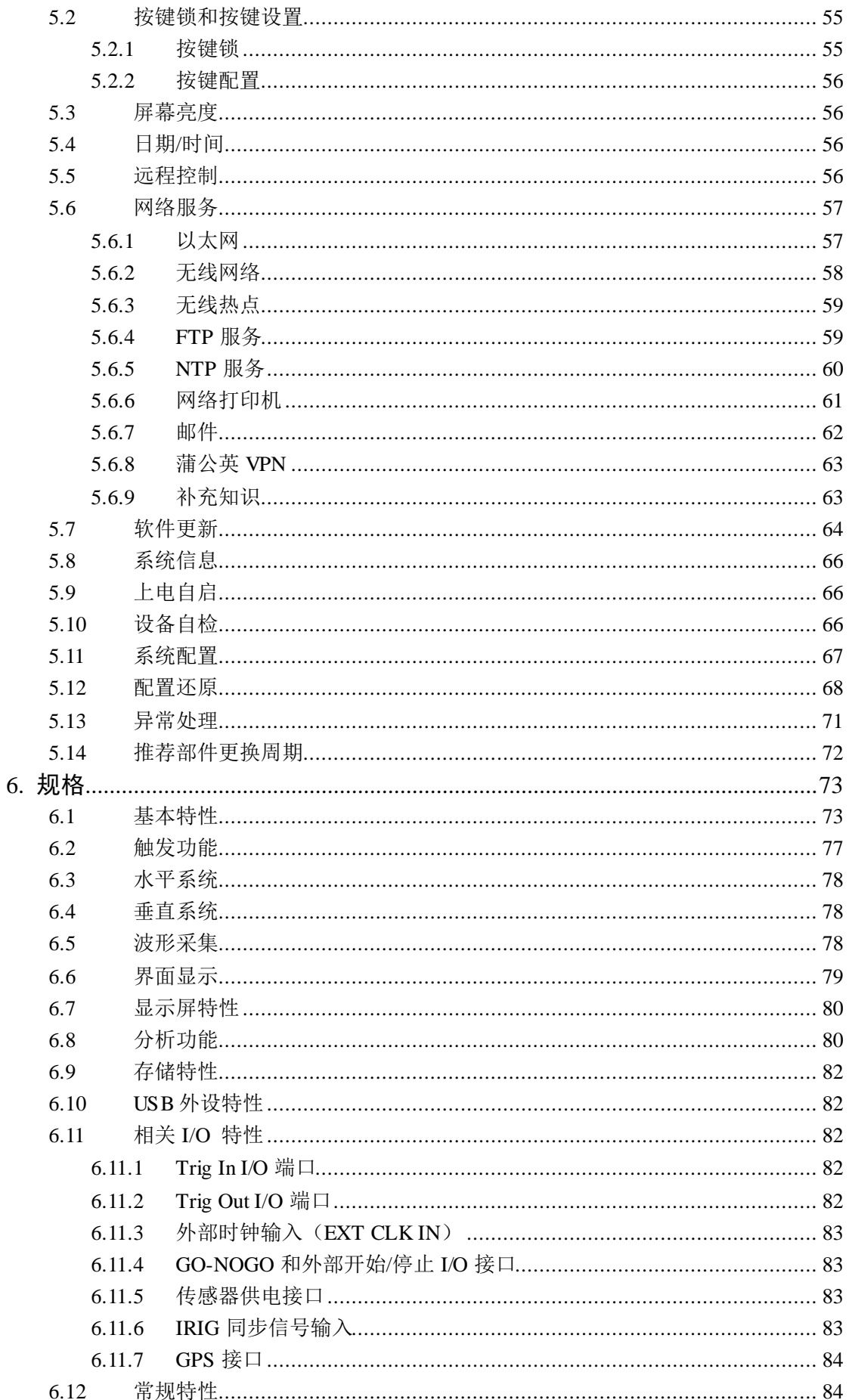

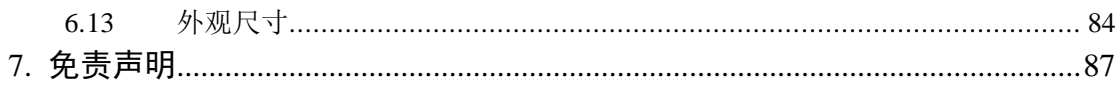

# <span id="page-8-0"></span>**1.** 产品简介

# <span id="page-8-1"></span>**1.1** 简介

广州致远电子有限公司 ZDL6000 系列数字示波记录仪具有高速采样能力和高测量带宽, 集示波器、功率分析仪及数字录波仪优点为一体的高端测量仪器。示波记录仪外观如图 [1.1](#page-8-3)。

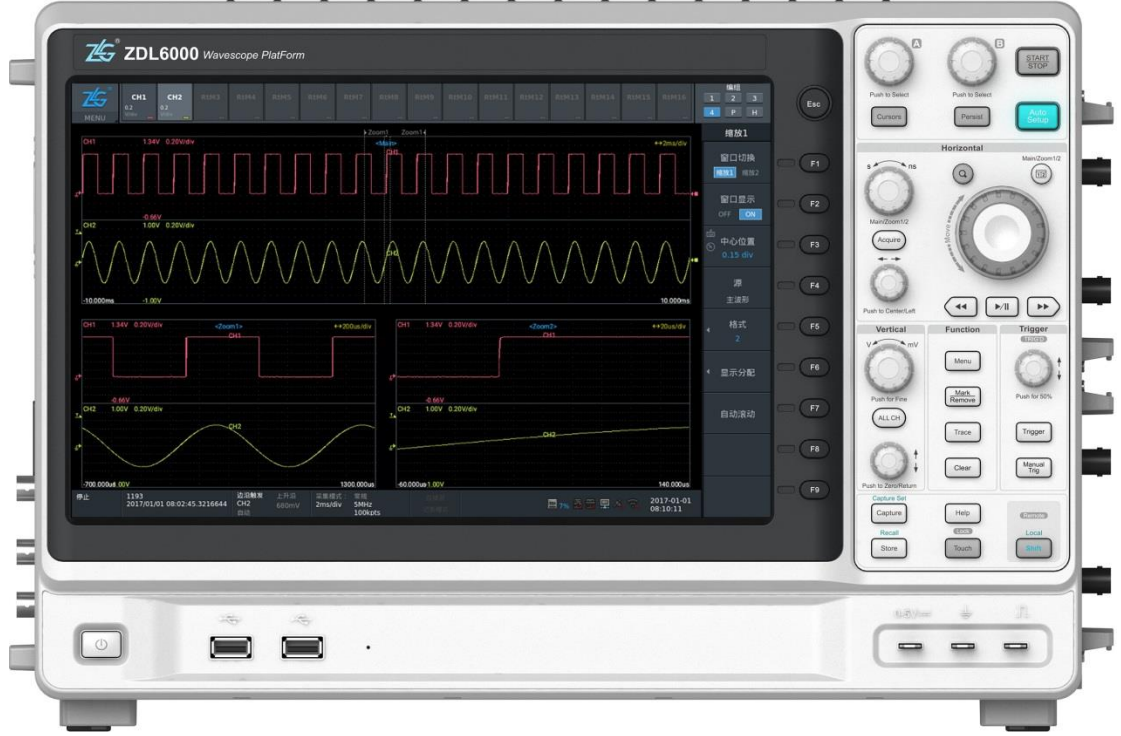

图 1.1 ZDL6000 系列示波记录仪

# <span id="page-8-3"></span><span id="page-8-2"></span>**1.2** 功能特性

ZDL6000 系列示波记录仪主要功能特性如下所述:

- 2 通道隔离 100MS/s 高速电压采集卡: 每通道高速采样率达 100MS/s, 测量带宽 DC-20MHz, 14 位 ADC, 精度±0.3% (10div);
- 2 通道隔离 20MS/s 高速电压采集卡: 每通道高速采样率达 20MS/s, 测量带宽 DC-5MHz, 14 位 ADC; 精度±0.3% (10div);
- **2 通道隔离 CANFD 采集卡:**波特率支持 25kbit/s~5Mbit/s, 符合 CAN 规范 2.0A/B 和 CAN FD;
- **16 通道电压采集卡<sup>[1]</sup>:** 每通道采样率达 200kS/s, 测量带宽 DC-15kHz, 16 位 ADC, 电压精度±0.05% (10div);
- 16 通道隔离电压温度采集卡: 采样率最高 1200S/s, 采样周期为 100ms, 200ms, 500ms,1s,3s,电压分辨率 1uV,温度分辨率 0.1℃;
- 支持 8 个卡槽;卡类型可以灵活组合,最多可以支持 16 通道;
- 通道与通道隔离、通道与机壳隔离,隔离最高达 3kV,可确保高分辨率、采样率和 精度;
- 标配了最高 2Gpts 数据记录长度;
- 标配单通道硬盘记录最高 50MS/s 采样率;
- 标配 100GB SSD, 支持 USB 存储, 支持扩展到 2T SSD;
- 标配 **8** 种触发。支持边沿触发、A B 触发**[2]**、A Delay B 触发**[2]**、Edge On A 触 发**[2]**、OR 触发**[2]**、AND 触发**[2]**、周期触发**[2]**、脉宽触发**[2]**;
- 双 **ZOOM** 波形缩放功能。可同时使用两个 ZOOM 窗口对多个波形细节进行多方 位对比分析;
- 55 种参数测量统计功能。波形参数的自动测量值统计,会把屏幕上捕获的所有波 形进行测量统计,得出当前值、最大值、最小值和平均值、标准差、测量次数;
- 强大的历史搜索功能。最多支持 5000 条历史记录,可以定义事件进行查找分析和 存储;
- 强大的运算能力。标配高达 10M 点 Math 运算和 10M 点 FFT 运算。
- 支持波形存储和回读,支持实时运算;
- 可通过 USB、Ethernet、GPIB、WiFi、4G 方式与示波记录仪进行通信,管理示波 记录仪的测量功能,实时获取数据进行分析和存储;
- GPS 和 IRIG 时间同步;
- 12.1"彩色液晶显示器,1280×800 像素分辨率。可显示更多参数和更详细的波形 细节;
- 保存文件支持二进制、CSV、Float、Matlab、Labview 和 SystemView 格式,便捷 客户使用第三方数据处理软件进行存储数据的分析处理;
- 提供丰富、快捷的功能按键,支持触摸屏和鼠标键盘控制。 备注:

[1]: 16 通道隔离电压采集卡, 通道 1-8 为一组, 通道 9-16 为一组, 组内通道间不 隔离,组间隔离、且与机壳之间隔离。

[2]:如果您有需要,请发邮件到 [zdl.support@zlg.cn](mailto:请发邮件到zdl.support@zlg.cn) 联系我们。

### <span id="page-9-0"></span>**1.3** 系统框图

ZDL6000 系列示波记录仪系统框图如下图 [1.2](#page-9-1) 所示。

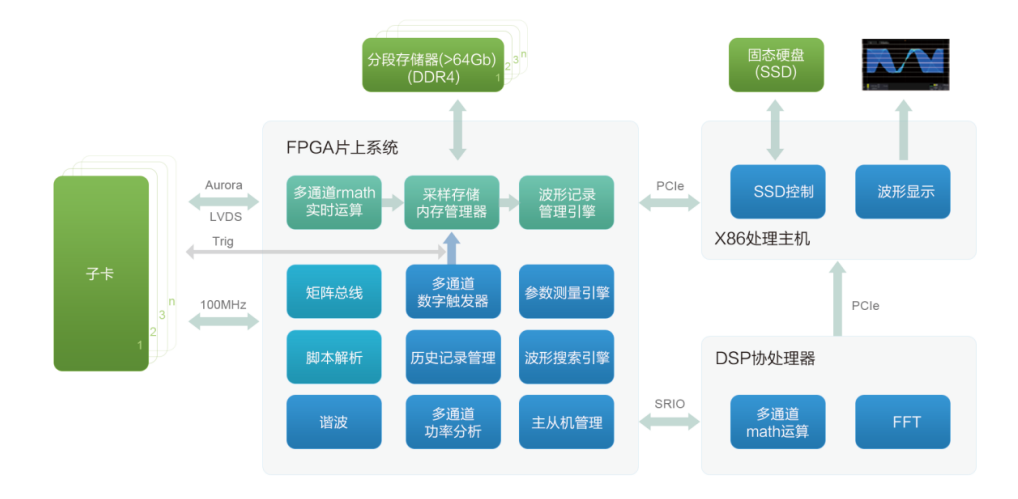

<span id="page-9-1"></span>图 1.2 系统框图

# <span id="page-10-0"></span>**1.4** 应用系统

示波记录仪应用系统见图 [1.3](#page-10-1)。

<span id="page-10-1"></span>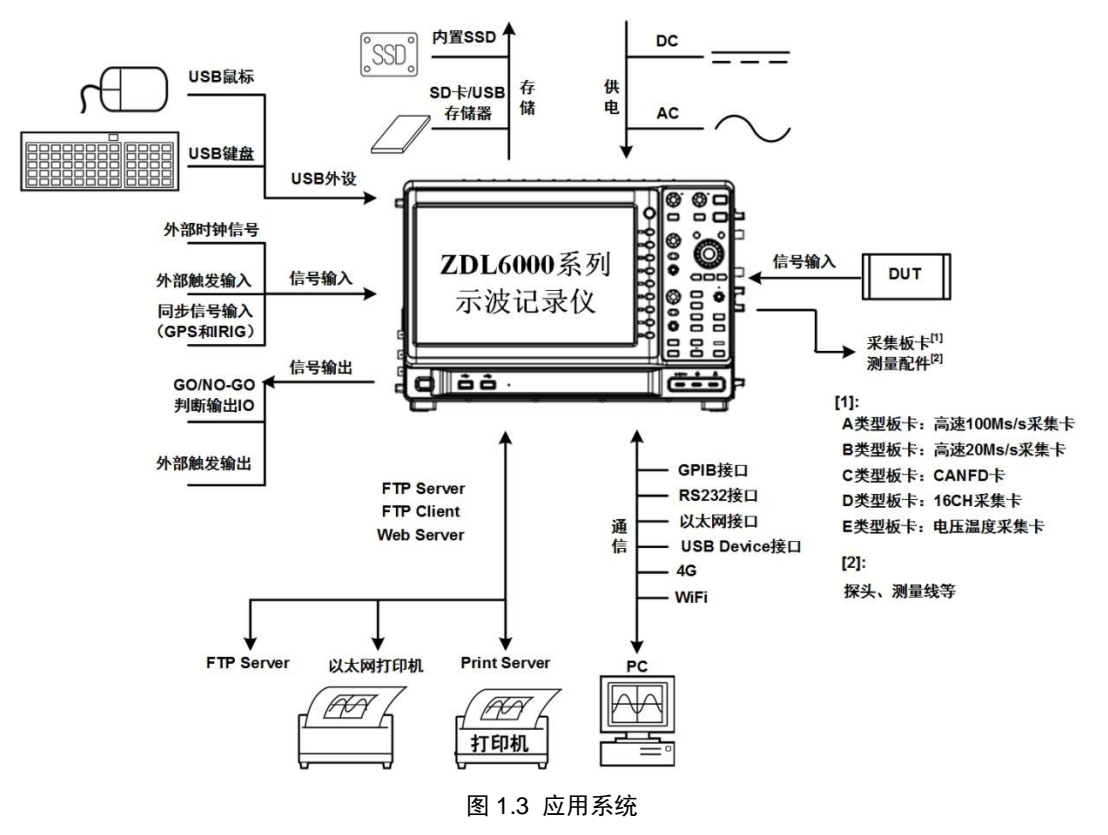

# <span id="page-11-0"></span>**2.** 面板介绍

- <span id="page-11-1"></span>**2.1** 正面
- <span id="page-11-2"></span>**2.1.1** 面板组件

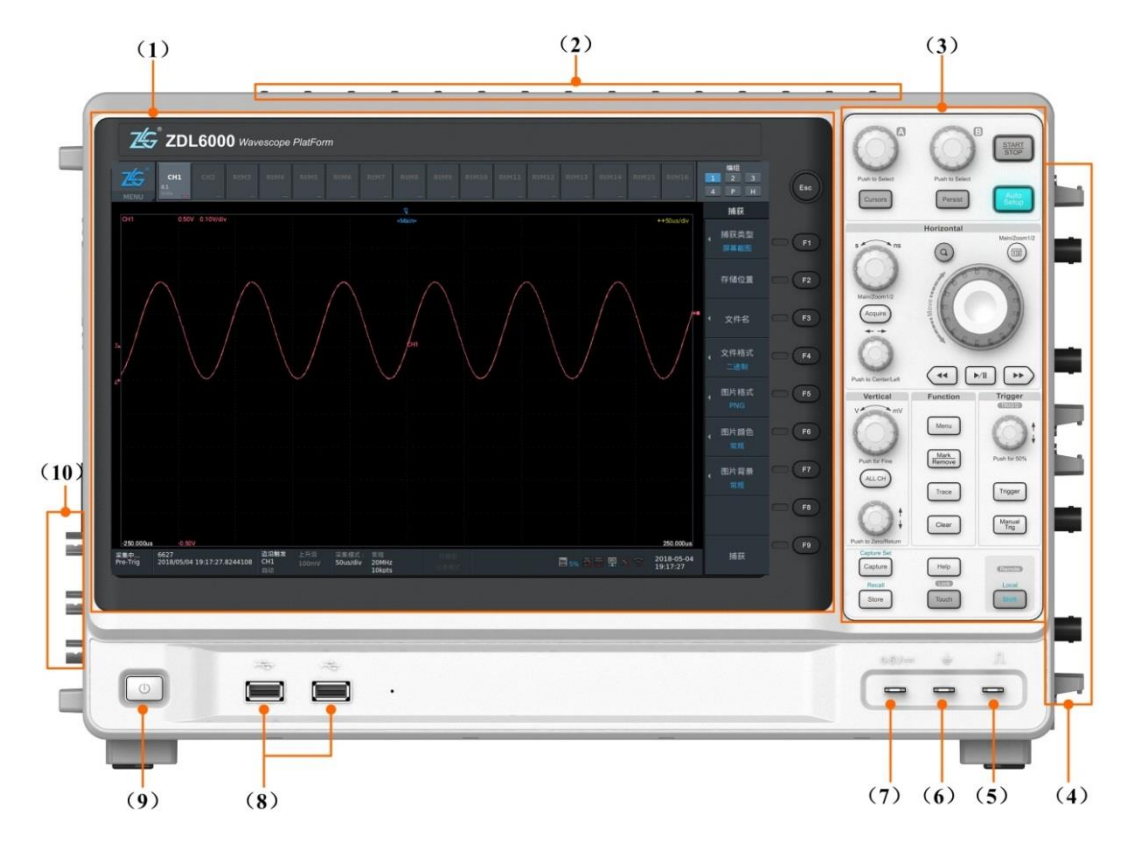

### 图 2.1 前面板

表 2.1 前面板功能简介

| 序号   | 名称          | 功能描述                    |
|------|-------------|-------------------------|
| (1)  | LCD.        | 12.1" 英寸彩色带触摸的液晶显示屏     |
| (2)  | 提手          | 用于移动示波记录仪               |
| (3)  | 功能按键区       | 按键操作仪器                  |
| (4)  | 输入接口        | 子卡输入端口                  |
| (5)  | 探头补偿器信号输出端  | 输出频率 1kHz, 约 3Vpp 方波信号  |
| (6)  | 输出信号参考地     | 探头补偿信号和直流输出信号参考地        |
| (7)  | 直流信号输出端     | 输出 0~5V 可调的直流信号         |
| (8)  | USB Host 接口 | 用于连接 USB 外部存储器及 USB 键盘等 |
| (9)  | 电源按键        | 用于接通和切断示波记录仪的电源         |
| (10) | 同步 BNC 接口   | 连接外部输入输出信号              |

<span id="page-11-3"></span>**2.1.2** 功能按键区

功能按键区如图 [2.2](#page-12-0) 所示。对于具有上档功能的按键,用户按 shift 按键组合启用。例 如,图 [2.2](#page-12-0) 所示的【Capture】按键组合【Shift】按键,可进行捕获设置。

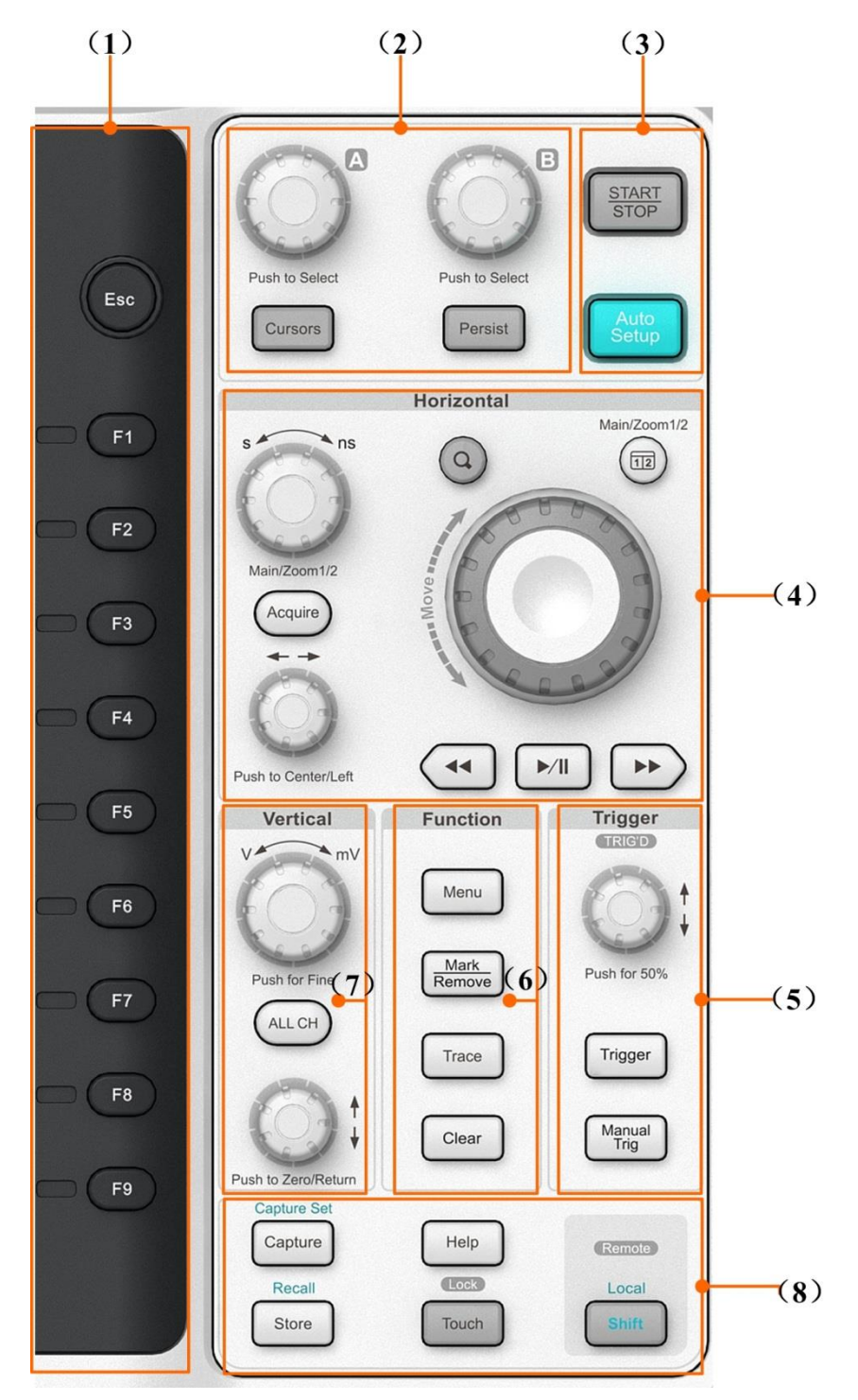

<span id="page-12-0"></span>图 2.2 功能按键区

表 2.2 功能按键区介绍

| 序号  | 名称          | 功能描述                                                                                        | 使用说明                                                                                                    |
|-----|-------------|---------------------------------------------------------------------------------------------|----------------------------------------------------------------------------------------------------|
| (1) | 功能按键<br>选择键 | 用于执行显示界面里的菜单选择操<br>作                                                                        | 按键操作                                                                                                    |
| (2) | 多功能按<br>键区  | 旋钮用于菜单选择及数值调节、光<br>标设置、累积时间调节                                                               | 旋钮可顺时针或逆时针调节<br>$\bullet$<br>【A】、【B】旋钮主要进行菜单选择或<br>数值调节<br>【A】开始位置/范围/点/记录/中心位置,<br>【B】结束位置/范围/点/记录/上下限/ |
| (3) | 运行控制<br>按键区 | 用于启动或停止示波记录仪的采<br>样,示波记录仪测量的自动设置                                                            | 按键操作                                                                                                    |
| (4) | 波形侦测<br>按键区 | 水平时基旋钮、水平偏移旋钮<br>$\bullet$<br>用于调节波形/缩放窗口<br>旋转飞梭用于调节缩放窗口<br>$\bullet$<br>【Acquire】采集功能相关设置 | 旋转飞梭<br>$\bullet$<br>缩放模式下:可快速移动所选择的缩放<br>区域; 非缩放模式下, 左右移动波形<br>"水平时基旋钮"调波形的胖瘦<br>"水平偏移旋钮"调波形水平偏移        |
| (5) | 触发控制<br>按键区 | 设置触发功能                                                                                      | 顺时针或逆时针旋转旋钮可调触发电平                                                                                        |
| (6) | 快捷按键<br>区   | 主要实现快速实现功能模式选择、<br>一键清除、一键轨迹及波形标记                                                           | 按键操作                                                                                                    |
| (7) | 垂直控制<br>按键区 | 垂直方向波形的缩放和偏移                                                                                | 旋钮可顺时针或逆时针调节<br>$\bullet$<br>"垂直量程调节旋钮"调波形的高矮<br>"垂直偏移旋钮"调波形垂直偏移                                         |
| (8) | 系统功能<br>按键区 | 主要实现一键捕获、触摸功能开关<br>及存储设置等。                                                                  | 按键操作                                                                                                    |

#### 1. 功能按键区

(1) ESC 按键

用于退出设置菜单,显示屏幕波形当前实时值。

- **退出设置菜单**。如果当前菜单不是最上级菜单,按下该键返回上一级菜单;
- **隐藏当前菜单**。如果当前菜单己是最上级菜单,则按下 ESC 键后, 隐藏当前菜单;
- 显示实时值菜单。如果当前菜单非实时值界面, 则按下 ESC 健后, 可显示实时值 界面。
- (2) F1~F9 功能按键区

F1~F9 功能按键区包括 F1~F9 一共 9 个按键, [如图](#page-14-0) 2.3 所示。F1~F9 功能按键区可以用 于选择屏幕上与左边按键相邻的菜单。例如,如图 [2.3](#page-14-0) 所示,按 F1 选择【捕获类型】设置, 按 F2 选择【存储位置】。

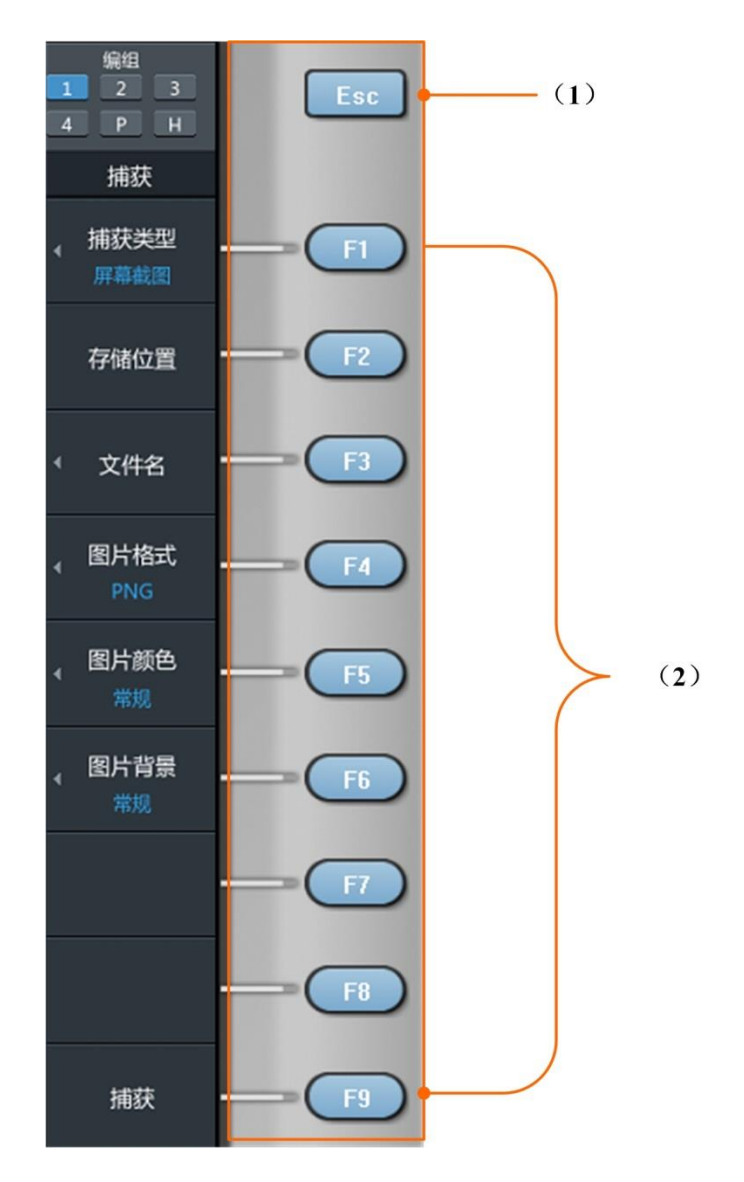

图 2.3 功能按键区

<span id="page-14-0"></span>2. 多功能按键区

表 2.3 多功能按键区

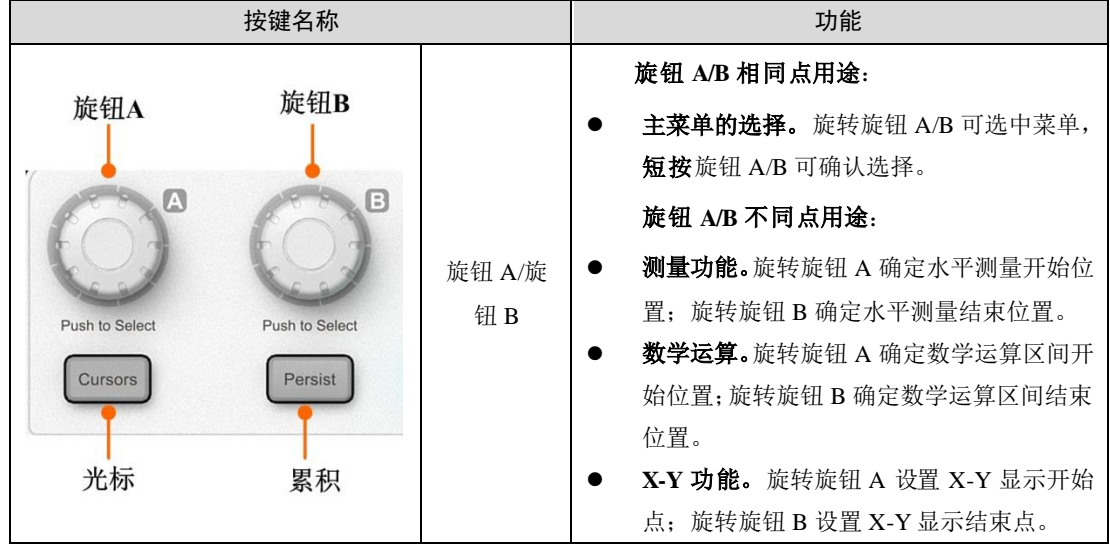

续上表

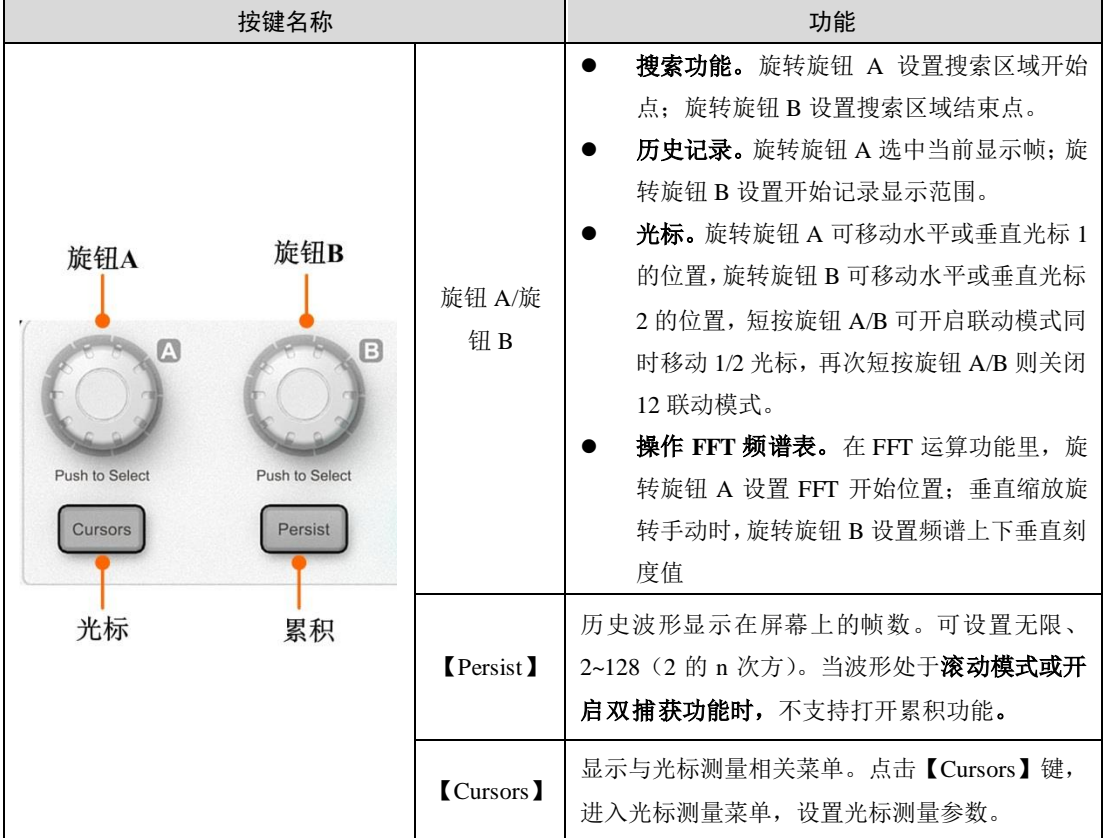

3. 运行按键控制区

表 2.4 运行按键控制区按键介绍

| 按键名称                                             |                                                                                               | 功能                                                                     |
|--------------------------------------------------|-----------------------------------------------------------------------------------------------|------------------------------------------------------------------------|
| <b>ISTART/STOP</b><br>运行/<br>START<br>STOP<br>停止 | 该按键控制波形采样的运行或停止。当波形采样功能<br>处于"运行"状态时,表示波形正在采集中,该按键<br>为绿色背景灯: 当波形采样功能处于"停止"状态时,<br>该按键为红色背景灯。 |                                                                        |
| 一键<br>捕获                                         | AutoSetup 1                                                                                   | 【Auto Setup】为一键捕获键, 用户可按下【Auto<br>Setup】键, 会自动设置各参数, 以产生适合观察的波<br>形显示。 |

4. 波形侦测按键区

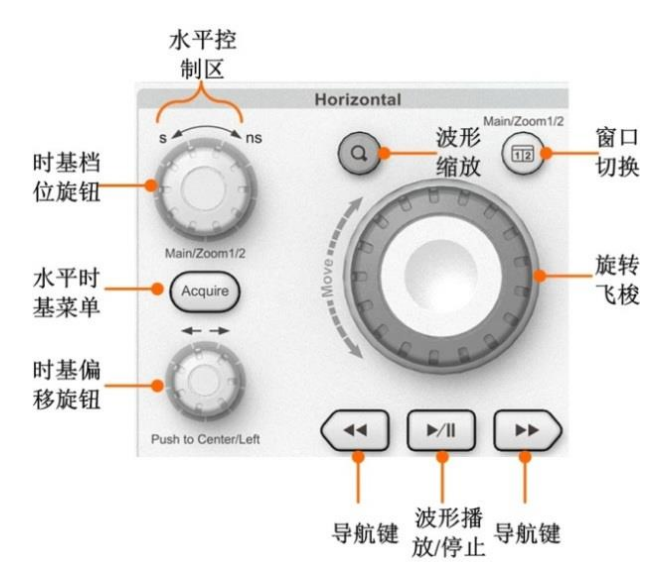

图 2.4 波形侦测控制区

表 2.5 波形侦测控制区按键介绍

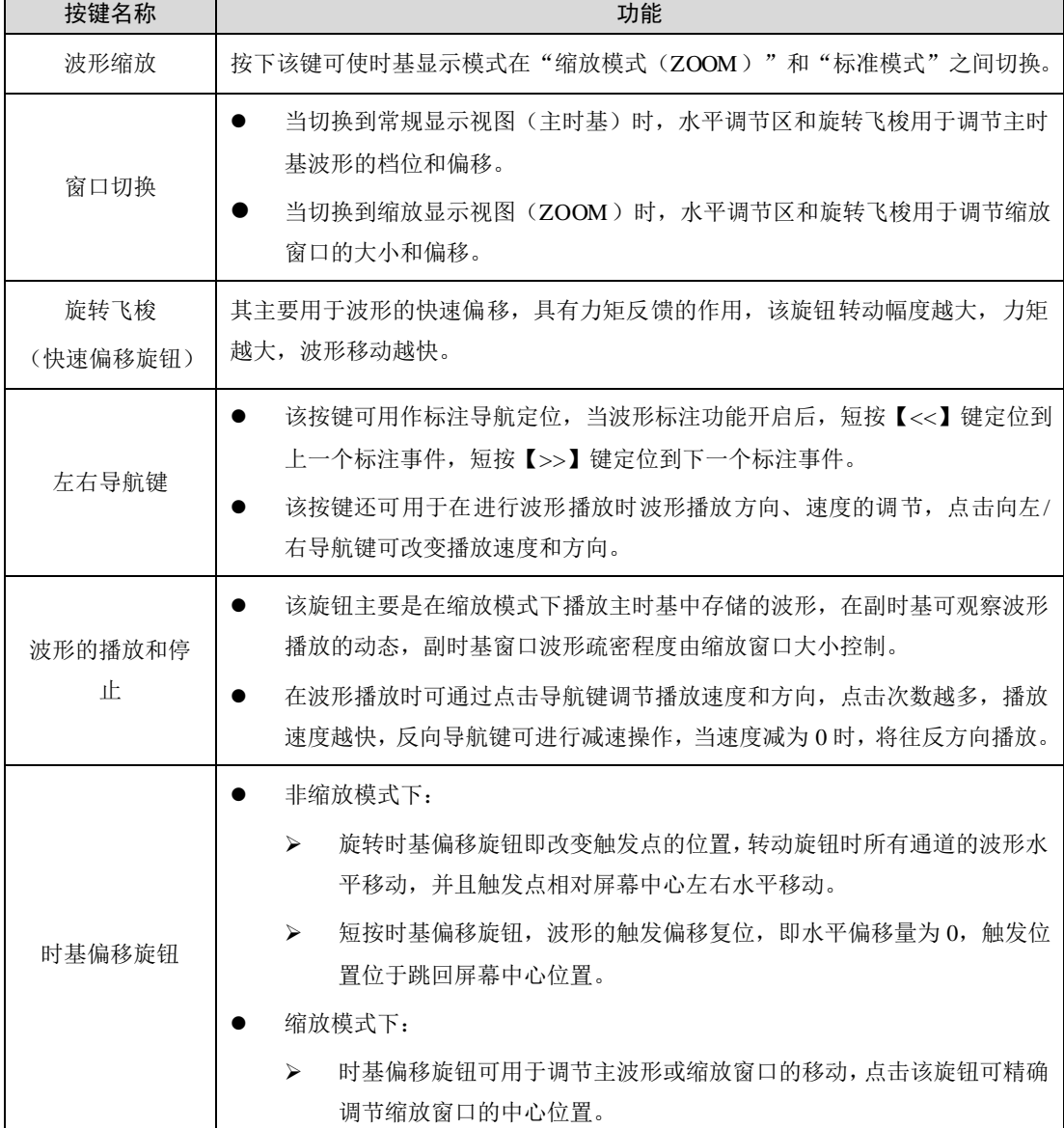

续上表

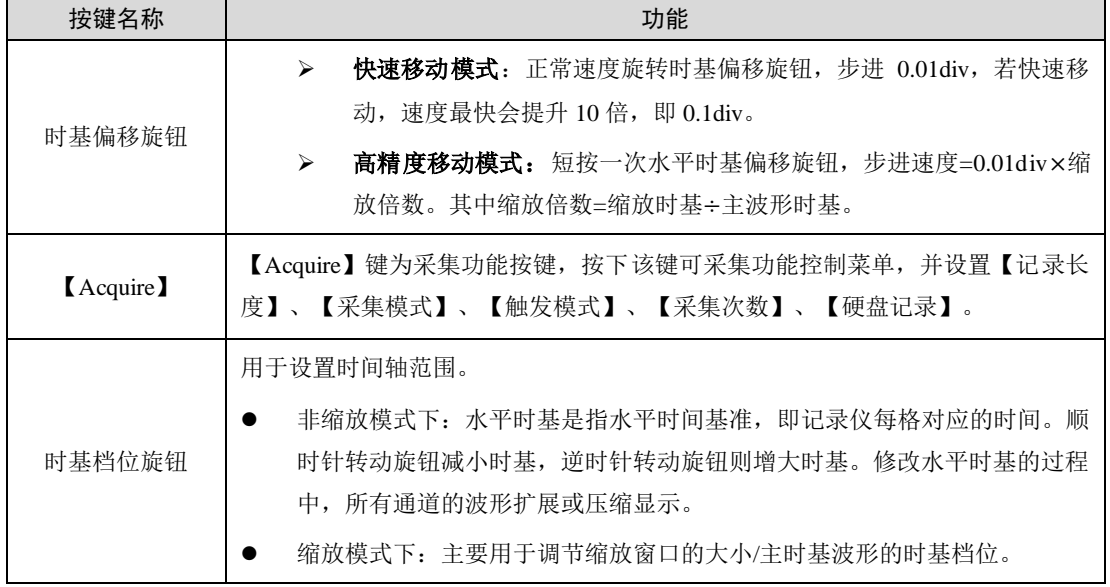

5. 触发控制按键区

表 2.6 触发控制按键区域

| 按键名称                                                           |               | 功能                                                                                                    |
|----------------------------------------------------------------|---------------|----------------------------------------------------------------------------------------------------|
| <b>Trigger</b><br><b>TRIGD</b><br>触发电平<br>偏移旋钮<br>Push for 50% | 触发电平偏移旋<br>钮  | 设置触发电平大小。顺时针转动旋钮, 增大触<br>发电平即触发电平线往上偏移: 逆时针转动旋<br>钮, 则减小触发电平即触发电平线往下偏移。<br>按下触发电平偏移旋钮可快速将触发电平设置<br>到相应触发通道零参考线处(0电平)。 |
| 触发功能<br>Trigger<br>菜单按键<br>Manual<br>手动触发<br>Trig              | Trigger       | 进入触发菜单, 进行以下触发设置: 触发模式、触发<br>类型、触发源选择、边沿类型、触发电平、触发迟滞<br>及触发保持设置                                                       |
|                                                                | [Manual Trig] | 忽略所有触发条件, 直接按键执行触发                                                                                                    |

6. 快捷按键区

#### 表 2.7 快捷按键区介绍

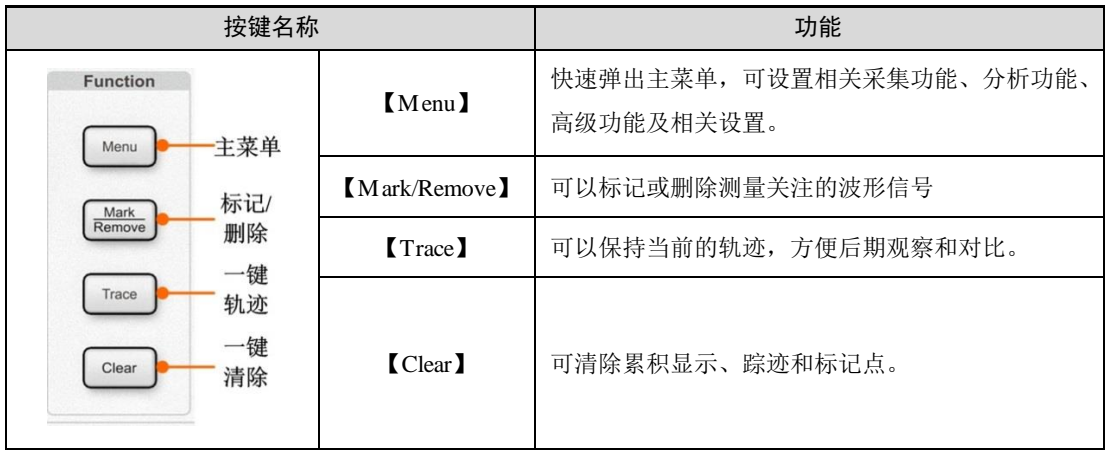

7. 垂直控制区

| 按键名称                                                             |              | 功能                                                                                                    |  |
|------------------------------------------------------------------|--------------|----------------------------------------------------------------------------------------------------|--|
| Vertical<br>mV<br>垂直量程<br>调节旋钮<br>显示全通道<br>Push for Fine<br>设置按键 | 垂直量程<br>调节旋钮 | 用于设置电压灵敏度。<br>旋转该旋钮可修改对应通道的垂直量程档位。<br>逆时针转动增大档位, 顺时针转动减小档位,<br>旋转过程中波形显示幅度会增大或减小, 同时<br>屏幕下方的垂直档位信息实时变化。<br>短按旋钮可切换垂直量程调节方式为粗调或微<br>调。 |  |
| <b>ILL CH</b><br>垂直偏移                                            | 全通道设置按键      | 用列表显示并编辑各通道设置。                                                                                                    |  |
| 设置旋钮<br>Push to Zero/Return                                      | 垂直偏移<br>设置旋钮 | 旋转该旋钮可修改对应通道的垂直偏移。<br>顺时针转动增大偏移,逆时针转动减小偏移。<br>旋转过程中,屏幕中的波形会上下移动,同时<br>屏幕下方的偏移信息实时变化。<br>短按该旋钮可复位垂直偏移。                                  |  |

表 2.8 垂直控制按键区介绍

### 8. 系统功能按键区

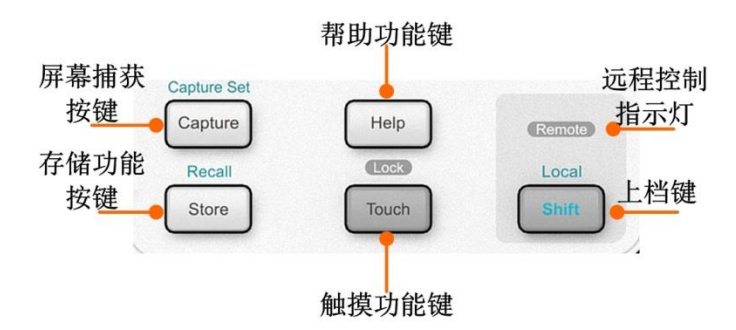

图 2.5 系统功能按键区

表 2.9 系统功能按键区介绍

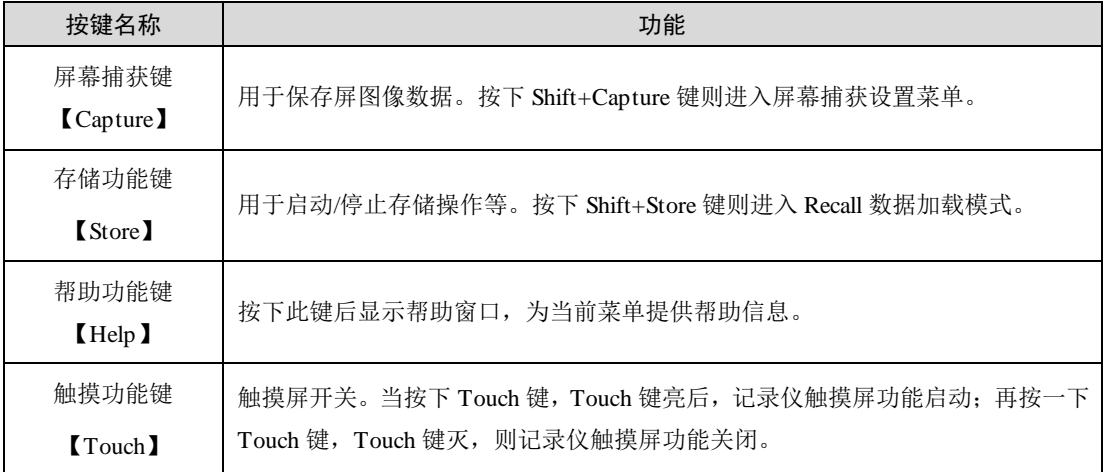

续上表

ZDL6000 入门手册

# ZLG 致远电子

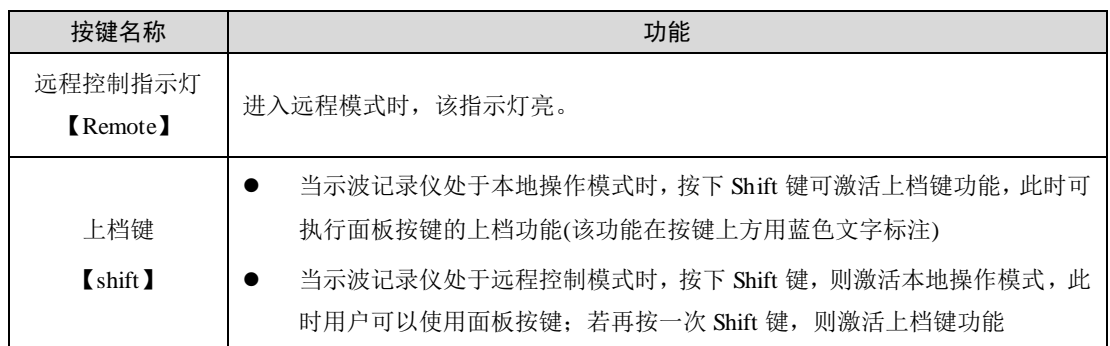

### <span id="page-19-0"></span>**2.1.3** 显示界面

### 1. 界面区域划分

示波记录仪界面区域划分 5 大块:主功能菜单区、导航区、菜单区、状态区及功能界面 显示区,如图 [2.6](#page-19-1) 所示。

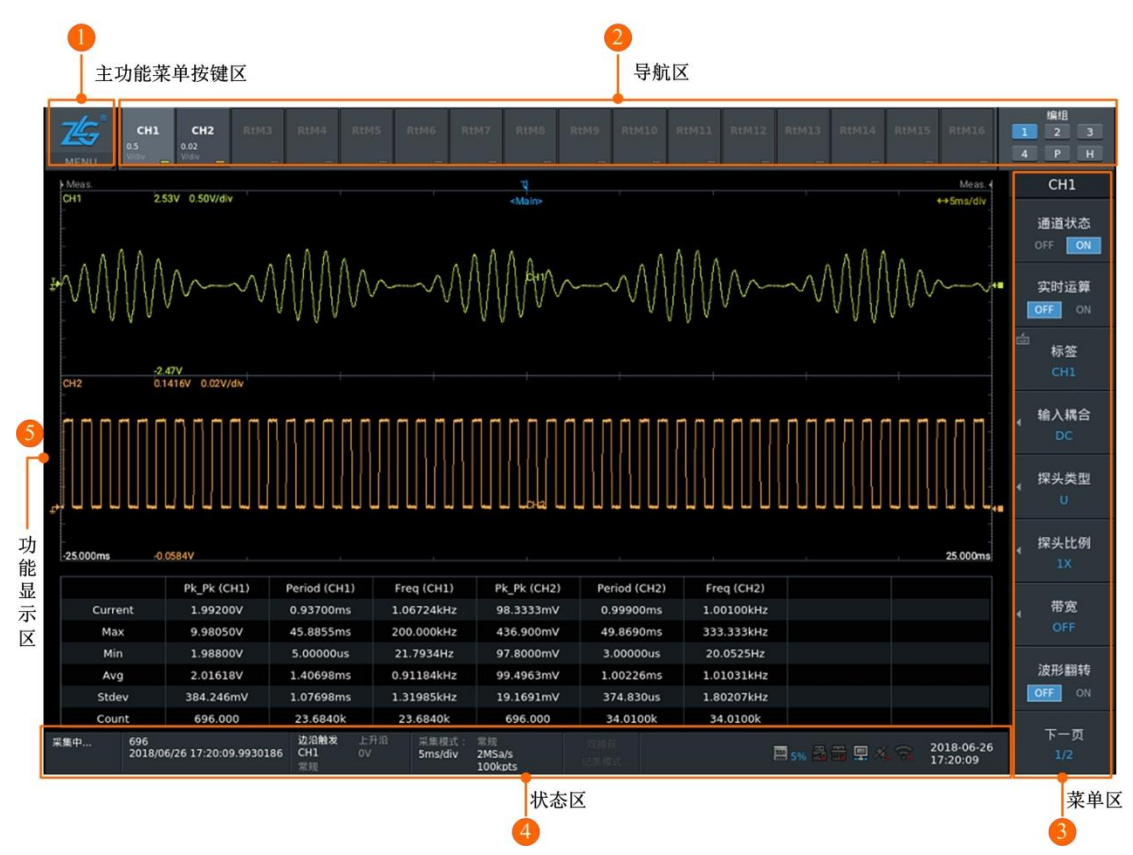

图 2.6 界面区域划分

- <span id="page-19-1"></span>图 [2.6](#page-19-1) 中各部分功能依次序说明如下:
- ① 主功能菜单按键区。点击该菜单,可以快速访问并进入采集、分析、高级、设置功 能测量菜单。
- ② 导航区。用于开启、关闭通道,及切换显示在主视图中的通道分组。
- ③ 菜单区。显示某个功能对应的菜单,菜单区也会动态切换;菜单区主要完成对功能 显示方式以及操作流程的控制。
- ④ 状态区。显示设备状态等信息,如采集状态、触发设置状态、系统时间、设备连接 状态等。

⑤ 功能显示区。显示某个功能对应的视图,通过点击主菜单按键区,可切换不同的功 能视图。

### 2. 界面描述

因测量模式不同,显示界面也不同。每个波形窗口显示界面在水平方向上和垂直方向上 固定各有 10 格, [如图](#page-20-0) 2.7[、图](#page-21-1) 2.8。

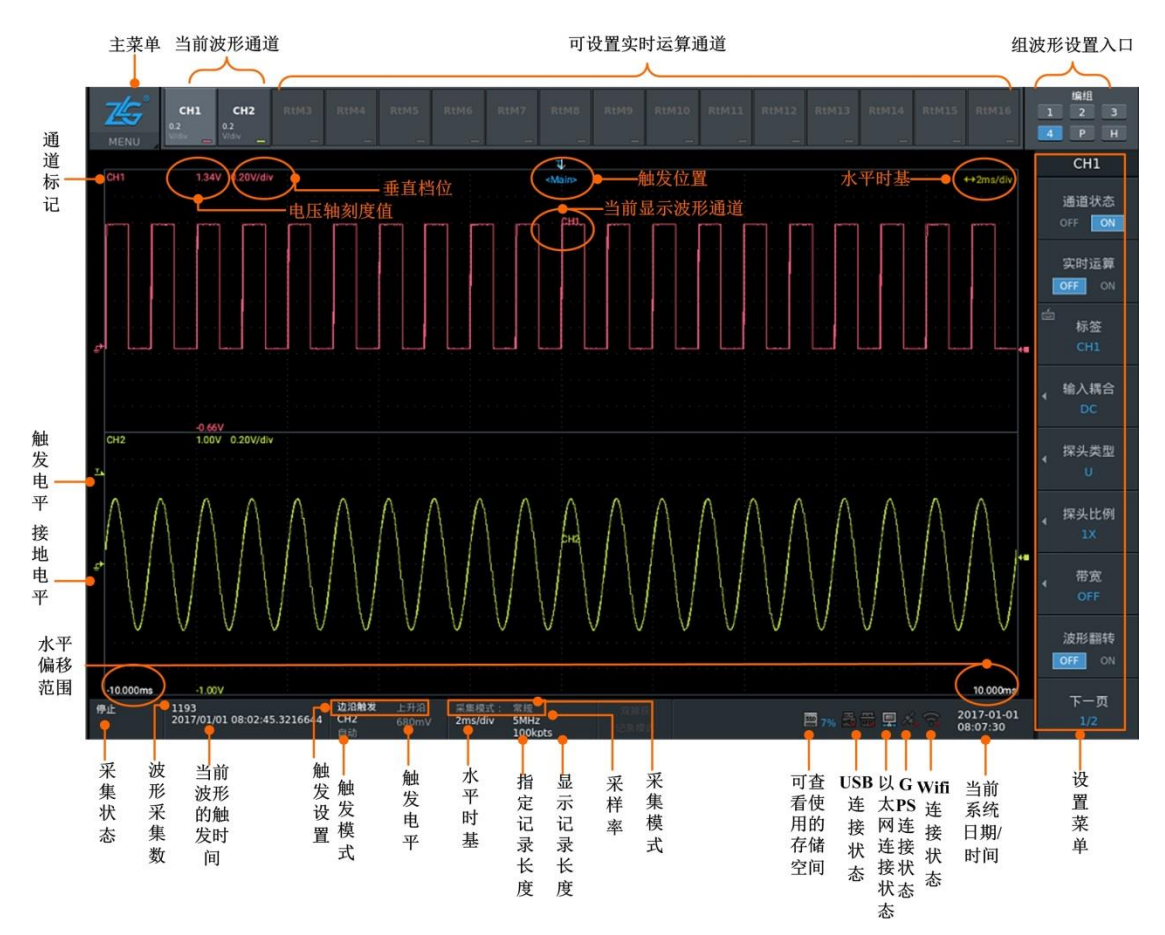

<span id="page-20-0"></span>图 2.7 普通视图界面

#### ZDL6000 入门手册

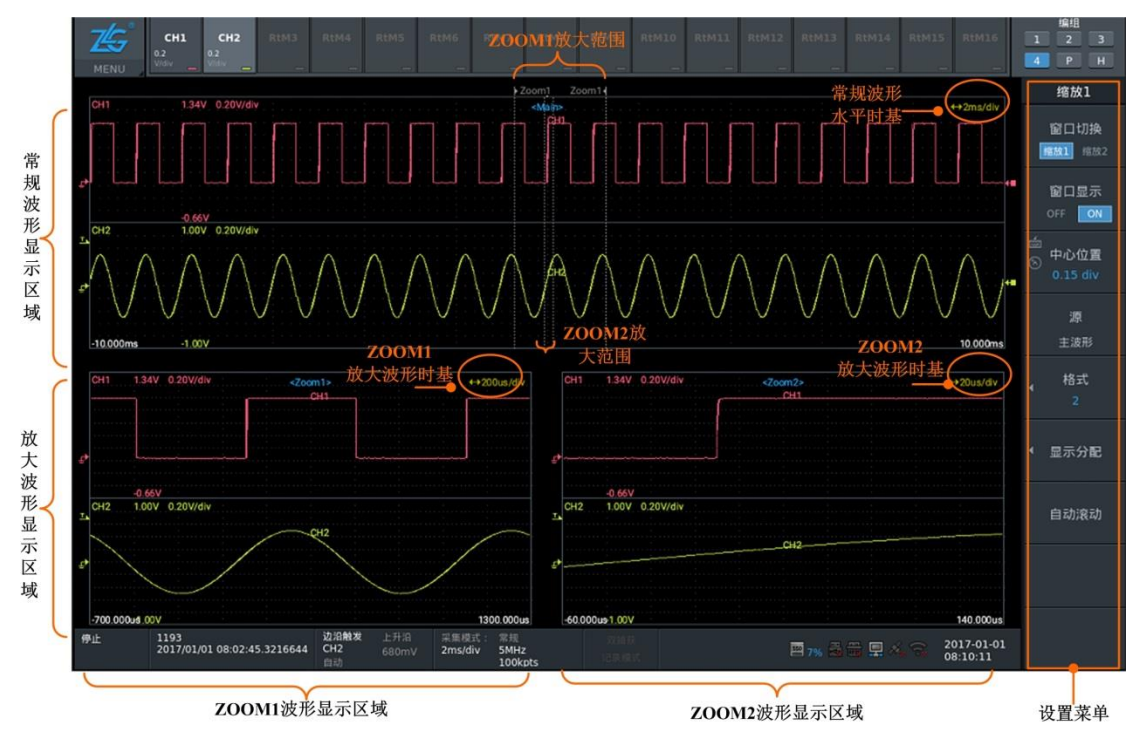

ZLG 致远电子

图 2.8 显示放大波形界面

<span id="page-21-1"></span><span id="page-21-0"></span>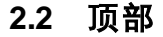

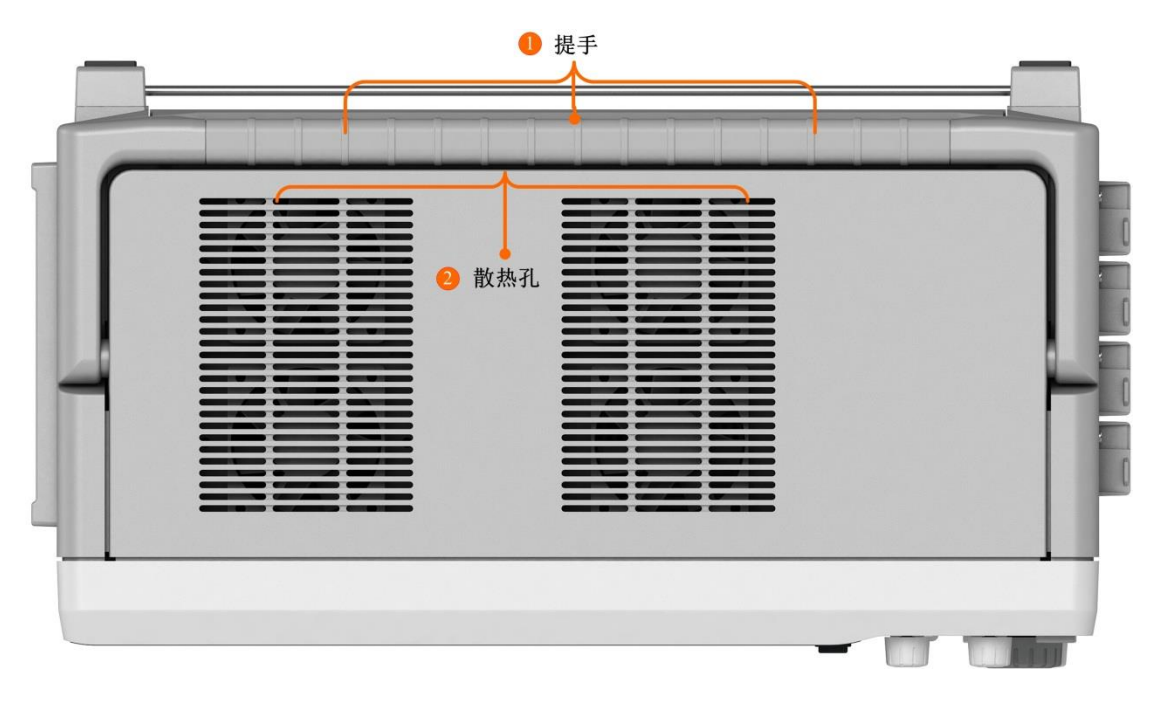

图 2.9 顶部

<span id="page-21-2"></span>对图 [2.9](#page-21-2) 中各部分功能依次序说明如下:

① 提手。用于移动示波记录仪设备。[如图](#page-21-2) 2.9 的标注①处所示。

② 散热孔。用于示波记录仪的散热。如图 [2.9](#page-21-2) 的标注②处所示。

# ZLG 取远电子

<span id="page-22-0"></span>**2.3** 左侧

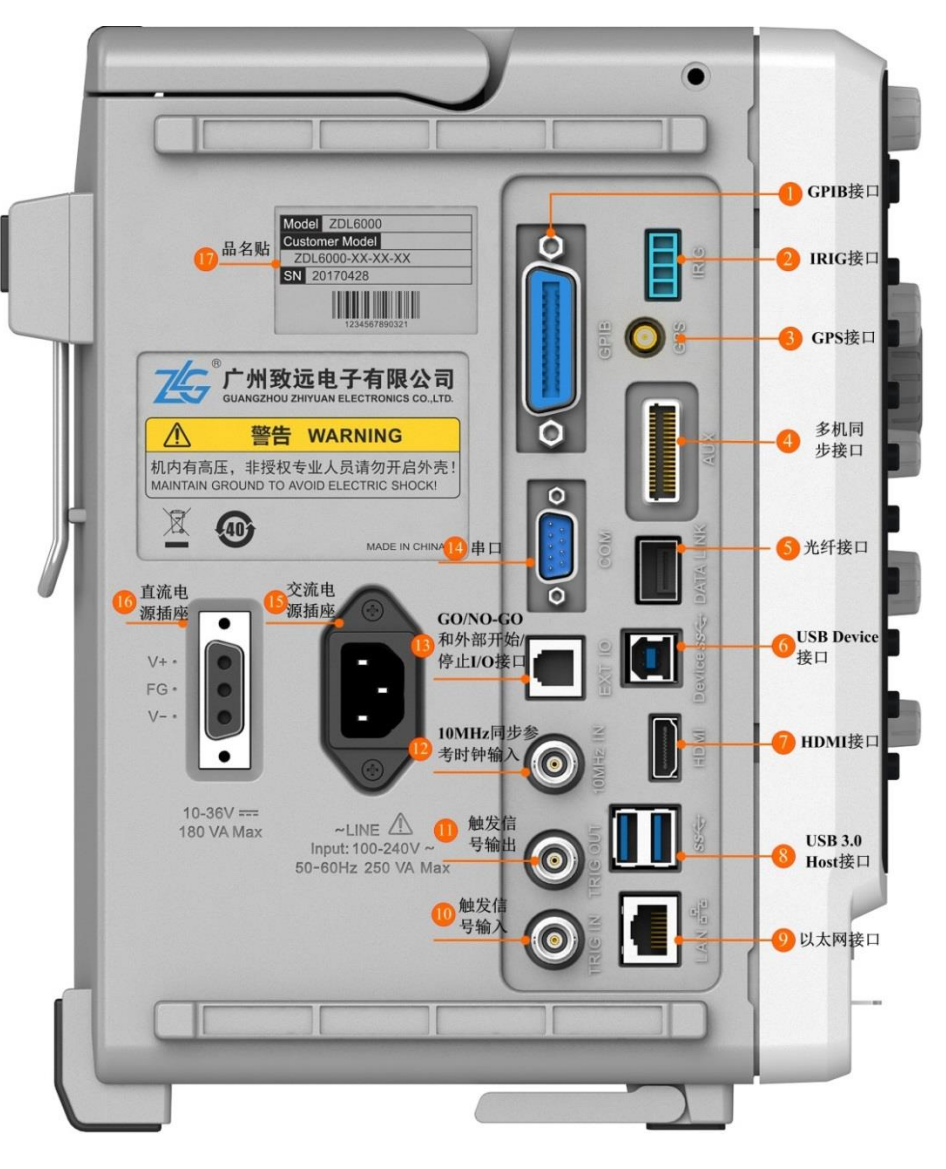

图 2.10 左侧

<span id="page-22-1"></span>对图 [2.10](#page-22-1) 中各部分功能依次序说明如下:

① GPIB 接口。用于对终端机的远程控制。

② IRIG 接口。使用此端子可应用外部同步信号。

③ GPS 接口。使用此端子可应用外部同步信号。

- ④ 多机同步接口。可用于多机同步。
- ⑤ 光纤接口。

⑥ USB Device 接口。USB 3.0 高速 Device 接口,支持自定义协议,支持远程操作。

⑦ HDMI 接口。

⑧ USB3.0 Host 接口。两个 USB Host 接口,可用于连接 USB 存储器或 USB 键盘。

⑨ 以太网接口。该接口为一路 10M/100M/1000M 以太网,用于对终端机的远程控制。 右侧指示灯为数据传输指示灯,有数据传输时为黄色;左侧为链路指示灯,灯为绿色表 示链路为 1000M 以太网;橙色表示为链路为 100M 以太网,灯灭则表示链路为 10M 以 太网。

- 触发信号输入。
- 触发信号输出。
- 10MHz 同步参考信号输入。用户可使用 10MHz 同步时钟同步记录仪。
- GO-NOGO 和外部开始/停止 I/O 接口。
- 标准全功能串口串口。速率最大支持 115200bps。
- 交流电源插座。接入交流信号供电。
- 直流电源插座。接入直流信号供电。
- 品名帖。可查看机器型号、序列号等信息。

### <span id="page-23-0"></span>**2.4** 右侧

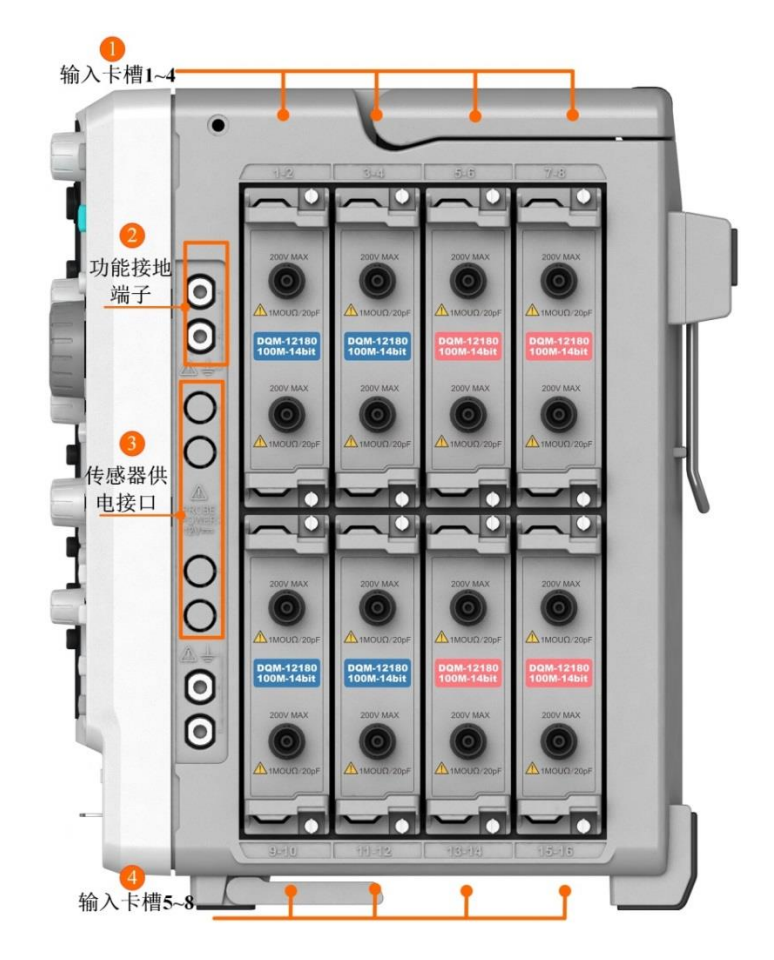

图 2.11 右侧

- 输入模块安装卡槽。插入子卡。
- 用于连接高压差分探头的地线或加强测量接地。
- 传感器供电接口。用于电流探头供电,供电电压±12V。
- 输入模块安装卡槽。插入子卡。

# <span id="page-24-0"></span>**3.** 快速入门

# <span id="page-24-1"></span>**3.1** 观察波形前的准备工作

# <span id="page-24-2"></span>**3.1.1** 上电

ZDL6000 系列示波记录仪支持直流交流两种供电方式,连接电源时请使用本产品专用 的电源线进行上电。

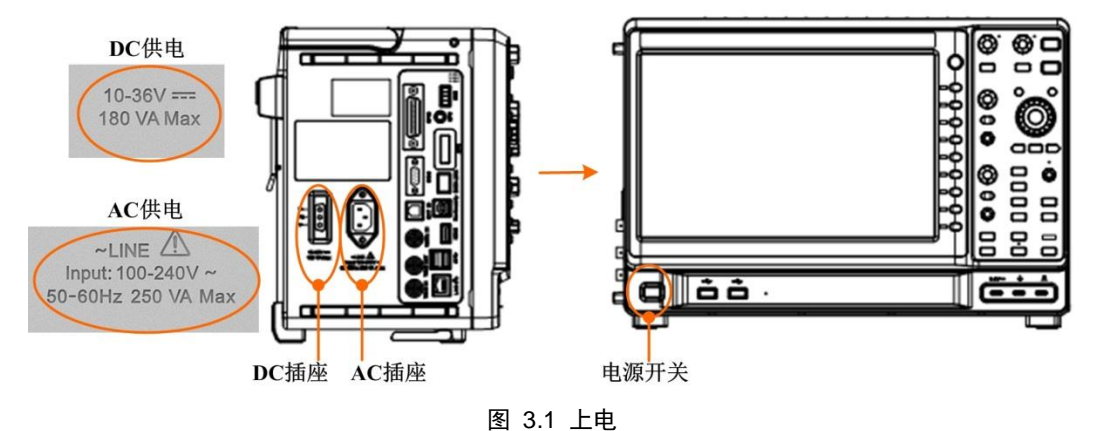

# <span id="page-24-3"></span>**3.1.2** 连接探头

接入信号,使用普通无源探头与面板上的"探头补偿端"进行连接,[如图](#page-24-5) 3.2 所示。

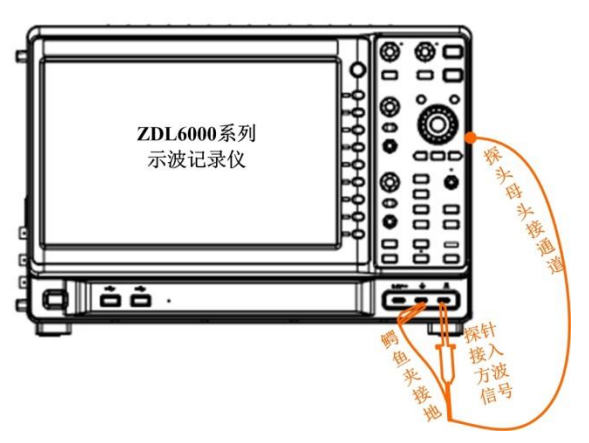

图 3.2 连接探头

<span id="page-24-5"></span>【Auto Setup】一键捕获波形,此时屏幕上可能会出[现图](#page-24-6) 3.3 所示三种波形其中一种, 探头补偿端约 3 Vpp 方波, 频率为 1kHz。当观察波形时, 如果出现上图所示的过补偿或欠 补偿现象的波形,请进行探头的低频补偿调节。

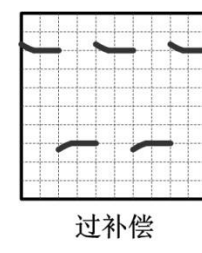

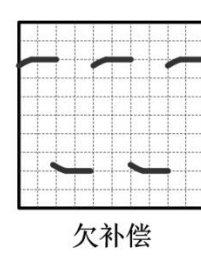

正确

图 3.3 探头补偿信号

<span id="page-24-6"></span><span id="page-24-4"></span>**3.1.3** 探头补偿

为何会出现如图 [3.3](#page-24-6) 示的过补偿和欠补偿现象。原因是没有对探头进行低频补偿调节, 使用任一无源探头与示波记录仪首次相连均须进行低频补偿,以便与示波记录仪通道的输入 特性匹配,否则可能导致显著的测量误差。以标配的无源安全探头为例说明低频补偿步骤。

1) 将探头 BNC 母头连接到示波记录仪的 BNC 输入通道中,探钩接到示波记录仪器 前面板的"探头补偿端",设置探头比例 10:1。按下【Auto Setup】一键捕获,波形 以较好的效果显示在屏幕上。

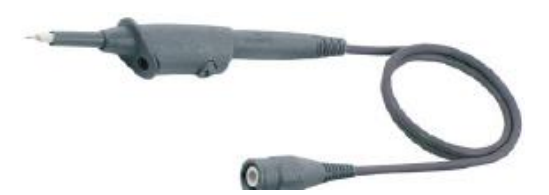

#### 图 3.4 安全探头

- 2) 波形在屏幕上显示 2~3 个信号周期且信号所占垂直刻度为 2 至 6 格。可以在示波记 录仪的屏幕上看到[如图](#page-24-6) 3.3 所示三种波形其中的一种,若出现过补偿和欠补偿现象 则需要进行探头的低频补偿调节。
- 3) 可以用手或者一字起子旋转调节低频补偿调节孔,直到方波顶部最平坦(注意低频 补偿调节是在探头补偿端接入补偿信号的情况下方可进行)。

### <span id="page-25-0"></span>**3.2** 屏幕上显示波形

### <span id="page-25-1"></span>**3.2.1** 自动设置

按下【Auto Setup】一键捕获,使测量信号波形显示到最优状态。

### <span id="page-25-2"></span>**3.3** 稳定波形

### <span id="page-25-3"></span>**3.3.1** 设置触发

设置触发为采集信号波形期间显示波形时间位置的设置,打开触发菜单有2种方式:面 板按键、界面快捷菜单。

### 按键板触发按键

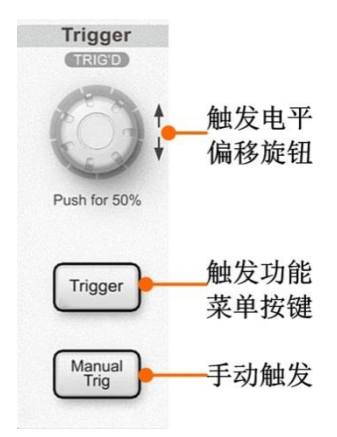

图 3.5 触发功能相关按键

### 界面快捷菜单

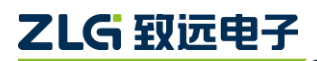

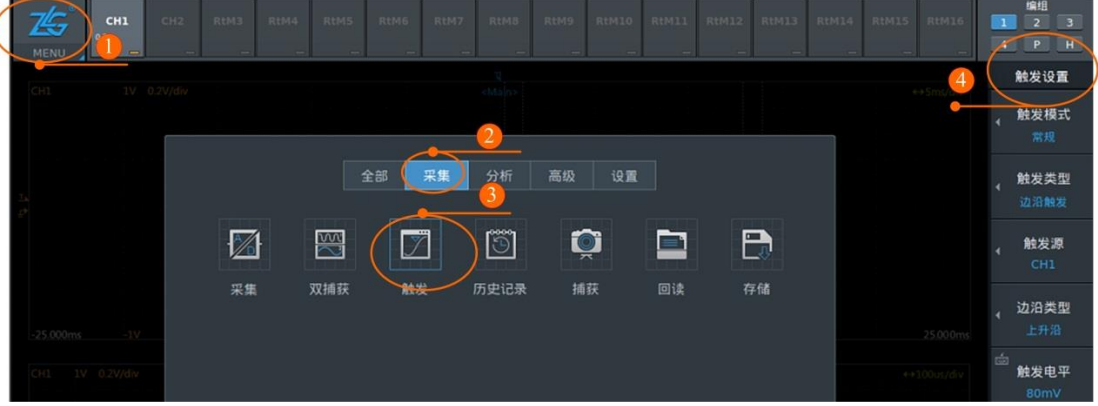

#### 图 3.6 界面快捷菜单

- 触发源:为已选择的触发类型设置目标信号源。
- 触发沿:当触发源从低触发电平值变化到高触发电平时的触发(上升沿)或从高触 发电平值时到低电平触发电平值时的触发(下降沿)。可设置上升沿、下降沿或双 边沿。
- 触发电平:设置输入信号的触发沿通过的电平。
- 触发模式:选择波形的显示方式与指定触发沿的检测有关。
- 触发位置:设置触发时,采集数据的时间轴位置。
- 触发迟滞:触发电平裕度,不触发此范围内信号电平的变化。
- 触发延迟:触发点的延迟。
- 1. 改变触发模式

点击"触发控制区"的【Trigger】按键,触发方式由 "Auto" 切换到"Normal", 并 调节"触发电平旋钮"将触发电平调至波形中央使波形稳定触发和显示。

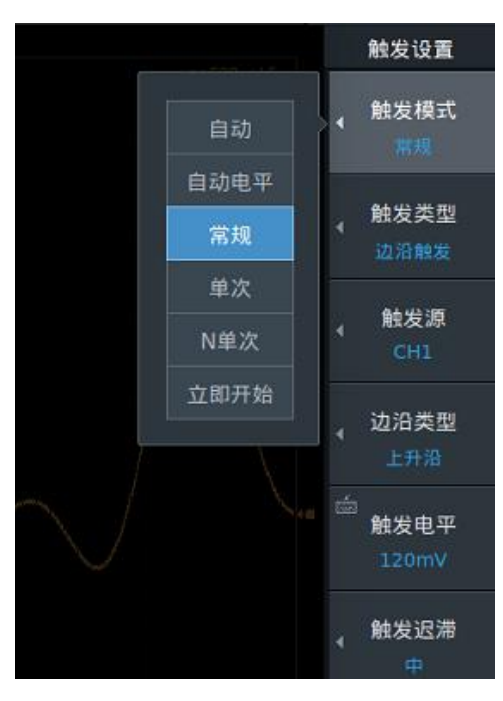

图 3.7 触发模式设置

2. 改变触发沿

[如图](#page-27-2) 3.8 在下降沿处触发,因一个周波有2 个下降沿,其中一个在 0.1div 和 0.5div 之间, 触发迟滞需设置成"中"或"高",否则会导致触发不稳。

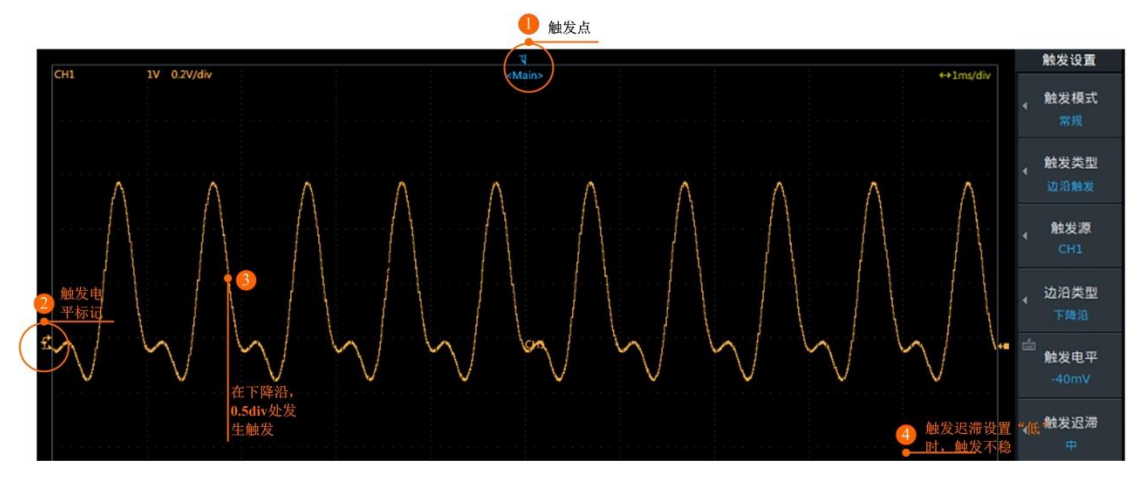

<span id="page-27-2"></span>图 3.8 改变触发沿和触发迟滞

#### 3. 改变触发位置

按下对应按键,选择 10%,50%,90%三个常用触发点,使用键盘可设置触发位置在屏 幕的 0~100%,步进 1%。

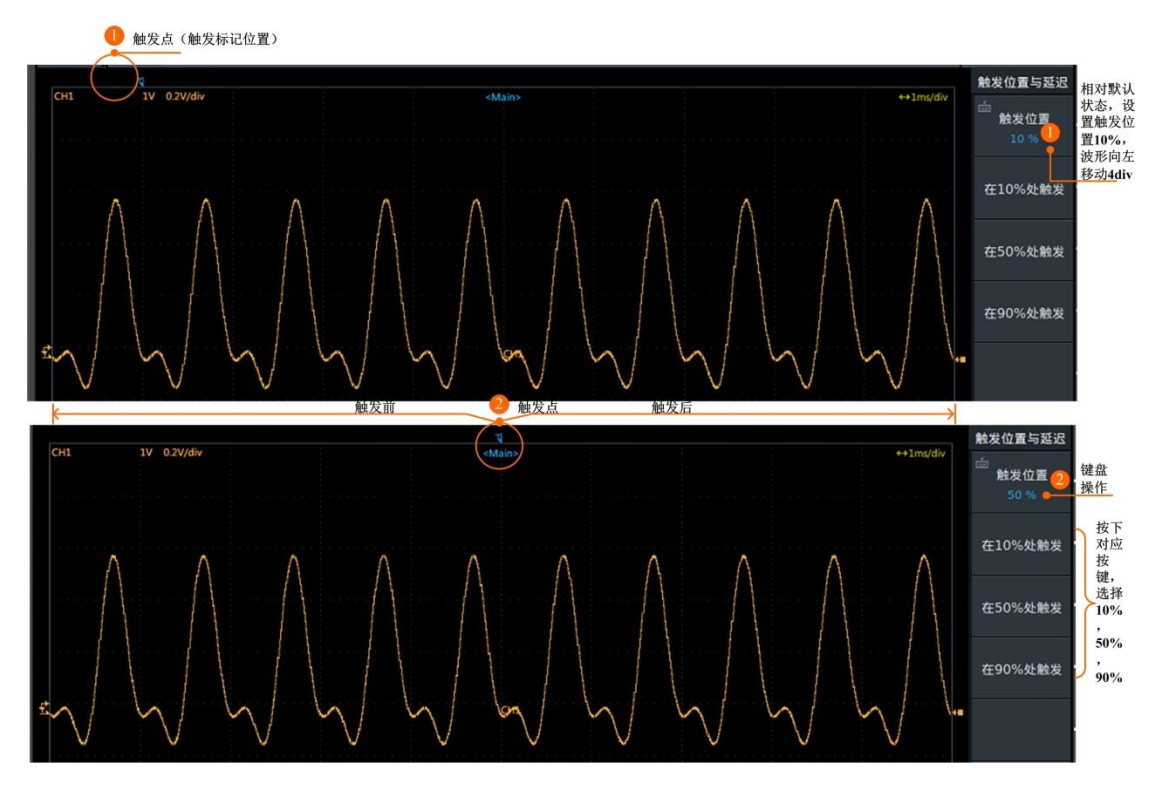

图 3.9 改变触发位置

# <span id="page-27-0"></span>**3.4** 改变波形显示条件

### <span id="page-27-1"></span>**3.4.1** 设置窗口显示数

默认情况下,屏幕显示一个窗口,显示格式设置是 1,设置步骤如图 [3.10](#page-28-1), 显示波形如 图 [3.11](#page-28-2)。

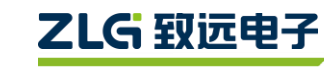

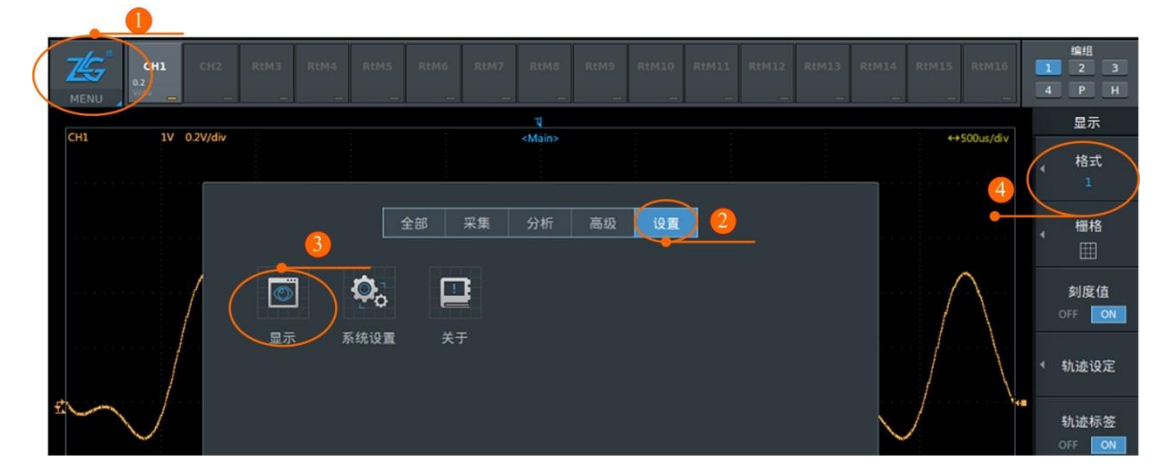

图 3.10 设置显示格式流程序号图

<span id="page-28-1"></span>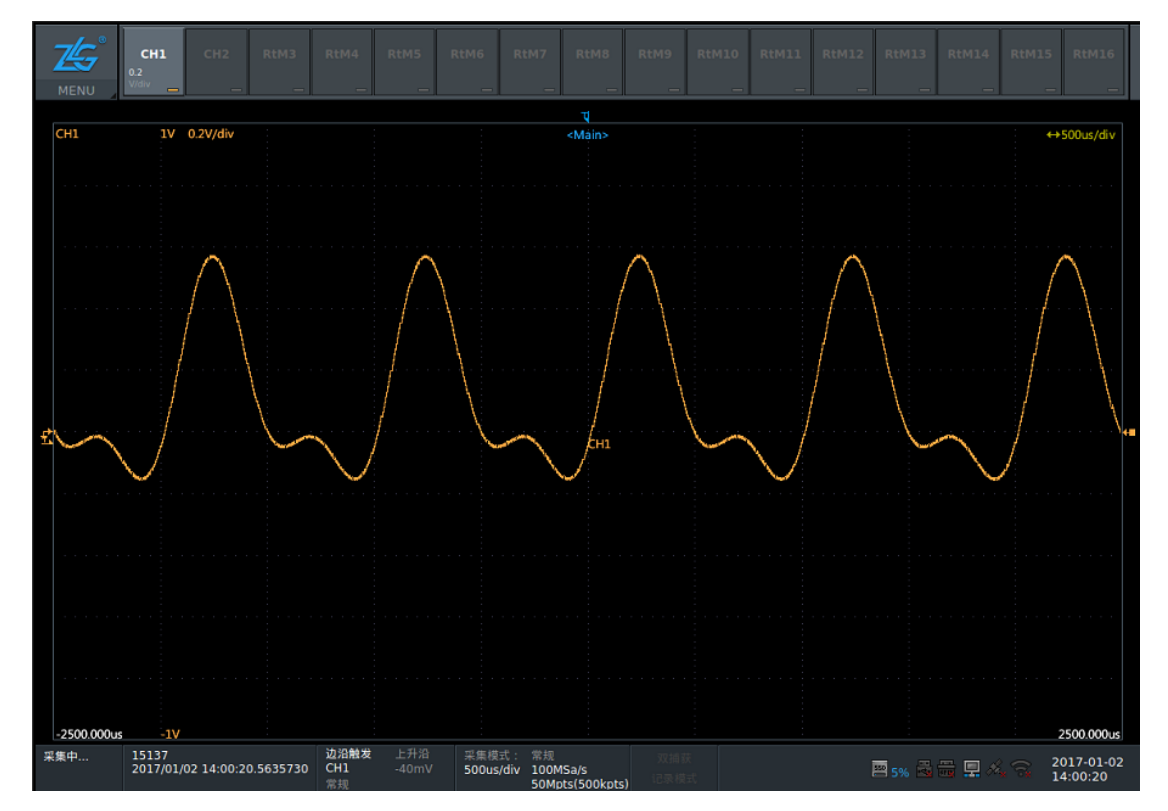

图 3.11 界面显示单屏显示

### <span id="page-28-2"></span><span id="page-28-0"></span>**3.4.2** 改变垂直刻度

顺时针旋转垂直档位旋钮,如图 [3.12](#page-28-3), 电压档位(灵敏度增加)调小 到 0.1V/div, 出现波形消顶, 如图 [3.13](#page-29-2)。

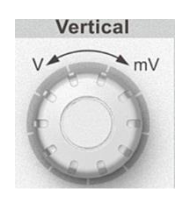

<span id="page-28-3"></span>图 3.12 垂直量程调节旋钮

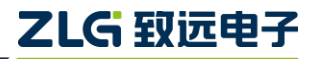

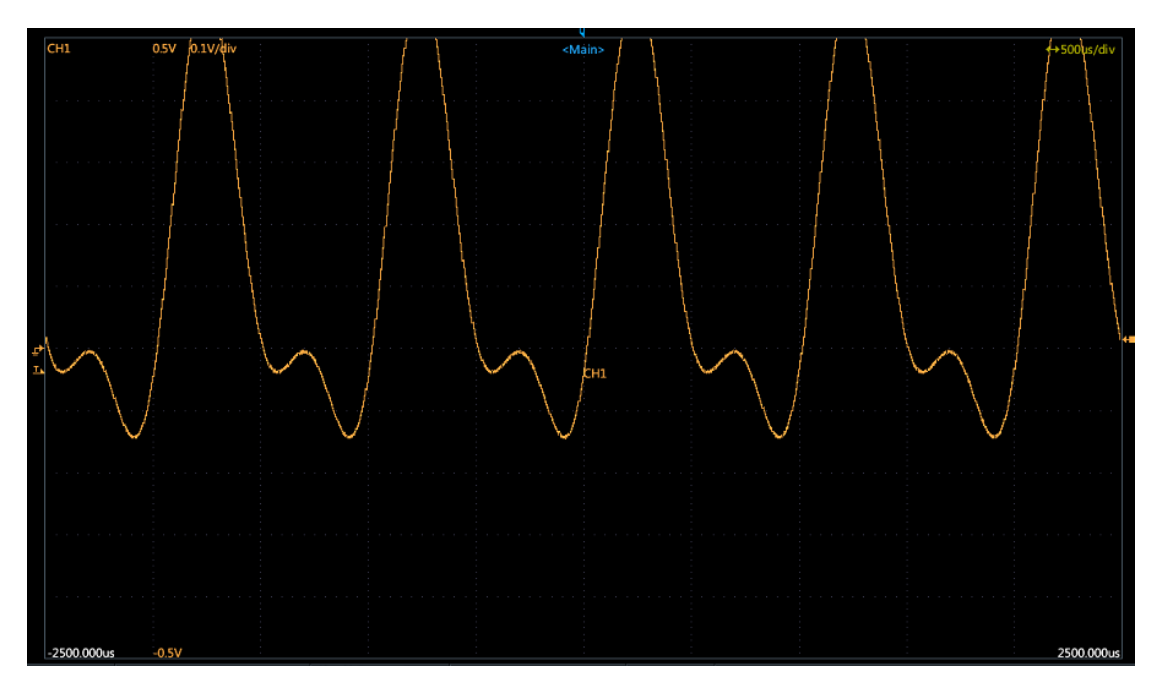

图 3.13 改变垂直档位

### <span id="page-29-2"></span><span id="page-29-0"></span>**3.4.3** 改变垂直偏移

逆时针旋转垂直位移旋钮如图 [3.14](#page-29-3),垂直位置和地参考位置一 同下移,使整个波形显示在屏幕内,方便用户观察整个波形,[如图](#page-29-4)

垂直偏移 设置旋钮 Push to Zero/Return

[3.15](#page-29-4)。

<span id="page-29-3"></span>图 3.14 垂直偏移

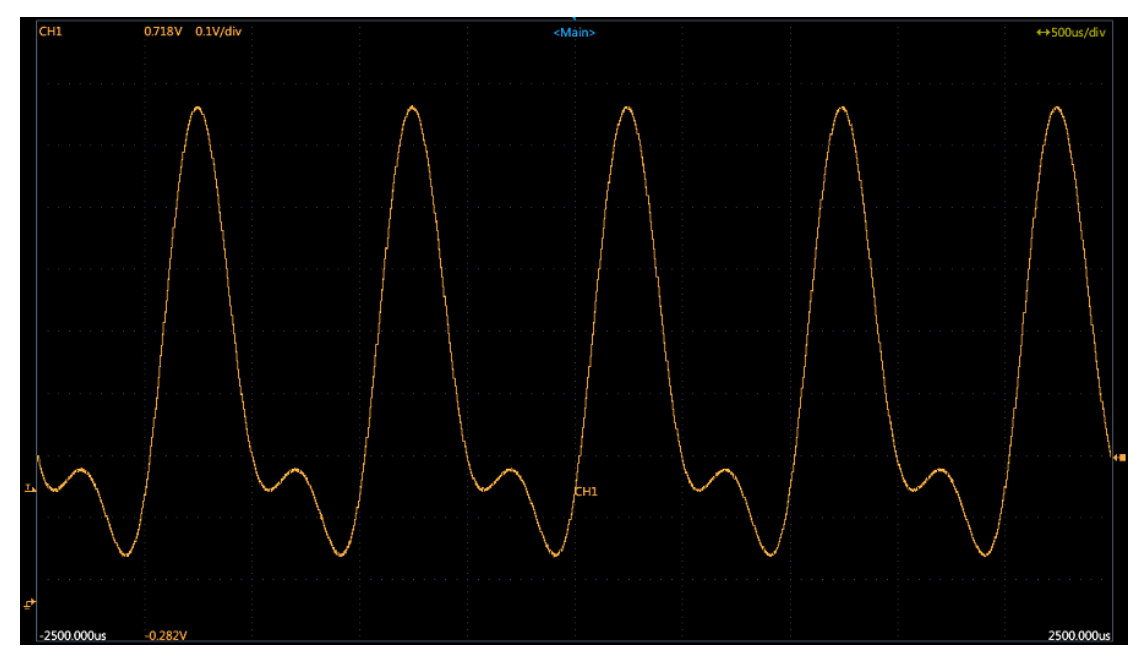

#### 图 3.15 改变垂直偏移

### <span id="page-29-4"></span><span id="page-29-1"></span>**3.4.4** 改变水平时基

时间轴设置是设置水平栅格的时间。通过改变水平时基,屏幕显示在更新模式和滚动模 式之间切换。

ns

更新模式波形在同一个位置重复显示,滚动模式中波形是从右往左在 屏幕上滚动。滚动适合观察长周期信号或变化缓慢的信号。

# 1. 更新模式到滚动模式

逆时针旋转水平时基旋钮如图 [3.16](#page-30-0),水平时基从 500μs/div 改变到 100ms/div。波形如图 [3.17](#page-30-1)。

<span id="page-30-0"></span>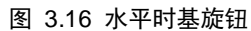

Main/Zoom1/2

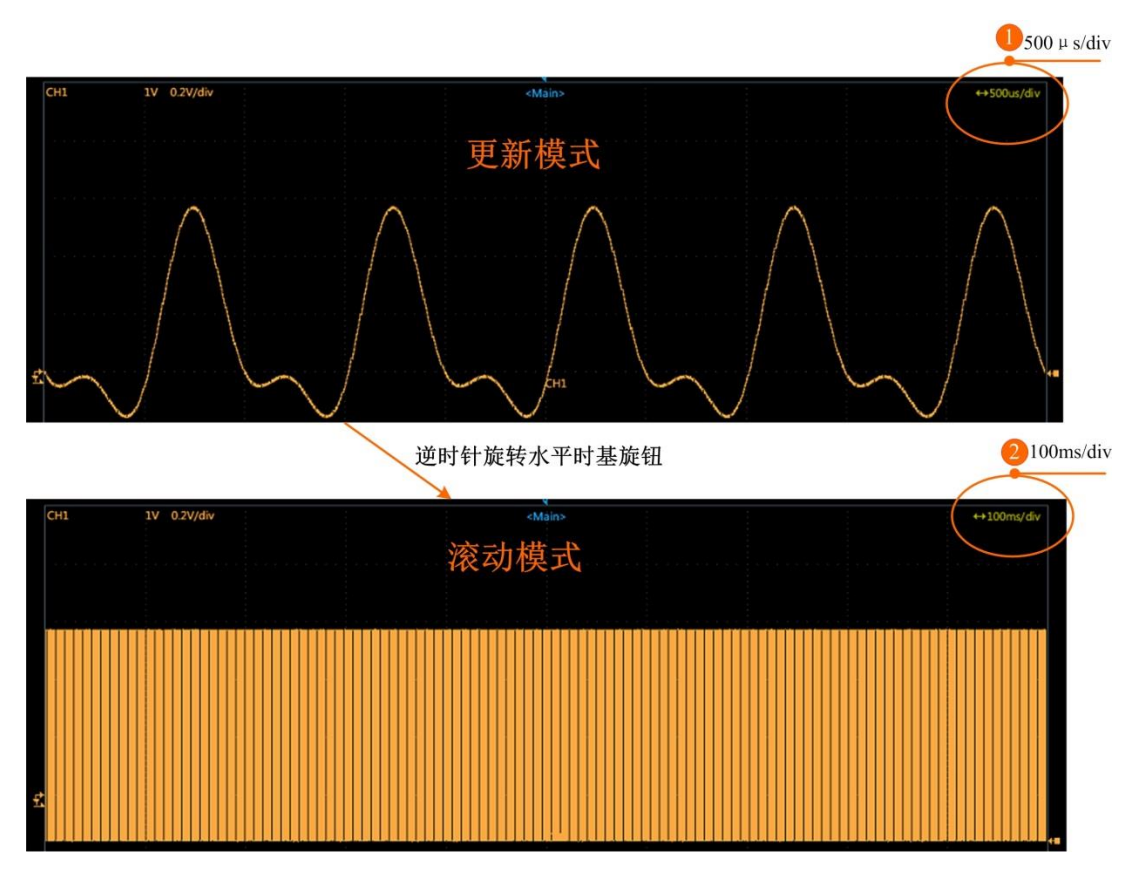

#### <span id="page-30-1"></span>图 3.17 更新到滚动模式显示

### 2. 滚动模式大更新模式

顺时针旋转水平时基旋钮如图 [3.16](#page-30-0), 水平时基从 100ms/div 改变到 1ms/div, 界面显示 10 个周波,逆时针旋转水平时基旋钮,水平时基从 500μs/div 改变到 100ms/div。波形[如图](#page-31-1) [3.18](#page-31-1) 所示。

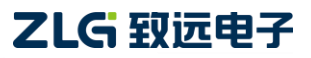

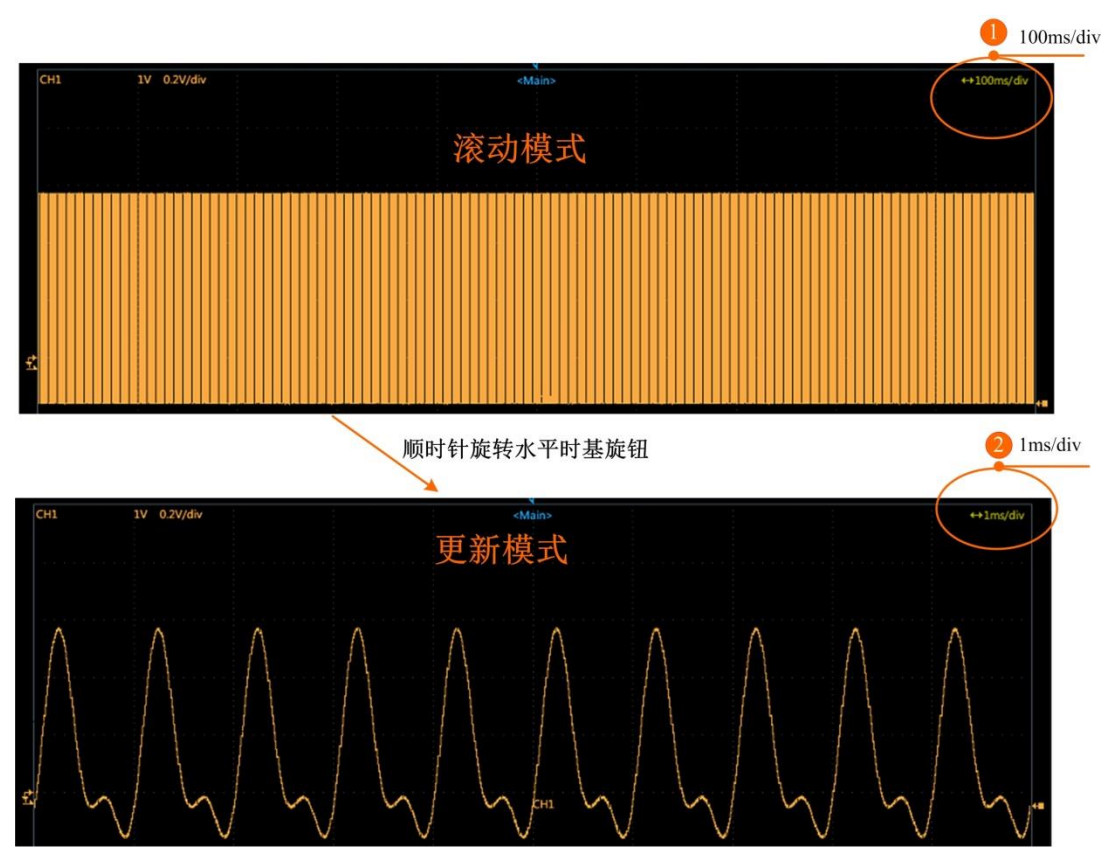

图 3.18 滚动模式到更新模式

# <span id="page-31-1"></span><span id="page-31-0"></span>**3.4.5** 波形在垂直轴上放大

选中需缩放的波形通道,如图 [3.19](#page-31-2),设置通道 1 输入波形。

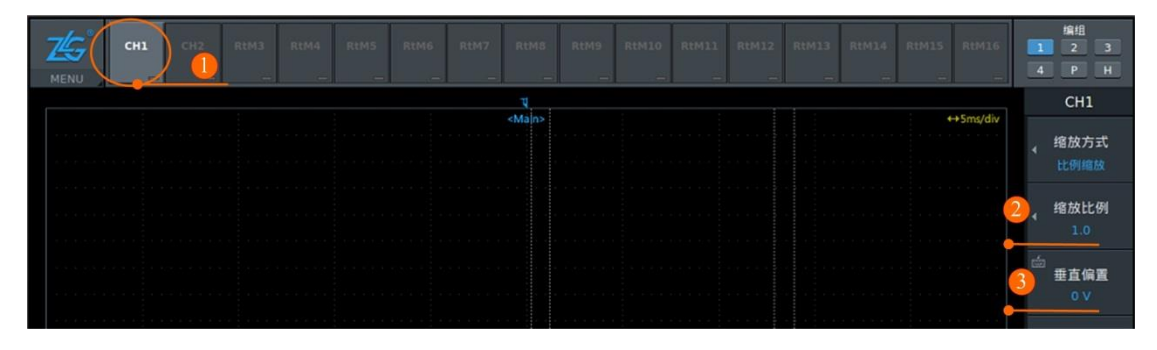

图 3.19 设置波形垂直缩放步骤图

<span id="page-31-2"></span>用户可以沿输入零位线,在垂直轴方向对每个显示波形进行缩放;还可以在垂直轴方向 移动波形以便观察,如图 [3.20](#page-32-1)。

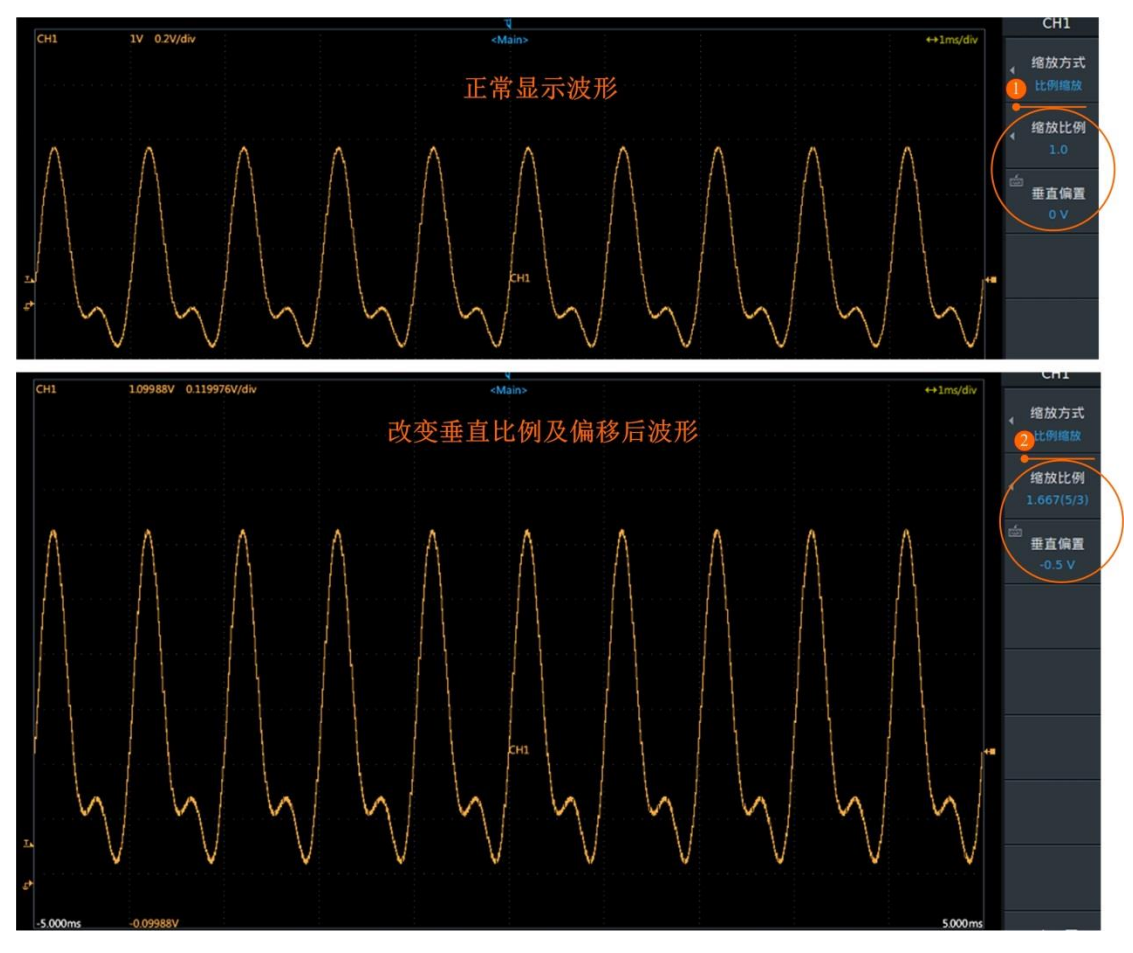

图 3.20 波形在垂直轴上放大

### <span id="page-32-1"></span><span id="page-32-0"></span>**3.4.6** 波形在时间轴上放大

可以同时显示主波形和两个位置的放大波形,当放大波形被显示时,在主波形窗口,放 大位置的放大框可观察和移动。

开启缩放波形显示有 2 种方法:面板按键、界面快捷菜单。

面板按键

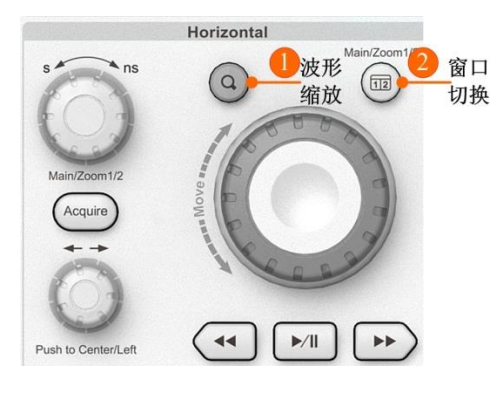

图 3.21 面板按键

界面快捷菜单

#### 编组<br>2  $CH1$ 缩放1 窗口切换 **缩放】** 缩放2 分析 高级 设置 窗口显示 OFF ON 血  $\mathbb{R}$  $\overline{P}$  $\bigcirc$ 團 Ö 中心位置  $\blacktriangleright$ 数学运算 FFT 測量 搜索  $\Theta$  $\overline{\mathbb{W}}$ 格式 缩放

ZLG 致远电子

#### 图 3.22 界面快捷菜单

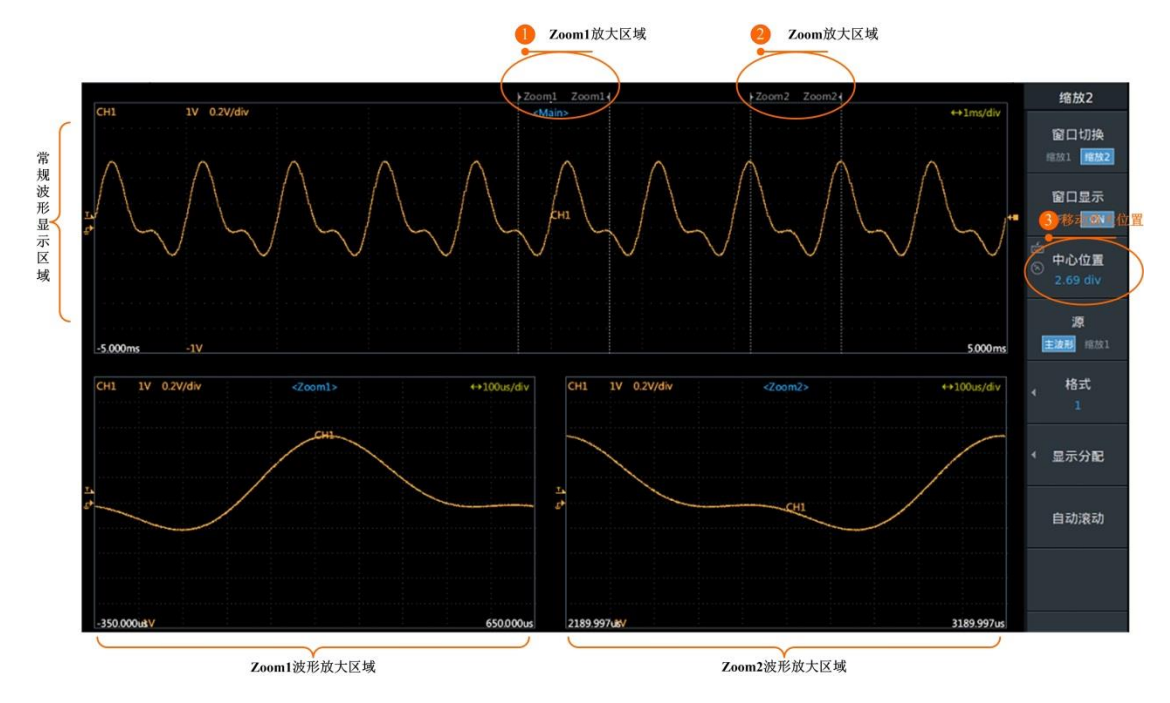

图 3.23 水平方向缩放波形

# <span id="page-33-0"></span>**3.5** 测量波形

### <span id="page-33-1"></span>**3.5.1** 使用水平和垂直光标

<span id="page-33-2"></span>打开光标菜单有 2 种方式: 面板按键、界面快捷菜单, 如图 [3.24](#page-33-2)。

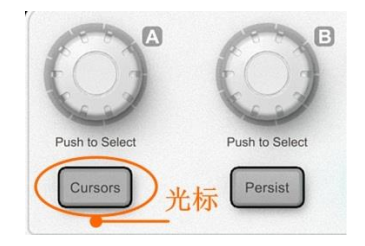

图 3.24 多功能按键区光标按键

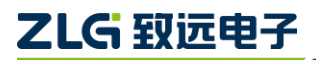

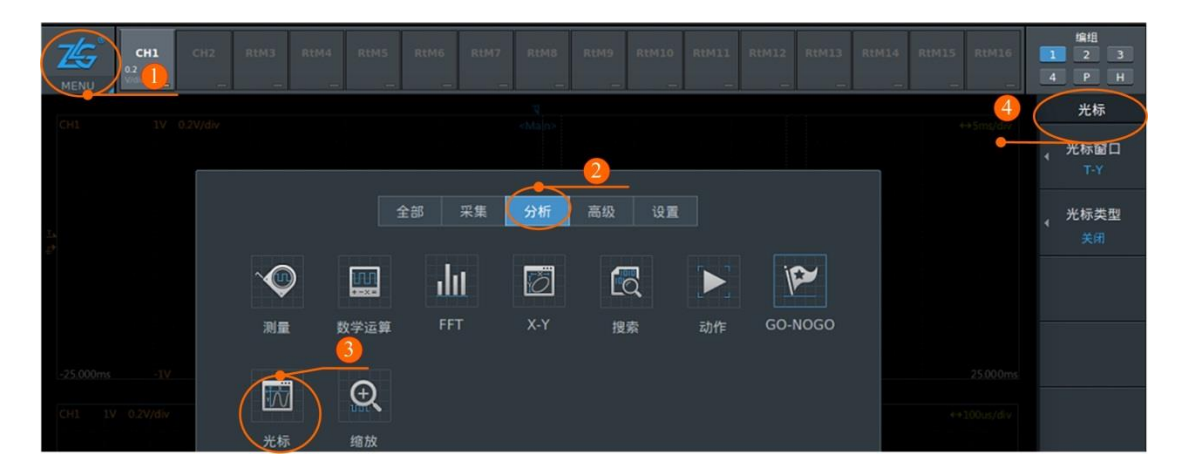

图 3.25 快捷菜单

如图 [3.26](#page-34-1) 水平光标 A 测量信号峰峰值,垂直光标 B 测试信号周期。旋转旋钮 A 可设 置水平光标线 A1 和 A2,旋转旋钮 B 可以设置光标线 B1 和 B2。顺时针增大,逆时针减小。

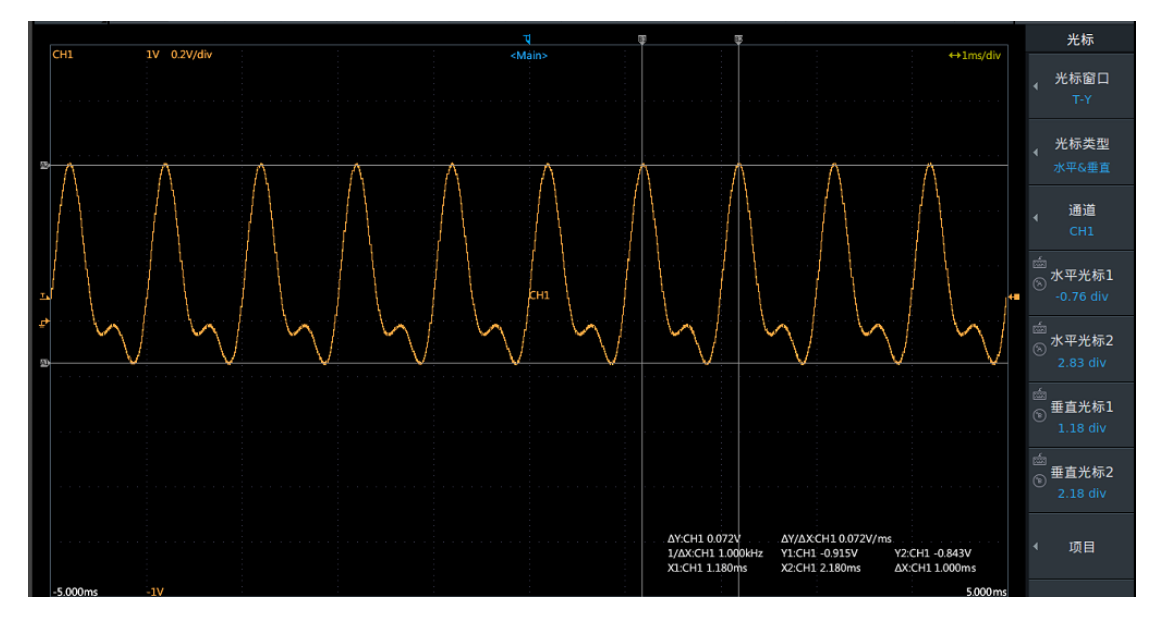

图 3.26 水平和垂直光标测峰峰值和周期

#### <span id="page-34-1"></span><span id="page-34-0"></span>**3.5.2** 自动参数测量

点击界面主菜单,选择点击【测量】进入测量显示界面,点击【测量统计】选择"ON" 可显示测量值的当前值、最大值、最小值、平均值等, 或者选择"OFF"只显示当前值。如 图 [3.27](#page-35-0)。

在【设置】界面中, 旋转旋钮 A 或 B 可框选测量通道及通道所测的选项, 短按旋钮 A 或 B 可确认选择所测的参数如"峰峰值"、"周期"等如图 [3.27](#page-35-0), 点击【ESC】, 可返回屏幕 界面观察所测的参数值,界面显示如图 [3.28](#page-35-1)。

#### 清空所有通道 ● 九峰峰值 口真幅值 □ パ最大値 □ 众最小值 快捷设置 □ パ顶部值 □ 九底部值 一 我中值 □ 黄田过冲  $\vert \cdot \vert$ □ ☆☆ 负过冲 □☆正预冲 □ 平负预冲 □ 第平均值-周期 模式设置 □ <sup>Ratio</sup> 比率-全屏 模式 抗干扰 普通 □ 機交流有效值-全屏 ■ Natio 比率-周期 □ 压 校准平均值 脉冲计数 □ 册 平均频率  $\Box$   $\theta$  频率 □ | | | 平均周期 迟滞 | 水 自动 | ▼ 4上升时间 □ 2 大下降时间<br>□ 2 负占空比<br>□ 2 X@max  $\Box$   $\Box$  III  $\overline{A}$ 阈值设置 □ 四突发宽度<br>□ 四突发宽度 口包正点 较低 10% □ ☆ x@min<br>□ ☆ x@min 中等 50% □ 2→延迟1↓-2↑ □ 空相位11-21 □ 交相位1↓-2↓ 较高 90% □ 牛 建立时间 □ 芸保持时间 □ 岩建立保持比率 延迟设置 □ 删上升沿计数 □ 删下降沿计数 □ Ⅲ 正脉冲计数 □ Ⅲ负脉冲计数 延迟参考 □ 四脉冲计数  $\Box$   $X$  #\*\*\*\*\*

### 图 3.28 设置对应测量项目

□ 46 正面积-周期 □ 46 负面积-周期

<span id="page-35-1"></span>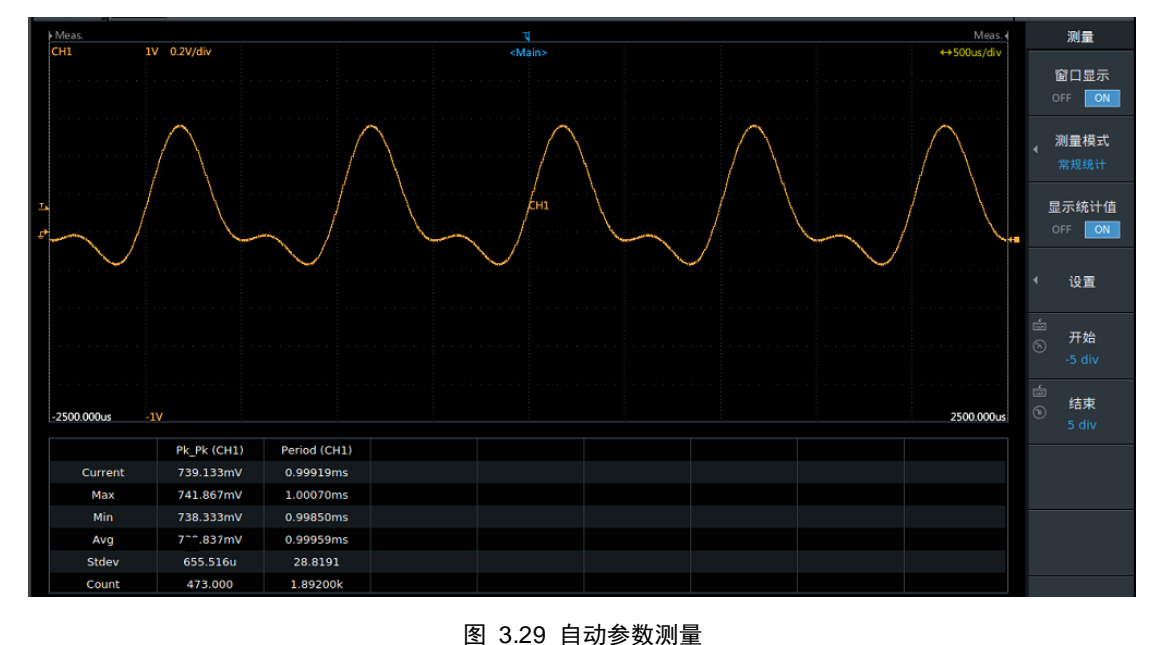

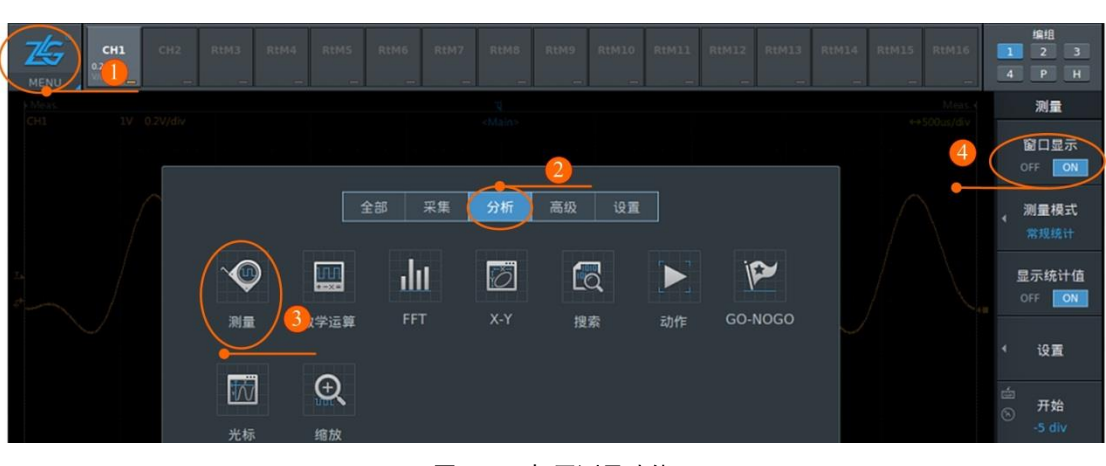

ZDL6000 入门手册

<span id="page-35-0"></span>全关 全开 通道 CH3\_1

 $\overline{3}$ 

由压

时间

计数

其他

□ 9 面积-周期

□ 删 正面积-全屏

 $\overline{\phantom{a}}$ 

□ 删面积-全屏

□ 删负面积-全屏

图 3.27 打开测量功能

# ZLG 致远电子

测量

窗口显示

OFF ON

测量模式

显示统计值

OFF ON

设置

← 功率设置

源

开始

结束

最大点数

 $\Box$ 

参考通道
# ZLG 取远电子

## **3.5.3 FFT** 测量

- 为了对更多的信号进行 FFT 分析, 需设置存储深度, 点击【Acquire】选中【存储 深度】:
- 点击【FFT】进入 FFT 显示界面, 进行 FFT 设置: 谱类型、信号源、窗函数及平 均模式设置等;
- 点击【停止】后将进入运算;
- 运算完成后,旋转旋钮 A 设置 FFT 开始位置;旋转旋钮 B 设置频谱上下垂直刻度 值;
- 可实时查看频谱视图区的右侧的频谱表。

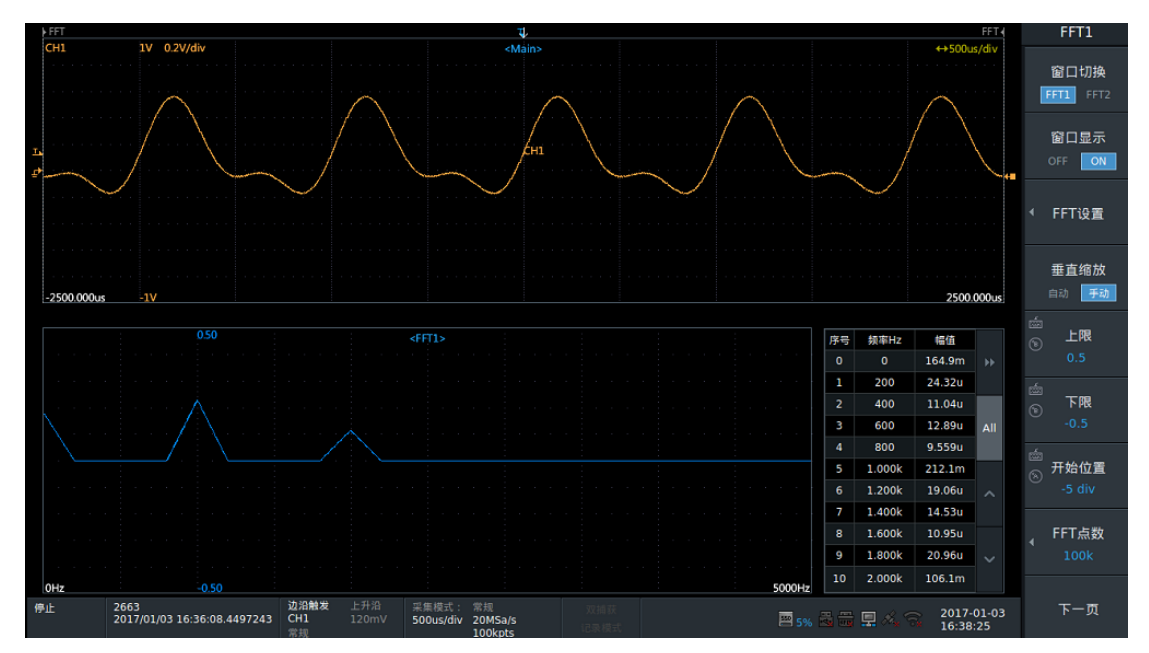

#### 图 3.30 FFT 分析频谱

# **3.6** 保存和回读波形

<span id="page-36-0"></span>保存及回读波形显示 2 种方法:面板按键、界面快捷菜单如图 [3.31](#page-36-0)

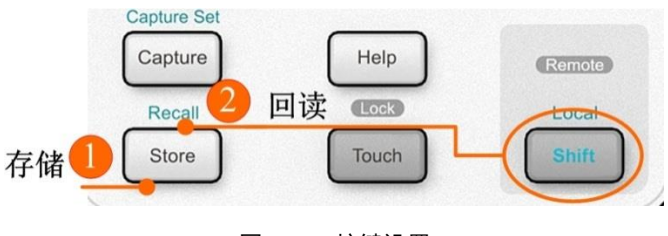

图 3.31 按键设置

| CH <sub>1</sub><br>₩<br>$\equiv$<br>$\overline{\phantom{a}}$ | CH <sub>2</sub><br>RtM3<br>RtM4<br>$\overline{\phantom{a}}$ | RtM5 | RtM6<br>RtM7 | RtM8                           | RtM9<br>RtM10 | RtM11<br>RtM12 | RtM13<br>R:   |
|--------------------------------------------------------------|-------------------------------------------------------------|------|--------------|--------------------------------|---------------|----------------|---------------|
| CH1<br>1V 0.2V/div                                           |                                                             |      |              | >Zooml Zooml(<br><main></main> |               |                | +Zoom2 Zoom24 |
|                                                              |                                                             | 全部   | 采集           | 分析                             | 高级<br>设置      |                |               |
|                                                              |                                                             | ेड   | $\sqrt{2}$   | Ő                              | Ŏ             |                | 돌             |
|                                                              | 采集                                                          | 双捕获  | 触发           | 历史记录                           | 捕获            | 回读             | 安储            |

图 3.32 界面快捷菜单

## **3.6.1** 保存屏幕波形到指定存储器

可以保持当前屏幕数据到指定位置,并可设置相应的存储格式。详情设置如图 [3.33](#page-37-0)。

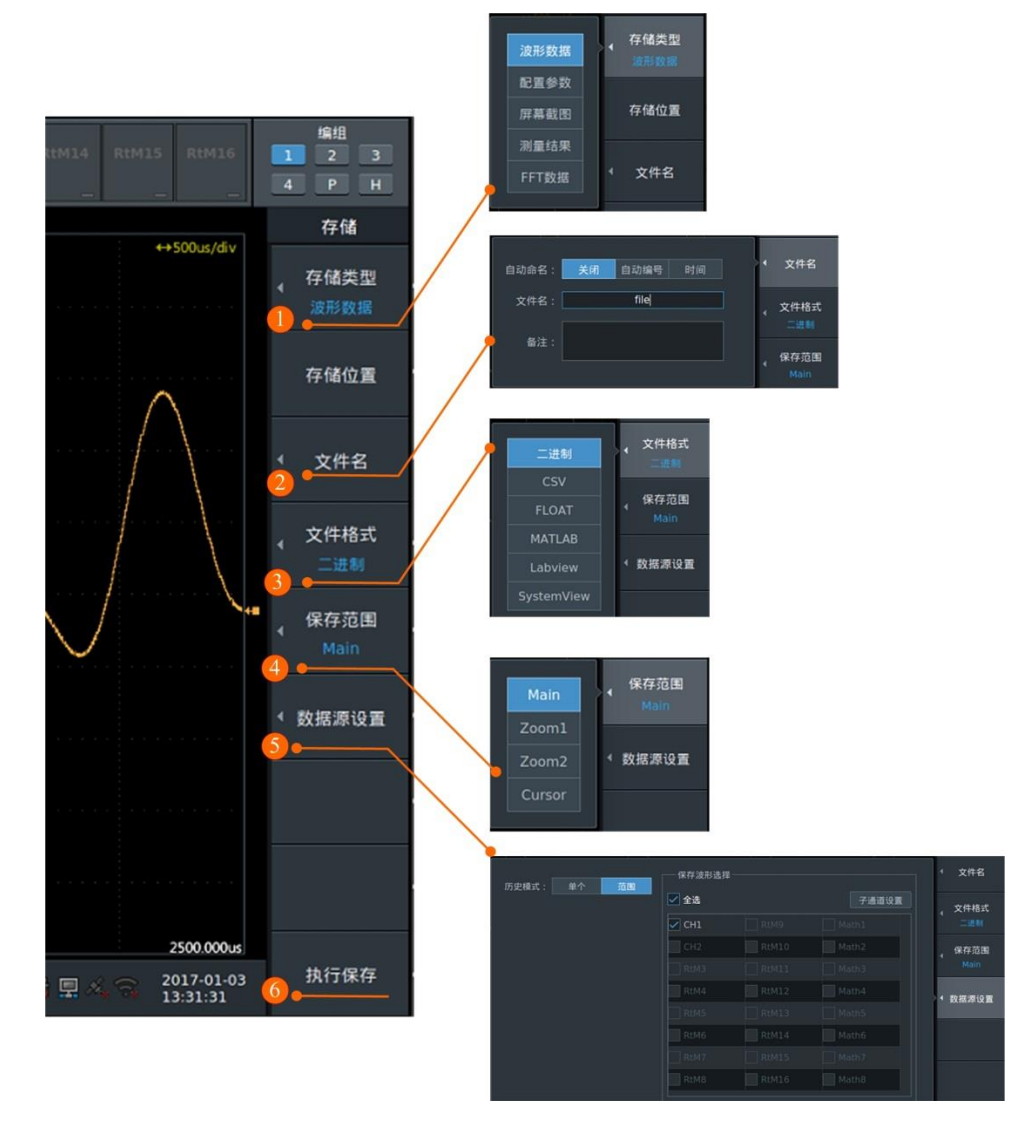

<span id="page-37-0"></span>图 3.33 存储功能相关菜单

支持回读保存的二进制波形数据或配置参数,并可对存储的波形进行测量分析,如改变 垂直刻度、波形缩放、波形参数测量、历史记录搜索等。

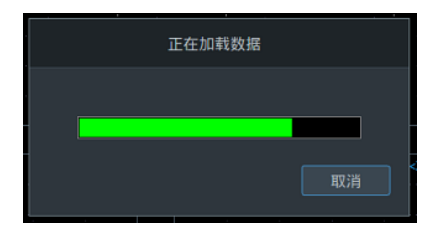

#### 图 3.34 存储回读加载

# **3.7** 常用快捷按键

ZDL6000 示波记录仪有多个一键设置按键,易于识别,操作连贯,一键到位,显著提 高了测试测量效率,常用快捷按键功能表见表 [3.1](#page-38-0) 所示。

<span id="page-38-0"></span>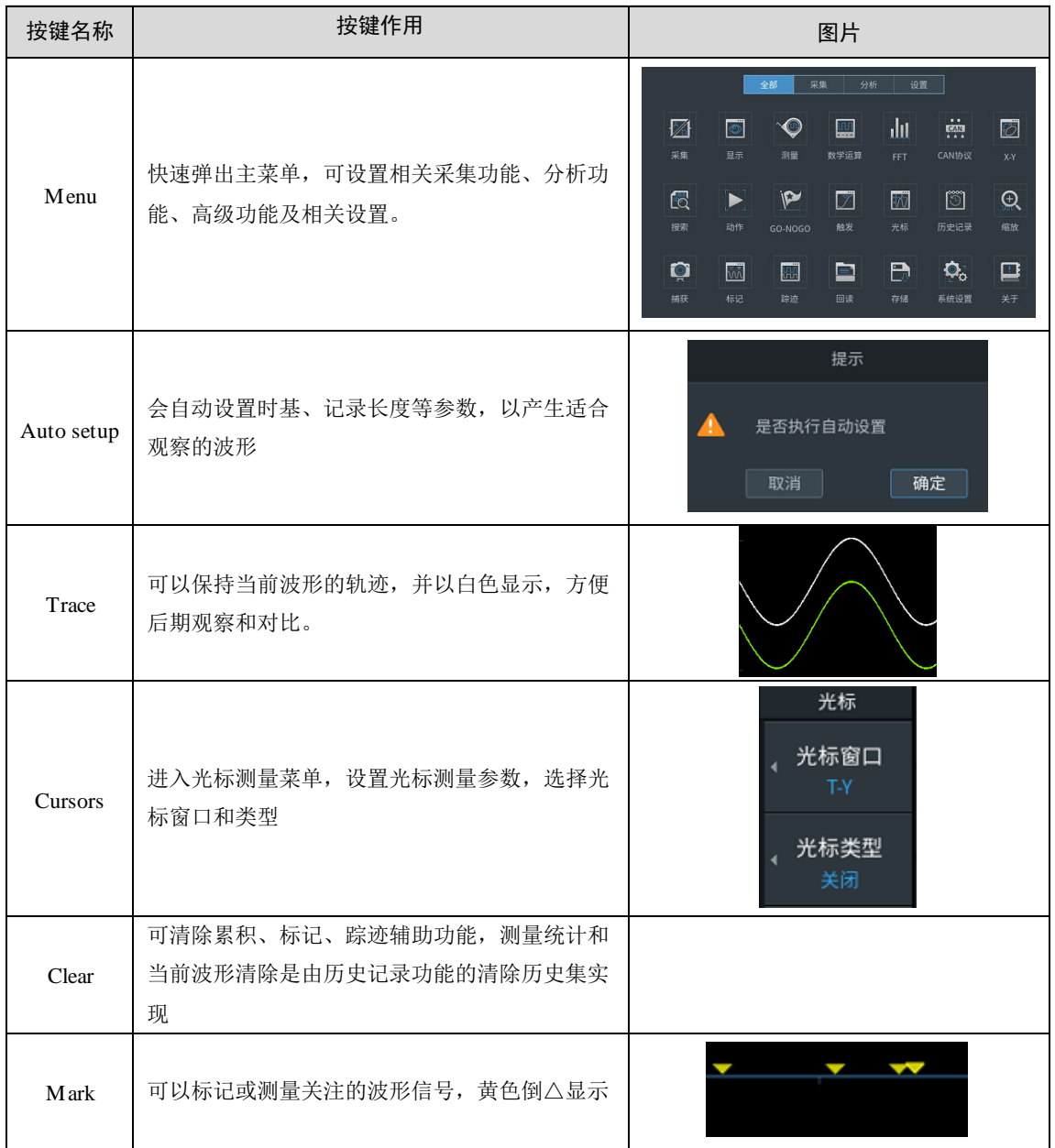

## 表 3.1 常用快捷按键功能表

# 续上表

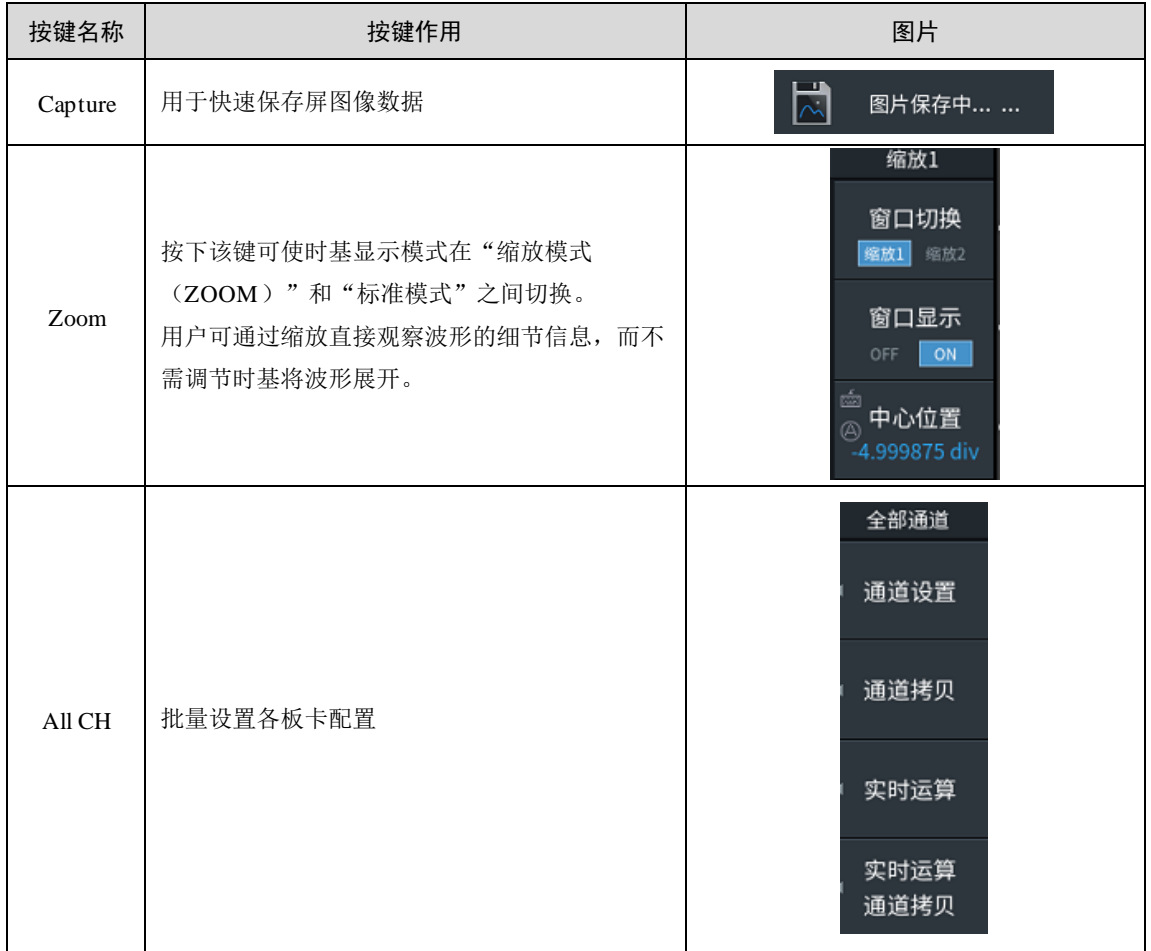

# **4.** 功能描述

## **4.1** 垂直和水平轴

## **4.1.1** 垂直轴

# 垂直刻度

用于调整显示的波形幅度,以便轻松查看信号。垂直标度来确定显示在垂直方向上的每 个网格 (1 div)的值。

### 垂直位置

ZDL6000 示波记录仪最多可支持同时显示 16 通道波形,当多个波形同时显示时,可能 出现波形重叠,使用垂直 Y 轴偏移调整垂直显示位置,以便观察波形。

#### 输入耦合

用户可根据实际测量的信号切换 DC 和 AC 耦合方式,达到最佳测量效果。

#### 垂直缩放

垂直方向放大波形。ZDL6000 示波记录仪支持比例缩放和区间缩放两种方式,通过设 置垂直缩放比例或设置上、下显示限制实现垂直方向放大波形。

#### 水平轴

在初始设置下,时间轴刻度被设置为每个网格划分(1Div)的时间长度,即时基。可选范 围为 100ns/div 至 50day/div。

因为水平显示范围是 10div, 所以显示的波形上的时间长度等于时间轴刻度×10。

备注: 若仪器安装有 2 通道隔离 100MS/s 高速电压采集卡时, 时基范围为 100ns/div 至 50day/div;若无,时基范围为 5us/div 至 20day/div。

#### **4.2** 测量

用户可根据测量要求自由定制组合电信号采集、总线分析等多种板卡。所有通道信号均 可实现同步测量,并支持数据回读、二次处理。此外测试控制支持脚本语言,文件存储支持 二进制、Matlab、LabView 等标准格式,便于对数据进行二次开发,最终完成闭环测试分析。

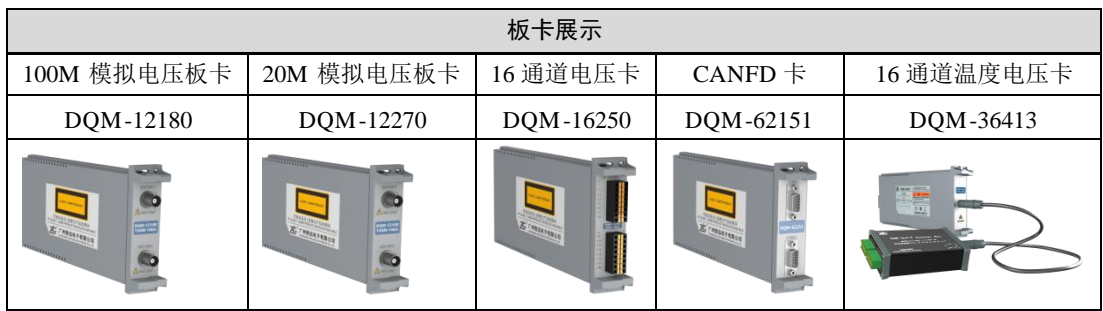

#### 表 4.1 可选配板卡

#### **4.2.1 2** 通道隔离高速 **100MS/s** 电压测量

### 1. 功能简介

记录仪 100M 电压采集卡,可直接测量电压信号。使用电流探头,将电流信号转换成电 压信号同样实现电流信号测量。本仪器支持 8 卡 16 通道信号同步测量,8 通道同步测量采

样率高达 100MS/s,测量结果[见图](#page-41-0) 4.1 所示。

| 75<br>0.2<br>MENU | CH <sub>1</sub><br>RtM2<br>100M<br>100M<br>0.2 | CH3         | RtM4<br>CH <sub>5</sub>             | CH <sub>7</sub><br>CH <sub>6</sub>                                                                                                    | RtM8<br>0.2<br>/div     | RtM10<br>RtM9<br>100M<br>0.2<br>100M<br>/div<br>÷ | RtM11<br>0.2<br>100M<br>0.2<br>/div<br>/div | RtM12<br>RtM13<br>100M<br>0.2<br>0.2<br>100M<br>/div<br>/div | RtM14<br>100M<br>- | RtM15<br>RtM16         | 编组<br>$\overline{2}$<br>$\overline{\phantom{a}}$ 3<br>$\mathbf{1}$<br>P<br>H<br>$\overline{4}$ |
|-------------------|------------------------------------------------|-------------|-------------------------------------|----------------------------------------------------------------------------------------------------|-------------------------|---------------------------------------------------|---------------------------------------------|--------------------------------------------------------------|--------------------|------------------------|------------------------------------------------------------------------------------------------|
| Meas.             |                                                |             |                                     | T.                                                                                                    |                         |                                                   |                                             | Meas.                                                        |                    | 实时值: 1/4               | 捕获                                                                                             |
| <b>CH1</b>        | 1.5V 0.2V/div                                  |             |                                     | <malhn< td=""><td></td><td></td><td></td><td><b>← 1ms/dia</b></td><td>CH1</td><td>0.9463<br/><math>\vee</math></td><td></td></malhn<> |                         |                                                   |                                             | <b>← 1ms/dia</b>                                             | CH1                | 0.9463<br>$\vee$       |                                                                                                |
|                   | $-0.5V$                                        |             |                                     |                                                                                                    |                         |                                                   |                                             |                                                              |                    |                        | 捕获类型                                                                                           |
| RtM2              | $1.5 - 0.2$ /div                               |             |                                     | RtM2                                                                                                    |                         |                                                   |                                             |                                                              | RtM2               | 0.9463                 | 屏幕截图                                                                                           |
|                   | ,0.5                                           |             |                                     |                                                                                                    |                         |                                                   |                                             |                                                              | RtM9               | 0.9463                 |                                                                                                |
| RtM9              | $1.5$ 0.2/div                                  |             |                                     | <b>RtM9</b>                                                                                                    |                         |                                                   |                                             |                                                              |                    |                        | 存储位置                                                                                           |
| ٠                 | $-0.5$                                         |             |                                     |                                                                                                    |                         |                                                   |                                             |                                                              | RtM10              | 0.9463                 |                                                                                                |
|                   | $1 + 0.2$ /div                                 |             |                                     |                                                                                                    |                         |                                                   |                                             |                                                              | RtM11              | 0.9463                 |                                                                                                |
|                   | 41                                             |             |                                     |                                                                                                    |                         |                                                   |                                             |                                                              |                    |                        | 文件名                                                                                            |
| RtM11             | 1.5 0.2/div                                    |             |                                     | RtM1.1                                                                                                    |                         |                                                   |                                             |                                                              | RtM12              | 0.9463                 |                                                                                                |
| ø                 |                                                |             |                                     |                                                                                                    |                         |                                                   |                                             |                                                              | RtM13              | 0.9463                 | 图片格式                                                                                           |
| RtM12             | $-0.5$<br>$1.5 - 0.2$ /div                     |             |                                     | RtM12                                                                                                    |                         |                                                   |                                             |                                                              |                    |                        | <b>PNG</b>                                                                                     |
| æ.                |                                                |             |                                     |                                                                                                    |                         |                                                   |                                             |                                                              | RtM14              | 0.9463                 |                                                                                                |
| <b>RtM13</b>      | $-0.5$<br>1.5 0.2/div                          |             |                                     | RtM13                                                                                                    |                         |                                                   |                                             |                                                              |                    |                        | 图片颜色                                                                                           |
| ÷                 |                                                |             |                                     |                                                                                                    |                         |                                                   |                                             |                                                              |                    |                        | 常规                                                                                             |
| <b>RtM14</b>      | $+0.5$<br>1.5 0.2/div                          |             |                                     | RtM14                                                                                                    |                         |                                                   |                                             |                                                              |                    |                        |                                                                                                |
|                   |                                                |             |                                     |                                                                                                    |                         |                                                   |                                             |                                                              |                    |                        | 图片背景                                                                                           |
| $F$ 5.000ms       | $-0.5$                                         |             |                                     |                                                                                                    |                         |                                                   |                                             | 5.000ms                                                      |                    |                        | 常规                                                                                             |
|                   | Freq (CH1)                                     | Freq (RtM2) | Freq (RtM9)                         | Freq (RtM10)                                                                                                    | Freq (RtM11)            | Freq (RtM12)                                      | Freq (RtM13)                                | Freq (RtM14)                                                 |                    |                        |                                                                                                |
| Current           | 1.00001kHz                                     | 1.00001kHz  | 1.00001kHz                          | 1.00001kHz                                                                                                    | 1.00001kHz              | 1.00001kHz                                        | 1.00001kHz                                  | 1.00001kHz                                                   |                    |                        |                                                                                                |
| Max               | 1.00001kHz                                     | 1.00001kHz  | 1.00001kHz                          | 1.00001kHz                                                                                                    | 1.00001kHz              | 1.00001kHz                                        | 1.00001kHz                                  | 1.00001kHz                                                   |                    |                        |                                                                                                |
| Min               | 1.00000kHz                                     | 1.00000kHz  | 1.00000kHz                          | 1.00000kHz                                                                                                    | 1.00000kHz              | 1.00000kHz                                        | 1.00000kHz                                  | 1.00000kHz                                                   |                    |                        |                                                                                                |
| Avg               | 1.00000kHz                                     | 1.00000kHz  | 1.00000kHz                          | 1.00000kHz                                                                                                    | 1.00000kHz              | 1.00000kHz                                        | 1.00000kHz                                  | 1.00000kHz                                                   |                    |                        |                                                                                                |
| Stdev             | 4.57700mHz                                     | 4.57700mHz  | 4.57700mHz                          | 4.57700mHz                                                                                                    | 4.57700mHz              | 4.57700mHz                                        | 4.57700mHz                                  | 4.57700mHz                                                   |                    |                        |                                                                                                |
| Count             | 1.272k                                         | 1.272k      | 1.272k                              | 1.272k                                                                                                    | 1.272k                  | 1.272k                                            | 1.272k                                      | 1.272k                                                       |                    |                        |                                                                                                |
| 采集中<br>144        | 2020/03/05 16:44:05.252633150                  |             | 上升沿<br>边沿触发<br>CH3 1<br>476mV<br>自动 | 采集模式:<br>1ms/div                                                                                                    | 常规<br>100MSa/s<br>1Mpts |                                                   |                                             | $\Xi$ <sub>5%</sub> $\Xi$ $\Xi$                              | 真义气                | 2020-03-05<br>16:44:05 | 捕获                                                                                             |

图 4.1 8 通道 100MS/s 采样率

### <span id="page-41-0"></span>2. 电压测量设置

<span id="page-41-2"></span>本节介绍电压测量设置,如图 [4.2](#page-41-1) 所示,在此可以打开/关闭波形显示、显示标签、设 置输入耦合、选择探头类型及设置探头比例、设置带宽限制、打开/关闭反转波形显示、选 择缩放方式、设置波形缩放比例及垂直位置偏移等。

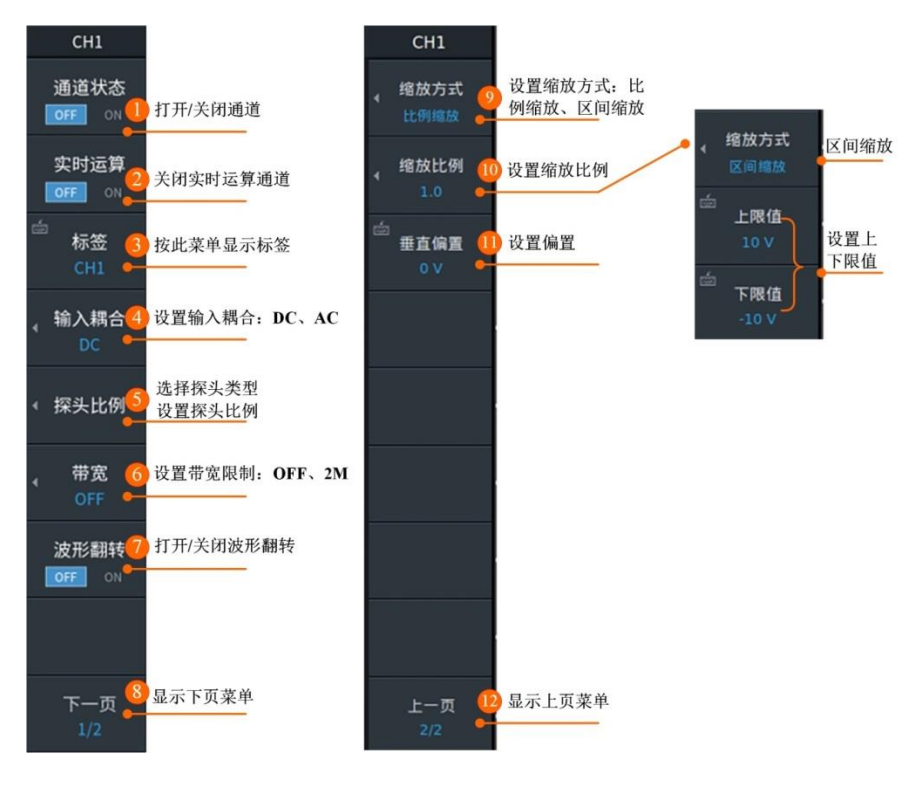

图 4.2 模拟通道设置菜单

<span id="page-41-1"></span>① 通道状态:用户通过设置 ON,OFF 来选择模拟通道打开关闭。

# ZLG 取远电子

- 实时运算:用户通过设置 ON,OFF 来选择实时运算通道打开关闭。
- 标签:用户使用键盘输入进行通道命名,设置后,新的通道标签名显示在菜单【标签】 处和视图界面通道显示处显示。
- 输入耦合:用户须设置通道耦合方式滤除不需要的信号,可选择 DC、AC 两种耦合方式。
- 探头比例:记录仪支持电压探头(U)和电流探头(I)两种类型,每种支持自定义和固 定比例设置,除此外,支持探头比例校准功能。
- 带宽:用户可选择内部模拟 2 阶低通滤波器,-3dB 截止频率 2MHz 。
- 波形翻转:用户可将指定通道的波形电压值反相,即打开波形翻转功能时,波形显示相 对地电位翻转 180 度;关闭波形翻转时,波形正常显示。
- 显示下页菜单:进入第二页设置。
- 设置缩放比例:在垂直方向上对波形显示区域的放大或缩小,支持区间缩放和比例缩放。 当开启实时运算通道时,配置菜单如图 [4.3](#page-42-0) 所示。

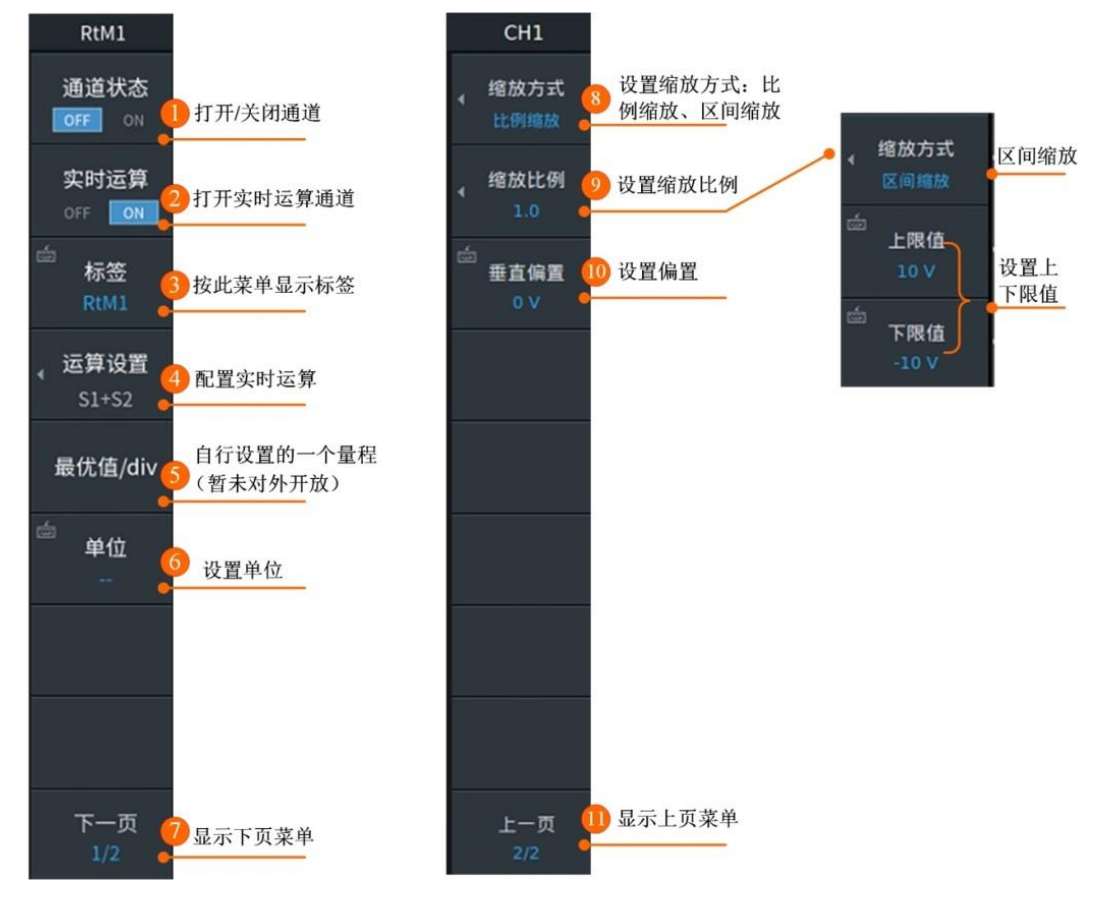

图 4.3 实时运算通道

- <span id="page-42-0"></span>通道状态:用户通过设置 ON,OFF 来选择实时运算通道打开关闭。
- 实时运算:用户通过设置 ON,OFF 来选择实时运算通道打开关闭。
- 标签:用户使用键盘输入进行通道命名,设置后,新的通道标签名显示在菜单【标签】 处和视图界面通道显示处显示。
- 运算设置:支持+、-、×、÷等九种运算。
- 最优值/div:自行设置的一个量程。

⑥ 单位:不同物理量之间的运算单位是不同的,可以针对运算结果自行设置一个 。

⑦ 下一页:翻页,显示下页菜单。

⑧ 缩放方式:在垂直方向上对波形显示区域的放大或缩小,支持区间缩放和比例缩放。

#### **4.2.2 2** 通道隔离高速高速 **20MS/s** 电压测量

#### 1. 功能简介

记录仪 20M 电压采集卡,可直接测量电压信号。使用电流探头,将电流信号转换成电 压信号同样实现电流信号测量。本仪器支持 8 卡 16 通道信号同步测量,8 通道通道测量采 样率高达 20MS/s,全通道记录模式采样率 1MS/s。

#### 2. 电压测量设置

类似 [4.2.12](#page-41-2) 章节,不再赘述。

#### **4.2.3 2** 通道隔离 **CANFD** 采集

#### 1. 功能简介

DQM-62151 CANFD 采集卡可实现 CAN 报文显示、发送报文周期统计分析,DBC 文件 解析及显示 DBC 解析后模拟量趋势图等。

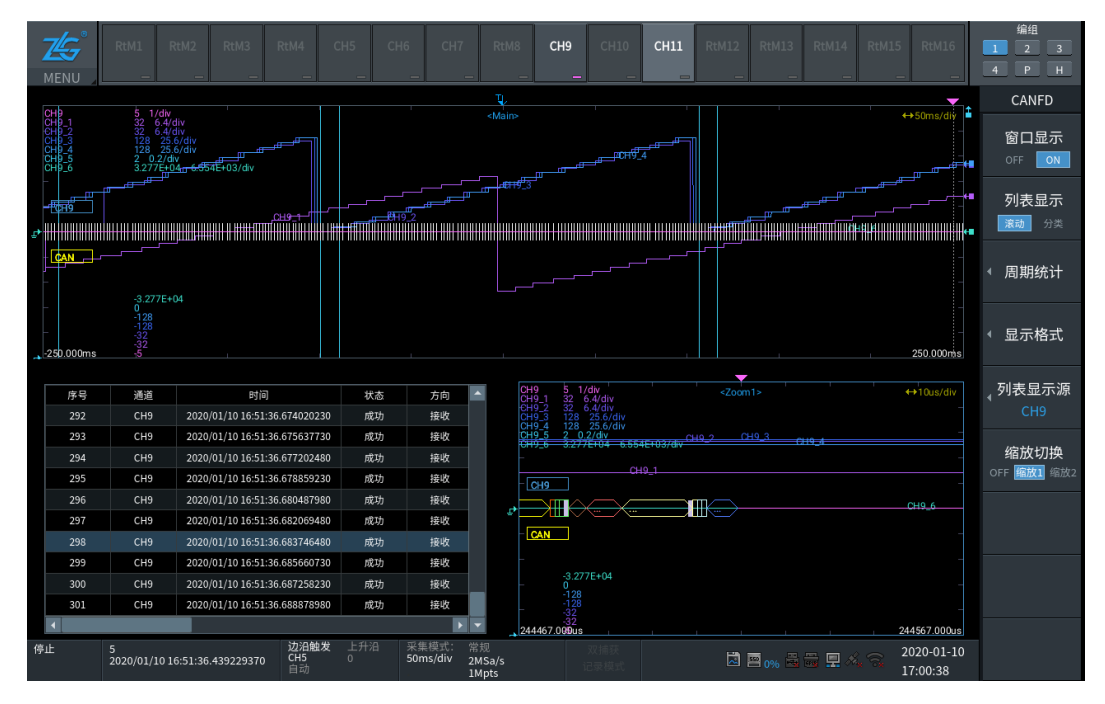

图 4.4 CAN 报文显示和 DBC 文件解析后趋势图

### 2. CAN 采集设置

本节介绍 CANFD 卡测量设置。菜单显示[如图](#page-44-0) 4.5 所示,在此可以打开/关闭波形显示、 子通道设置、DI 子通道设置、DBC 文件加载、打开/关闭监听模式、端口设置、白名单设置 及垂直偏置设置。

# ZLG 取远电子

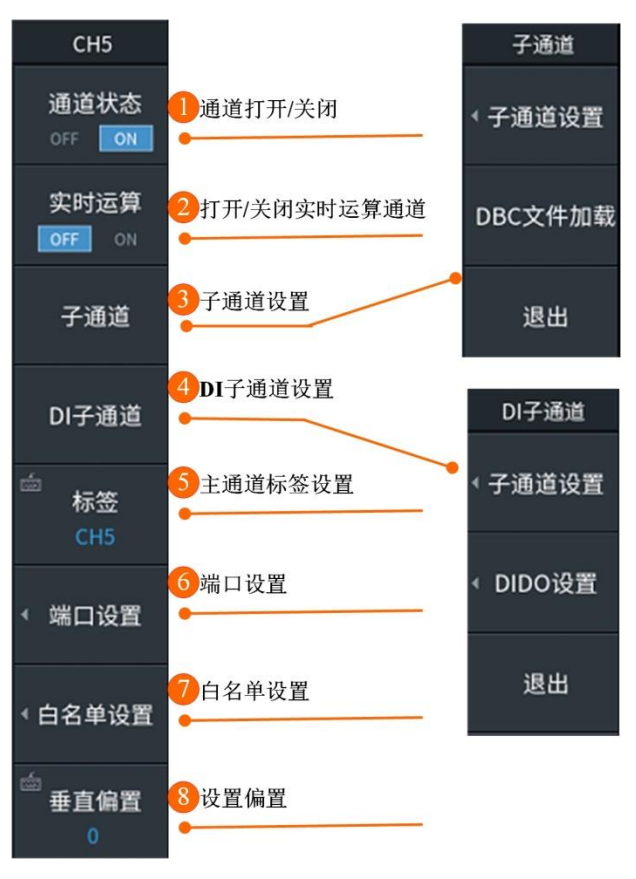

#### 图 4.5 CAN 通道设置菜单

- <span id="page-44-0"></span>① 通道状态:用户通过设置 ON,OFF 来选择 CAN 通道打开关闭。
- ② 实时运算:用户通过设置 ON,OFF 来选择实时运算通道打开关闭。
- ③ 子通道:每张 DQM-62151 CANFD 采集卡有两路 CAN 通道,单路 CAN 通道有 60 个虚 拟子通道;选中【子通道】选项,可对子通道进行设置和加载.DBC 文件。
- ④ DI 子通道设置:支持辅助数字量 DIDO 输入输出。选中【DI 子通道设置】,可对 DI 子 通道和 DIDO 设置。可选择 DI/DO 设置 on 或 off,其中 DI 输入数字信号,支持 COMS 和 TTL 两种逻辑电平, Do 电平固定为低。
- ⑤ 标签:用户使用键盘输入进行通道命名,设置后,新的通道标签名显示在菜单【标签】 处和视图界面通道显示处显示。
- ⑥ 端口设置: CAN 通信收发状态相关设置,收发器选择、监听模式设置、终端电阻设置、 波特率设置,采样点、采样相位等设置。
- ⑦ 白名单设置:过滤掉采集数据中不关注的帧 ID。
- ⑧ 垂直偏置:可设置范围,±5div。

#### **4.2.4 16** 通道电压测量

#### 1. 功能简介

记录仪 16 通道采集卡,可直接测量电压信号。本仪器支持 8 卡 16 通道信号同步测量, 全通道开启支持 200kSa/s 采样率,测量结果[如图](#page-45-0) 4.6 所示。

|              | CH1<br>CH <sub>3</sub><br>RtM4<br>CH5<br>CH6<br>RtM7<br>RtM8<br>RtM9<br>RtM15<br>RtM16<br>$@[()$ .<br>RtM10<br>RtM11<br>RtM12<br>RtM13<br>RtM14<br>0.5<br>200k                                    | 编组<br>$\overline{2}$<br>$\pm$<br>$\overline{\phantom{a}}$ |
|--------------|----------------------------------------------------------------------------------------------------|-----------------------------------------------------------|
| MENU         |                                                                                                    | P<br>4<br>H                                               |
| Meas.        | D<br>Méas:                                                                                                    | 显示                                                        |
|              | av 2V/div<br><b>AYYON AMA</b><br>大ヅベ火 しょうかん<br>$-10V$                                                                                                    | 格式                                                        |
|              | <b>by 2ydiy</b><br>$R$ N3 $R$<br>$-10V$                                                                                                    | 16                                                        |
|              | ペ <sup>パイ</sup> へへ<br>. A MSA<br>$-10V$                                                                                                    | 栅格                                                        |
|              | 10V 2V/div<br><b>JON 32%</b><br>$-10V$                                                                                                    | П                                                         |
|              | 2 <sup>V/di</sup><br>$-10V$                                                                                                    | 刻度值                                                       |
|              | 2V/dw<br>10V<br><b>EN3/6.</b><br>$-10V$                                                                                                    | OFF<br>ON                                                 |
|              | 10V 2V/div<br><b>JONSON</b><br>$\sim$<br>$-10V$                                                                                                    | 轨迹设定                                                      |
|              | 10V 2V/div<br>$R$ N3/8 $\sim$<br>$-10V$                                                                                                    |                                                           |
| CH3_9        | 10V 2V/div<br>CH39                                                                                                    | 轨迹标签                                                      |
| CH3_10       | $-10V$<br>10V 2V/div<br>CH3 10                                                                                                    | OFF<br>ON                                                 |
| CH3_11       | $-10V$<br>10V 2V/div<br>CH3 11                                                                                                    | 插值                                                        |
| CH3_12       | $-10V$<br>10V 2V/div<br>CH3 12                                                                                                    | ∿                                                         |
| CH3 13       | $-10V$<br>10V 2V/div                                                                                                    |                                                           |
|              | CH3, 13<br>$-10V$                                                                                                    | 布局模式                                                      |
| CH3_14       | 10V 2V/div<br>CH3 14                                                                                                    |                                                           |
| CH3_15       | $-10V$<br>10V 2V/div                                                                                                    | 手动事件                                                      |
|              | CH3 15<br>$-10V$                                                                                                    |                                                           |
| CH3_16       | 2.5V 0.5V/div<br>CH3 16                                                                                                    | OFF<br>ON                                                 |
| $-25.000$ ms | $-2.5V$<br>25.000ms                                                                                                    |                                                           |
| 采集中          | 边沿触发<br>上升沿<br>采集模式:<br>常规<br>313<br>2020-01-10<br>$\Xi$ 2% $\Xi$ $\Xi$ $\Xi$ $\Xi$ $\Xi$<br>CH3 1<br>$\circ$<br>5ms/div<br>200kSa/s<br>2020/01/10 15:38:17.067598590<br>自动<br>15:38:15<br>10kpts | 下一页                                                       |

图 4.6 全通道 200kS/s 采样率

### <span id="page-45-0"></span>2. 16 通道电压测量设置

本节介绍电压测量设置,如图 [4.7](#page-45-1) 所示,在此可以打开/关闭波形显示、子通道设置、 设置带宽限制、打开/关闭反转波形显示、选择缩放方式、设置波形缩放比例及垂直位置偏 移等。

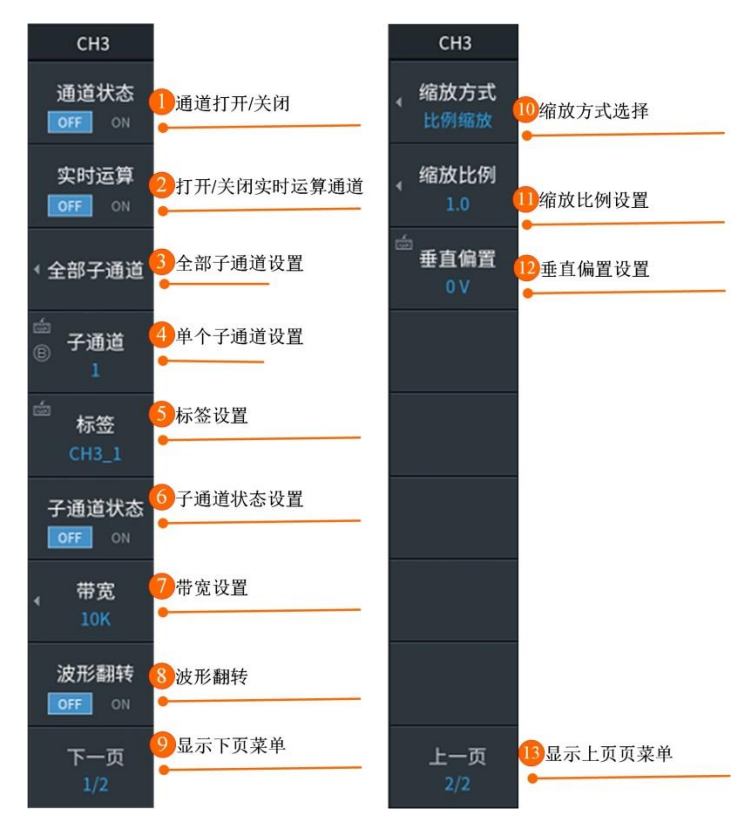

<span id="page-45-1"></span>图 4.7 16CH 卡设置菜单

- ① 通道状态:用户通过设置 ON,OFF 来选择模拟通道打开关闭。
- ② 实时运算:用户通过设置 ON,OFF 来选择实时运算通道打开关闭。
- ③ 全部子通道:支持同时开启/关闭当前板卡的全部子通道,进行标签、量程、带宽限制、 波形翻转、缩放方式选择及相关设置。
- ④ 子通道:单独设置 1~16 子通道其中一个。
- ⑤ 标签:用户使用键盘输入进行子通道命名。
- ⑥ 子通道状态:设置的是当前选中的子通道的打开关闭设置。
- ⑦ 带宽设置:用户可选择关闭、10kHz。
- ⑧ 波形翻转:用户可将指定通道的波形电压值反相,即打开波形翻转功能时,波形显示相 对地电位翻转 180 度;关闭波形翻转时,波形正常显示。
- ⑨ 显示下页菜单:进入第二页设置。
- ⑩ 设置缩放比例:在垂直方向上对波形显示区域的放大或缩小,支持区间缩放和比例缩放。

# **4.2.5 16** 通道隔离电压温度测量

#### 1. 功能简介

16 通道隔离电压温度采集卡,通过电缆连接到扫描仪器盒(型号:DQM-36413 Scanner Box)实现电压信号和温度信号测量。当测量模式选择温度时,16 通道执行温度测量;当测 量模式选择电压时,16 通道执行电压测量。

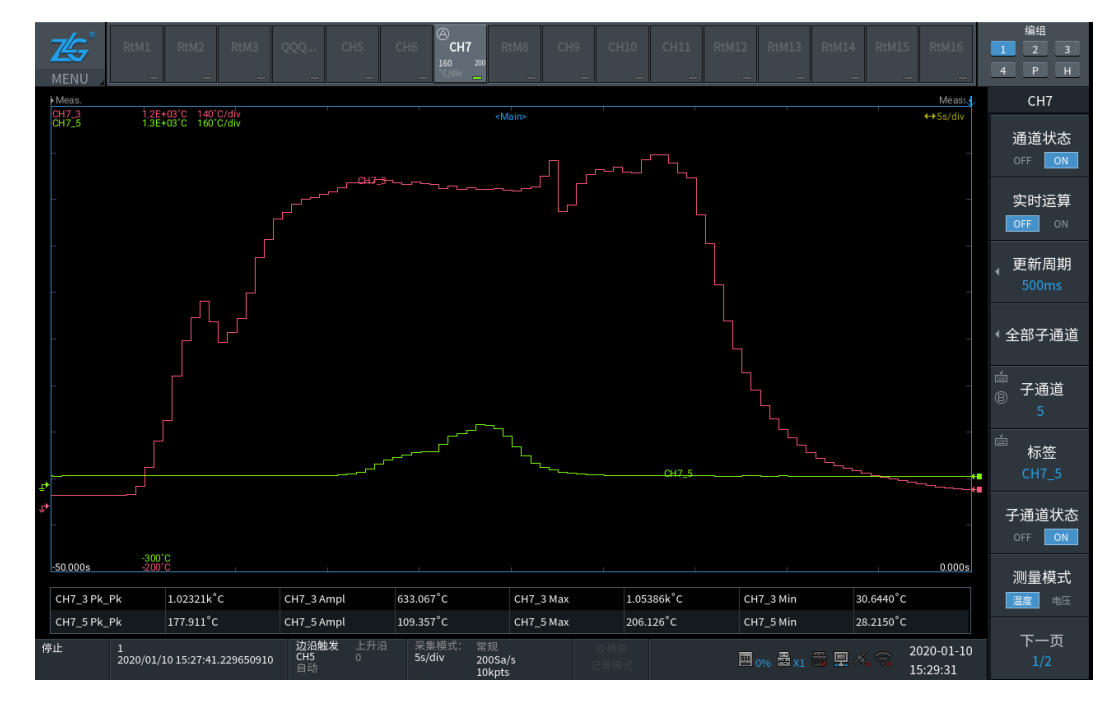

#### 图 4.8 热电偶测量

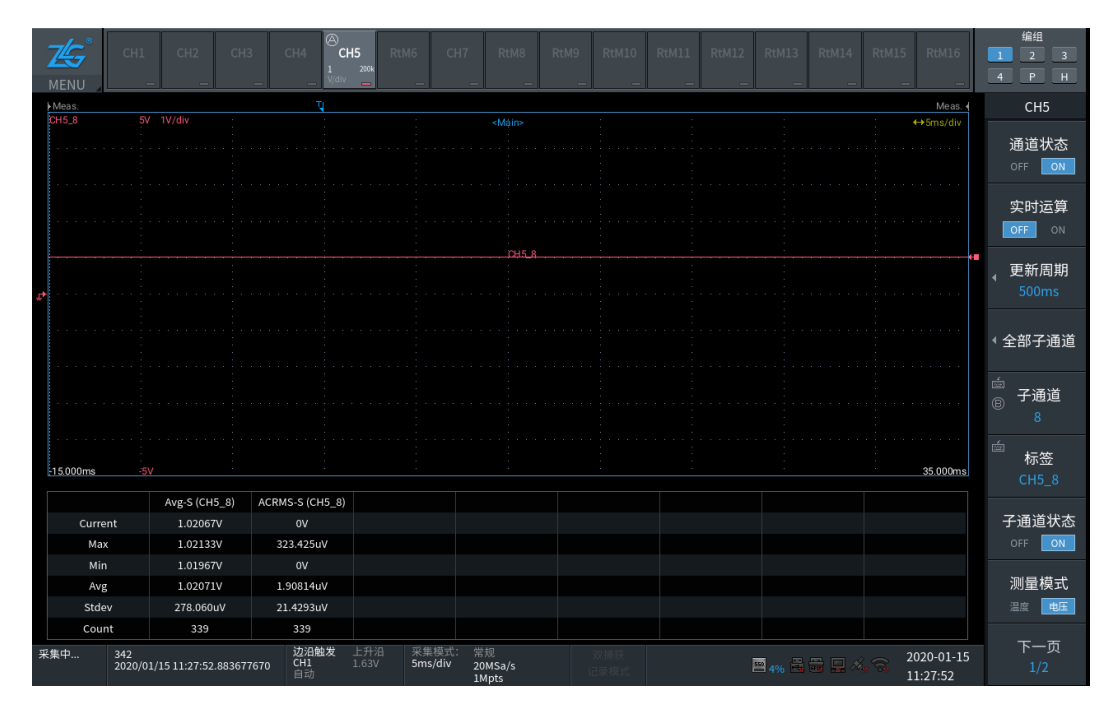

图 4.9 直流电压测量

2. 16 通道隔离电压温度设置

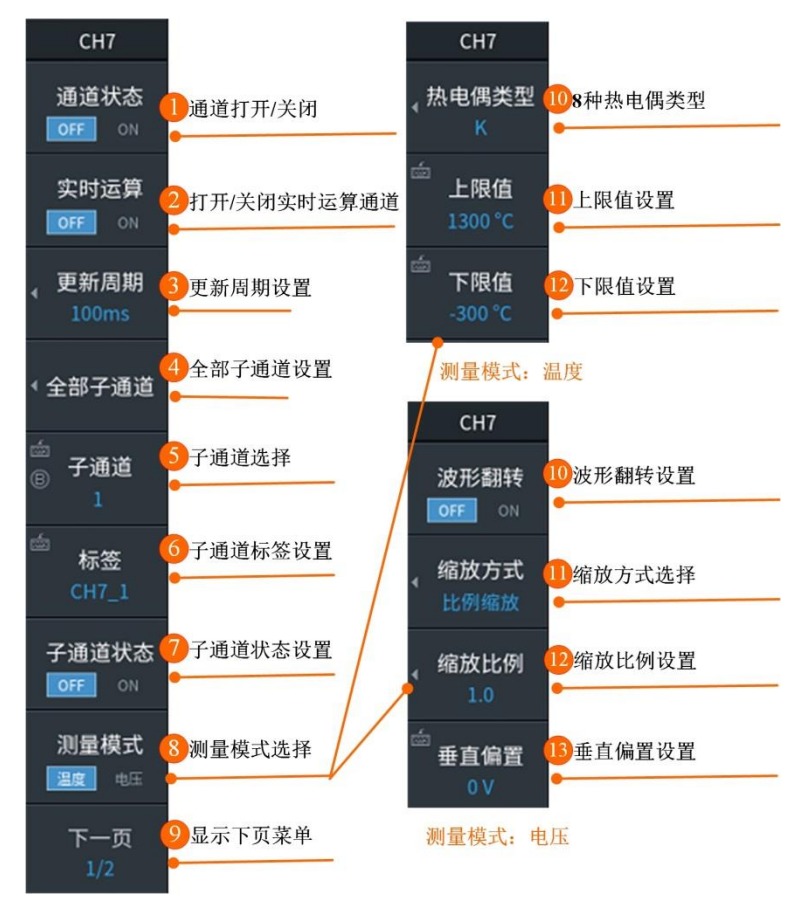

图 4.10 电压温度设置菜单

① 通道状态:用户通过设置 ON,OFF 来选择模拟通道打开关闭。

# ZLG 取远电子

- ② 实时运算:用户通过设置 ON,OFF 来选择实时运算通道打开关闭。
- ③ 更新周期:指依次扫描 16 个通道的一次采集时间。可设置 5 挡,分别是 100ms、200ms、 500ms、1s、3s。
- ④ 全部子通道:支持同时开启/关闭当前板卡的全部子通道。
	- 测量模式电压时:可当进行标签、量程、带宽限制、波形翻转、缩放方式选择及相 关设置。
	- 测量模式温度时:可选择热电偶类型及上下限设置。
- ⑤ 子通道:单独设置 1~16 子通道其中一个。
- ⑥ 标签:用户使用内置键盘输入进行子通道命名。
- ⑦ 子通道状态:当前选中的子通道的打开关闭设置。
- ⑧ 测量模式选择:用户可根据测量需求选择温度或电压。 测量模式:温度
	- 热电偶类型: K、E、J、T、N、R、S、B
	- 上限值: 设置范围-2000℃~2000℃
	- 下限值:设置范围-2000℃~2000℃

测量模式:电压

- 波形翻转:用户可将指定通道的波形电压值反相,即打开波形翻转功能时,波形显 示相对地电位翻转 180 度;关闭波形翻转时,波形正常显示。
- 缩放比例: 在垂直方向上对波形显示区域的放大或缩小, 支持区间缩放和比例缩放。

#### **4.3** 采集

# **4.3.1** 2 波形采集

基于存储在采集存储器中的数据,执行各种操作,如在屏幕上显示波形、测量计算、光 标测量等。

1. 时间轴设置、记录长度和采样率之间的关系

随着更改时间轴设置(通过改变时基),采样率和获取内存记录长度则会跟随变化。

#### 采样率

如果改变了水平时基,采样率也会跟着改变。采样率是每秒采样数(Sa/S)。当采样率 低于输入信号的频率时,波形的高频分量会误读为低频分量。为了防止高频成分被误读,实 现最高采样率进行信号采样,可将波形采集模式设置为包络。

#### 记录长度

指存储到每个通道内存中数据点的数量。显示记录长度是指将采集到的数据点存储下来 并显示在屏幕上。通常情况下,采集内存记录长度和实际显示的记录长度是相同的,但是由 于水平时基的原因可能会有区别。

ZDL6000 系列示波记录仪记录长度设置范围:1kpts 到 2Gpts 之间固定值,具体可查阅 参数表。

#### 采集模式

处理采样数据的方式。将存储在内存中的数据,在屏幕上显示出波形。

ZDL6000 系列示波记录仪四种采样模式可选择:常规模式、包络模式、箱式平均模式、 平均模式。其中,平均模式暂未开放。

2. 滚动模式

当触发模式设置为"自动"、"自动电平"、"单次"、"立即开始",水平时基设置大于或 等于 100ms/div, 自动进入滚动模式。在滚动模式下, 波形从右向左移动显示。

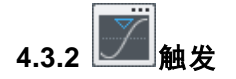

示波记录仪工作时,不论仪器是否稳定触发,总是在不断采集波形,但只有稳定的触发 才有稳定的显示。触发是用来在屏幕上显示波形的提示。当满足指定的触发条件并在屏幕上 显示波形时,触发发生。

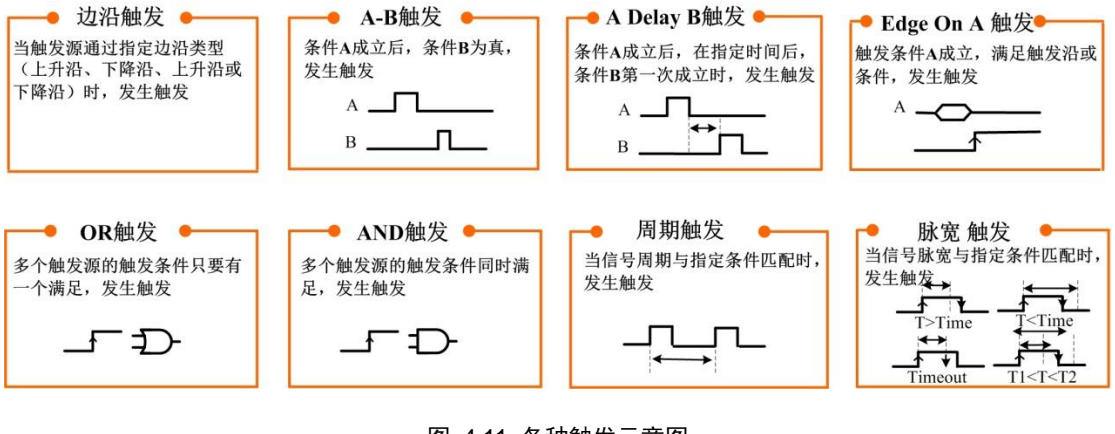

图 4.11 各种触发示意图

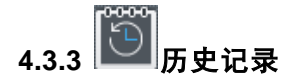

测量波形时,由于触发发生而存储在内存中的波形数据以波形的形式显示在屏幕上。在 波形连续测量过程有异常波形出现时,屏幕上新波形到来之前,不可能及时停止测量,过去 的异常波形不能停留在屏幕上显示出来。历史搜索功能可以很好显示出存储在内存中的历史 波形数据。

ZDL6000 系列示波记录仪最多支持 5000 条历史记录,可以定义事件进行查找分析和存 储。可对历史所有波形进行搜索并得到所有符合条件的帧。

#### 区域搜索

搜索通过(或不通过)指定搜索区域的历史波形。图 [4.12](#page-50-0) 白色框框内是设置的搜索区 域。

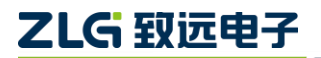

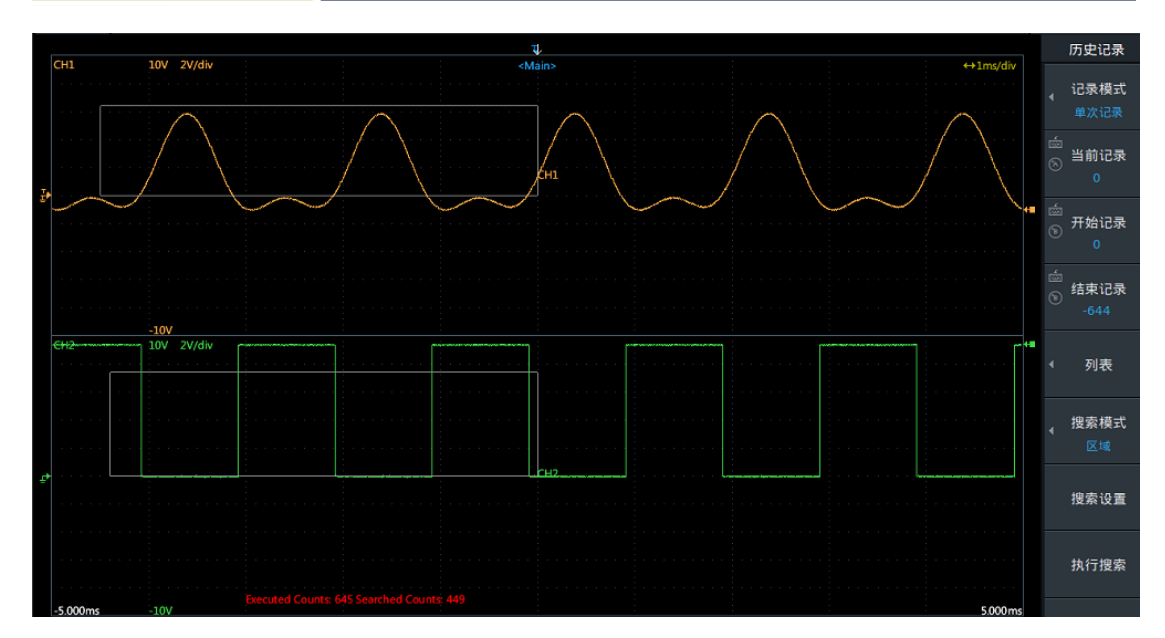

图 4.12 区域搜索

# <span id="page-50-0"></span>参数搜索

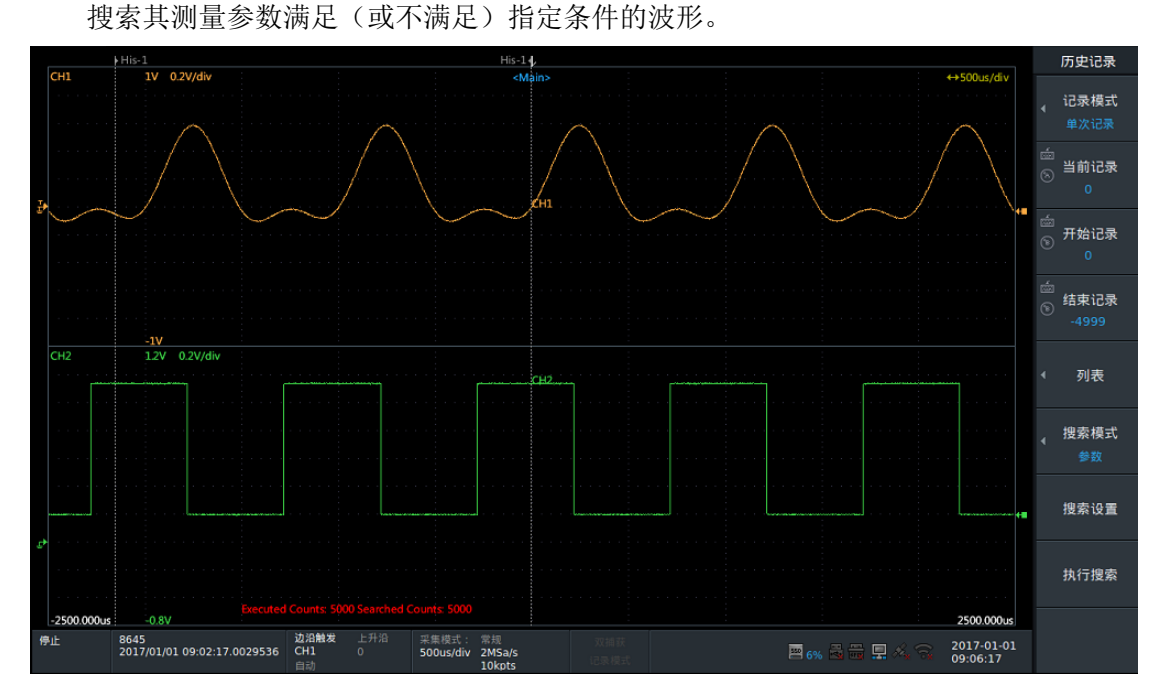

图 4.13 参数搜索

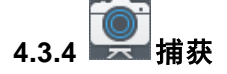

示波记录仪提供了捕获截图或波形数据的功能,方便用户通过图片保存仪器显示的重要 信息。在使用捕获功能前,须完成捕获参数设置。

**4.3.5** 回读

ZDL6000 示波记录仪支持回读保存的二进制波形数据或配置参数,并可对存储的波形 进行测量分析,如改变垂直刻度、波形缩放、波形参数测量、历史记录搜索等。此外,回读 的硬盘记录二进制文件,可保存其他格式文件。

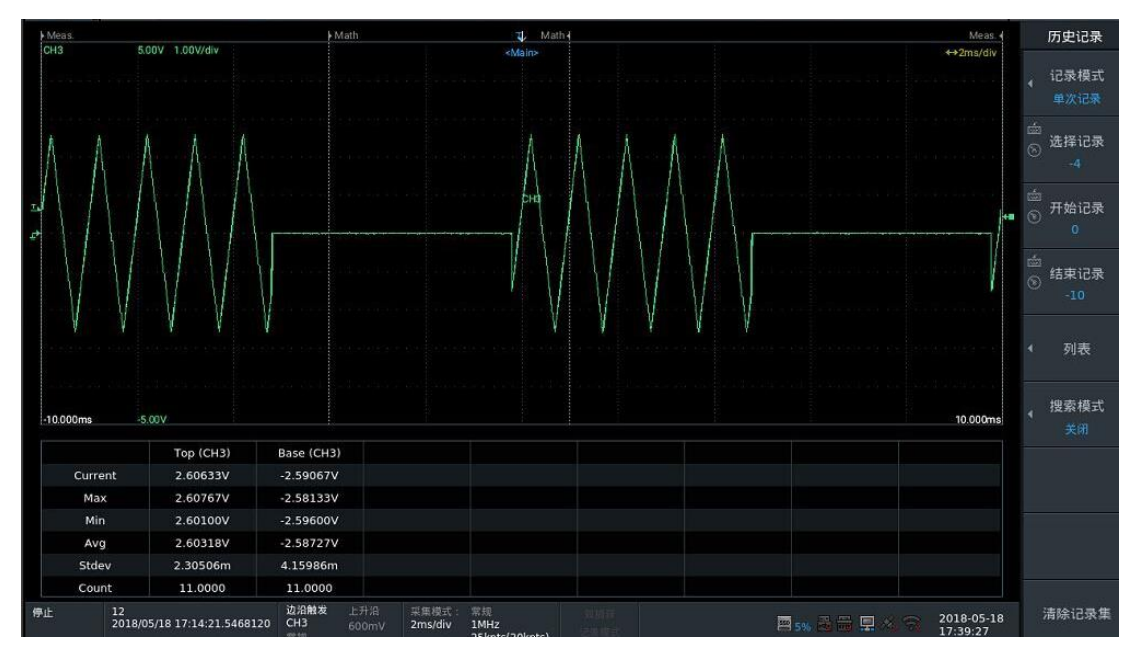

图 4.14 回读后进入历史记录分析功能

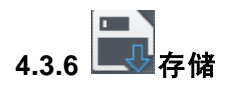

保存文件支持二进制、CSV、Float、Maltlab、Labview 和 SystemView 格式,可以非常 容易的使用第三方数据处理软件进行存储数据的二次分析处理。

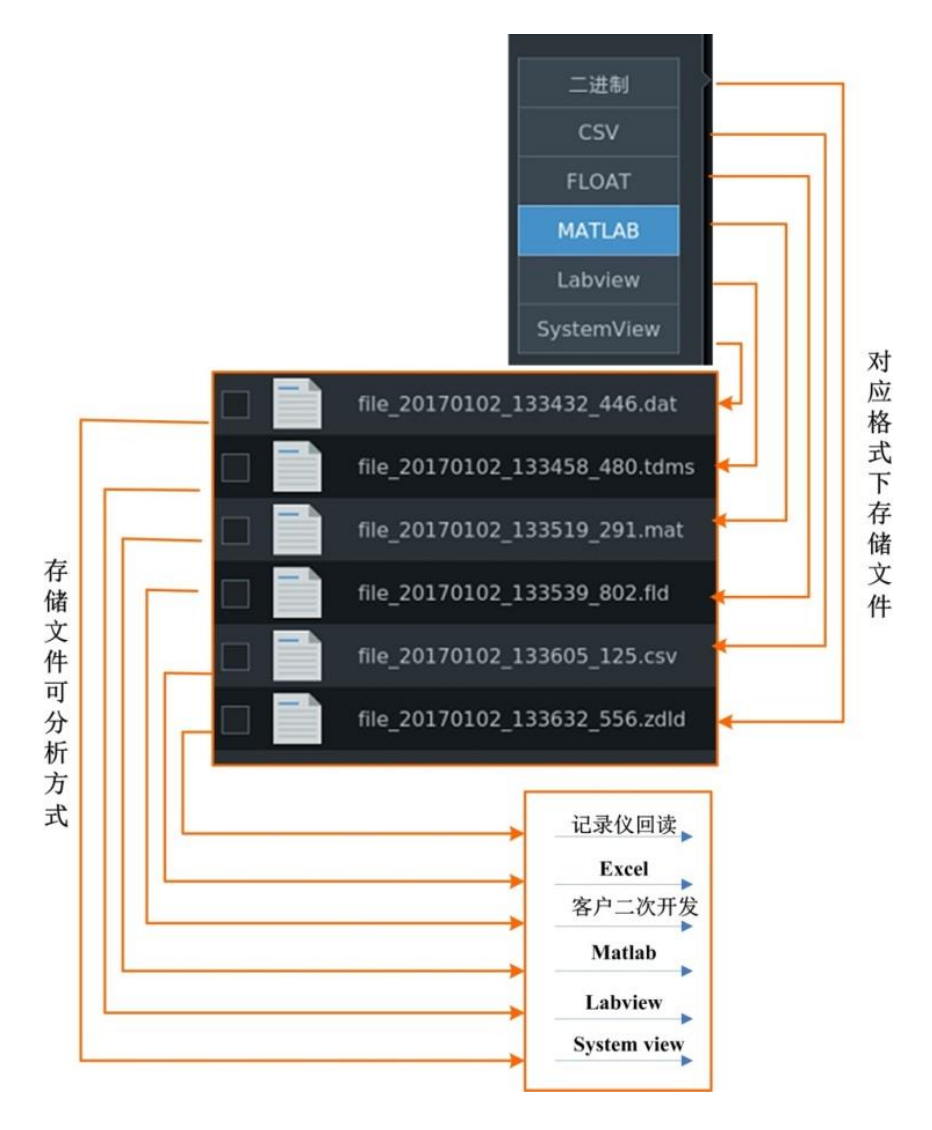

图 4.15 6 种存储格式

**4.4** 分析

# **4.4.1** 波形参数测量

55 种波形参数自动测量统计功能,统计会把屏幕上捕获的所有波形进行测量统计,得 出当前值、最大值、最小值和平均值、标准差及测量次数。用户通过观察统计的最大值和最 小值可快速了解波形中可能存在的异常,通过观察平均值、标准差可快速评估信号特性,测 量次数展现测量样本次数的总和,是最大值、最小值、平均值及标准差的参考依据。

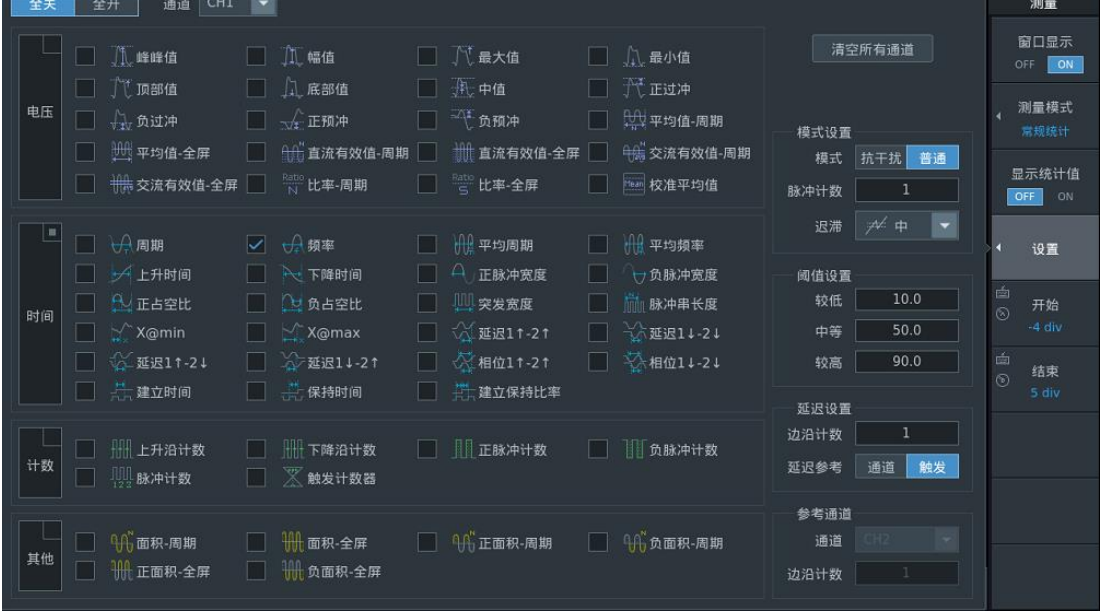

#### 图 4.16 55 种测量参数

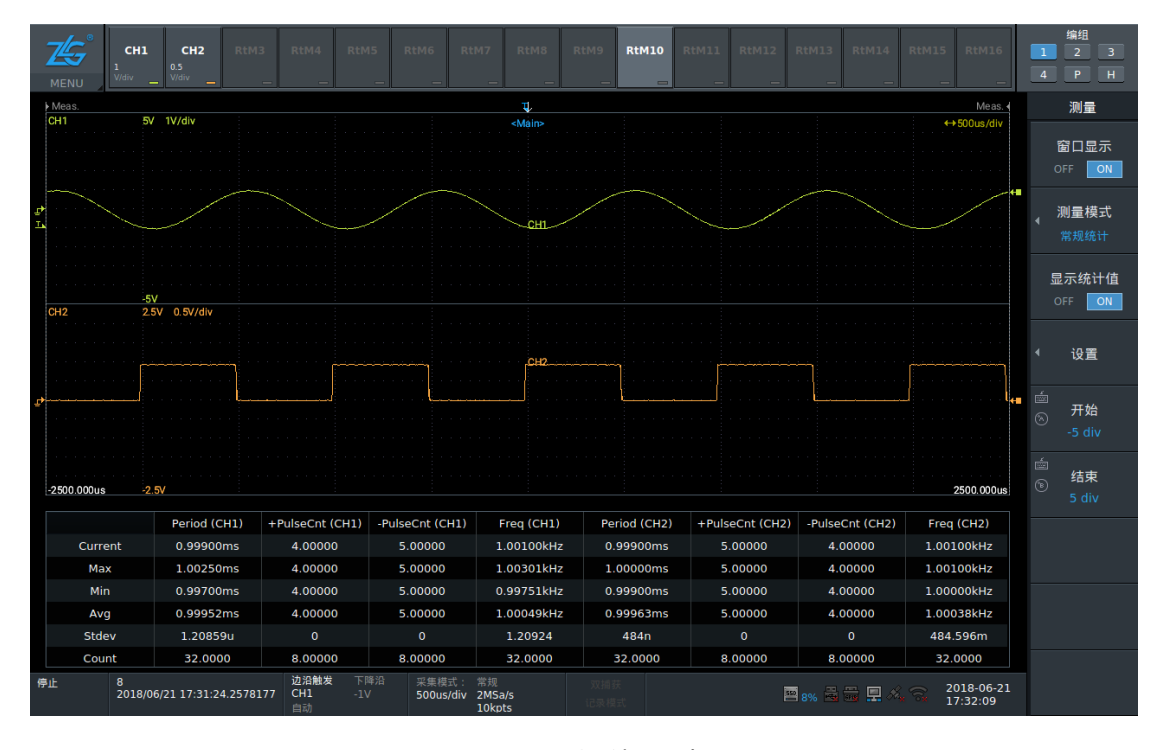

图 4.17 测量结果列表

此外, ZDL6000 示波记录仪支持功率测量

## Ш **4.4.2** 数学运算

ZDL6000 示波记录仪支持+、-、×、÷、二进制运算、相移、功率谱及用户自定义运 算,可以同时在多达 16 个通道上执行数学操作。

# ZLG 取远电子

| <b>Meas</b>                                    |                             |                         |                        | T.                               |               |              |                                                                                                    | Meas.                  |
|------------------------------------------------|-----------------------------|-------------------------|------------------------|----------------------------------|---------------|--------------|----------------------------------------------------------------------------------------------------|------------------------|
| CH <sub>1</sub><br>т<br>$-2.5V$<br>b.<br>Math1 | 2.5V 0.50V/div              |                         |                        | <main></main>                    |               |              |                                                                                                    | $+2ms/div$             |
|                                                |                             |                         |                        |                                  |               |              |                                                                                                    |                        |
| $-10.000ms$<br>-2                              |                             |                         |                        |                                  |               |              |                                                                                                    | 10.000ms               |
|                                                | Pk_Pk (CH1)                 | Ampl (CH1)              | Max (CH1)              | Min (CH1)                        | Pk_Pk (Math1) | Ampl (Math1) | Top (Math1)                                                                                                    | Base (Math1)           |
| Current                                        | 1.99267V                    | 1.99267V                | 0.96467V               | $-1.02800V$                      | 1.00000       | 1.00000      | 1.00000                                                                                                    | $\circ$                |
| Max                                            | 1.99950V                    | 1.99950V                | 0.97083V               | $-1.02733V$                      | 1.00000       | 1.00000      | 1.00000                                                                                                    | o                      |
| Min                                            | 1.99267V                    | 1.99267V                | 0.96467V               | $-1.03200V$                      | 1.00000       | 1.00000      | 1.00000                                                                                                    | $\circ$                |
| Avg                                            | 1.99626V                    | 1.99626V                | 0.96708V               | $-1.02918V$                      | 1.00000       | 1.00000      | 1.00000                                                                                                    | $\circ$                |
| Stdev                                          | 1.63455mV                   | 1.63455mV               | 1.56281mV              | 1.08042mV                        | $\circ$       | $\circ$      | $\circ$                                                                                                    | $\circ$                |
| Count                                          | 31.0000                     | 31.0000                 | 31.0000                | 31.0000                          | 31.0000       | 31.0000      | 31.0000                                                                                                    | 31.0000                |
| 32<br>采集中<br>计算中                               | 2018/06/25 11:04:43.5967885 | 边沿触发<br>CH1<br>1V<br>自动 | 上升沿<br>采集模式<br>2ms/div | 常规<br>20MSa/s<br>500kpts(400kpts |               |              | $\begin{picture}(130,10) \put(0,0){\line(1,0){10}} \put(15,0){\line(1,0){10}} \put(15,0){\line(1,0){10}} \put(15,0){\line(1,0){10}} \put(15,0){\line(1,0){10}} \put(15,0){\line(1,0){10}} \put(15,0){\line(1,0){10}} \put(15,0){\line(1,0){10}} \put(15,0){\line(1,0){10}} \put(15,0){\line(1,0){10}} \put(15,0){\line(1,0){10}} \put(15,0){\line($ | 2018-06-25<br>11:04:44 |

图 4.18 bin(S1)二进制数学运算

# **4.4.3** 功率运算

ZDL6000 示波记录仪支持单相和三相系统的功率运算,用户可获取每一相的 Urms、Irms、 S,接线组的 UrmsΣ、IrmsΣ、PΣ、QΣ(正负需手动选择)、SΣ、λΣ、η(当前接线组 PΣ/另一接线组 PΣ)等功率测量参数。

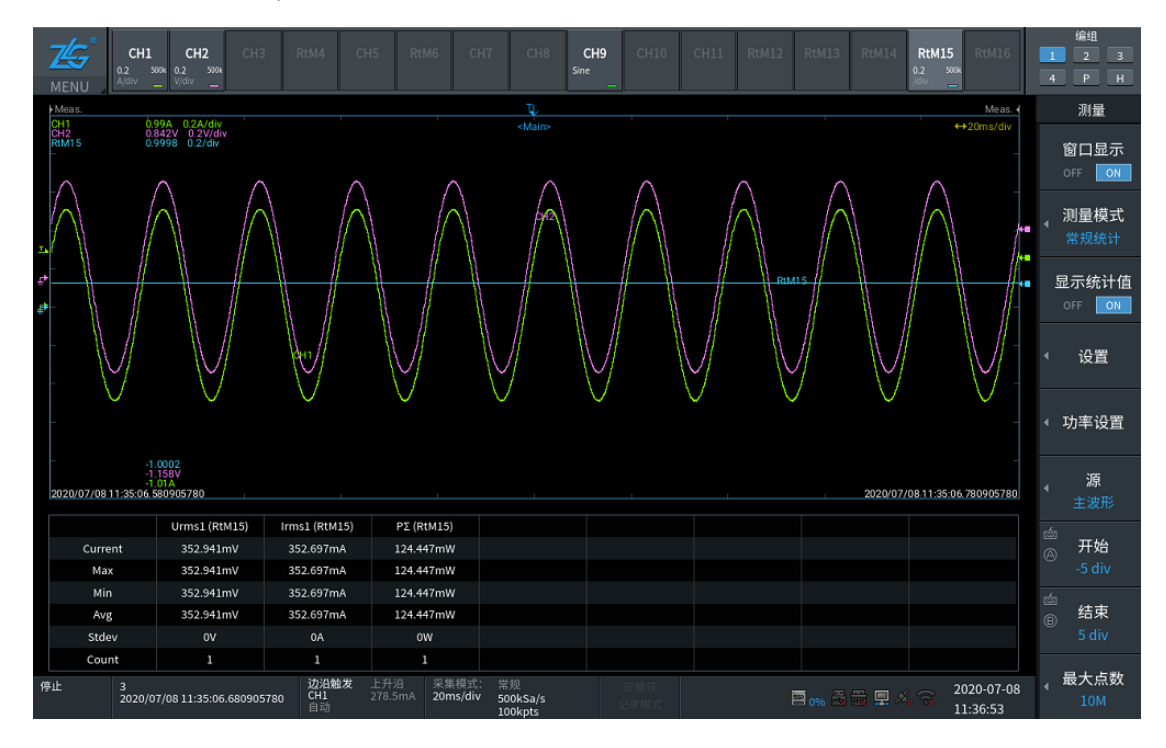

图 4.19 功率测量界面

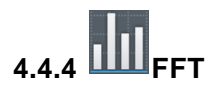

示波记录支持对输入波形的线性谱、功率谱密度、交叉谱、传递函数和相干函数进行 FFT 分析,最多支持 2 个 FFT 窗口显示,并支持保存 FFT 分析结果到 CSV 格式的文件中。 如图 [4.20](#page-55-0) 双窗口显示的 FFT 分析功能。

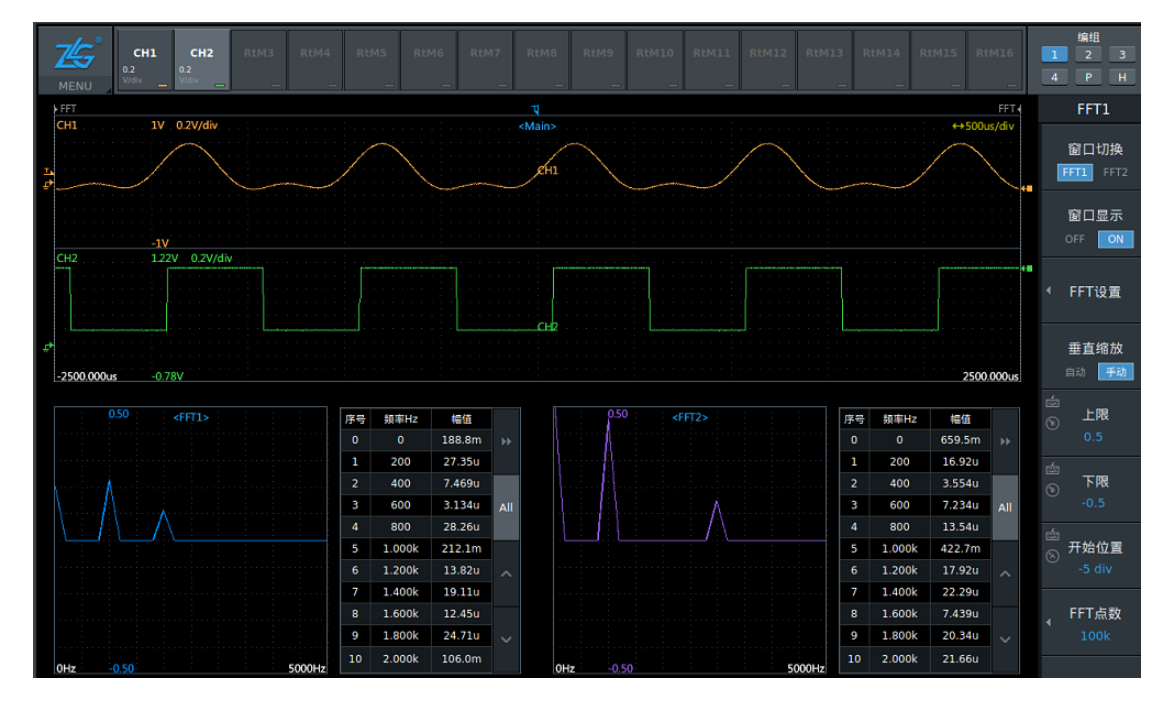

图 4.20 双窗口 FFT 波形及分析结果显示

<span id="page-55-0"></span>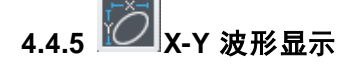

X-Y 模式显示在水平轴上加载指定通道的输入信号的电压,在垂直轴上加载另一个输入 信号(其显示模式为 X-Y), 可以观测两个信号之间的电压关系, 同一个界面也可以同时观 测 X-Y 波形和标准 T-Y 波形。

XY(1)和 XY(2)2 个 X-Y 操作窗口,最多支持 8 个 X-Y 波形重叠显示。

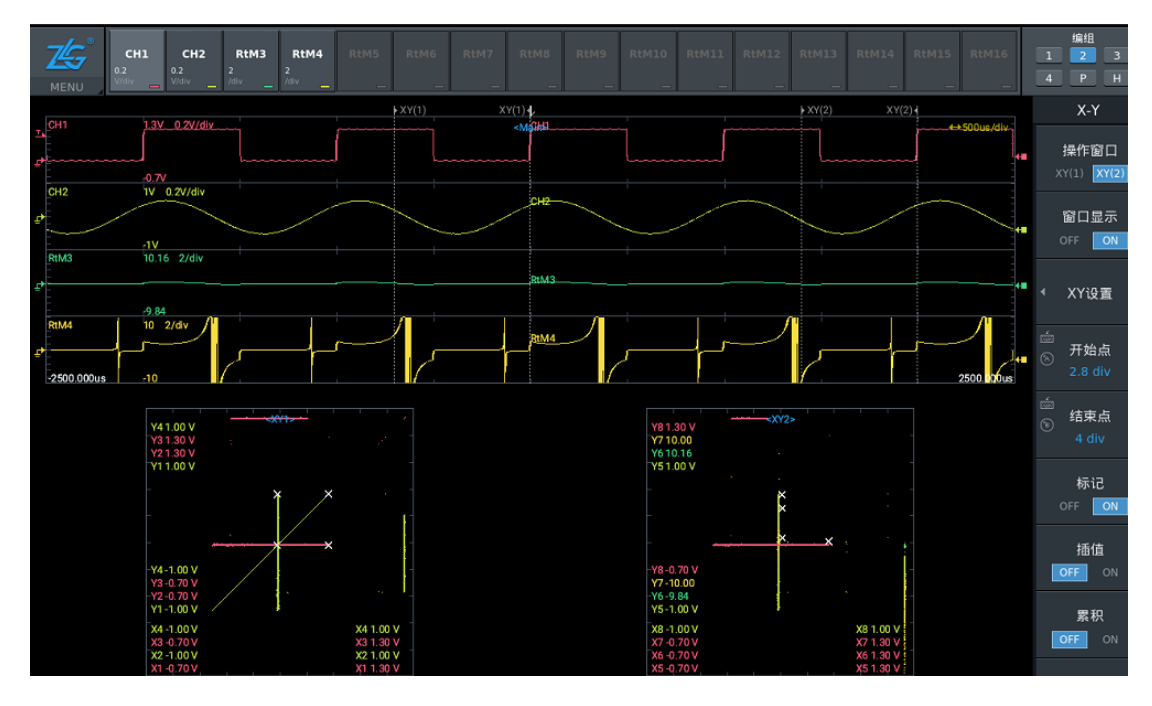

图 4.21 X-Y波形显示

**4.4.6** 搜索

区别历史记录搜索,搜索功能对当前屏幕波形数据满足设置条件做判断,并给出所有符 合条件的位置或位置和数值。

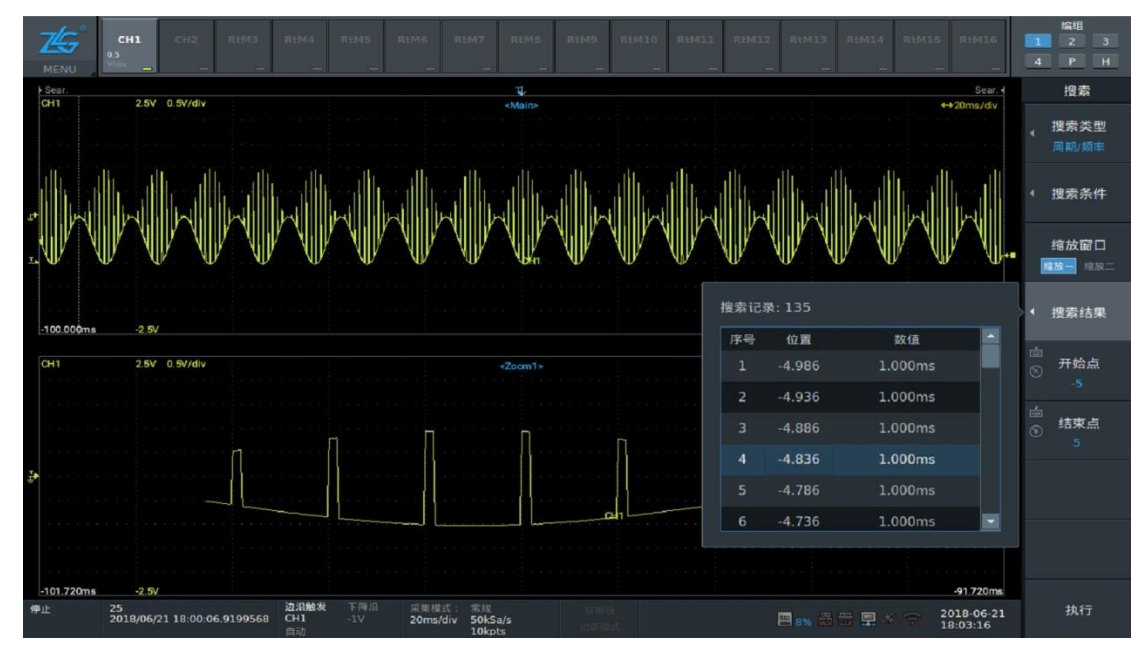

图 4.22 区域历史波形搜索

# **4.4.7** →动作

触发一次,执行一次动作,如保存数据/保存截图/打印屏幕/蜂鸣器响/根据检测结果发 送电子邮件。

当双捕获功能和 GO-NOGO 打开时,菜单中的动作功能不能执行。

# **4.4.8 GO-NOGO** 判断

可用于生产测试中检查信号和跟踪异常情况等。

该功能判断波形是否进入预设区域的方法,并在判定结果为 GO-NOGO 时执行预设的 动作,如保存数据/保存截图/打印屏幕/蜂鸣器响/根据检测结果发送电子邮件等。

两种判断方法:

### 设定波形区域

波形是否在或不在波形创建区域返回 GO-NOGO 结果。

### 设定波形参数的范围

设置波形参数自动测量值得上限和下限。根据符合波形参数内或外的值执行 GO-NOGO 判断。

# 4.4.9 1/1<br>光标测量

T-Y(时间轴)、X-Y 和 FFT 波形可设置光标,将光标放置在波形上,可查看光标与波形 的交集处的各种相关测量值。

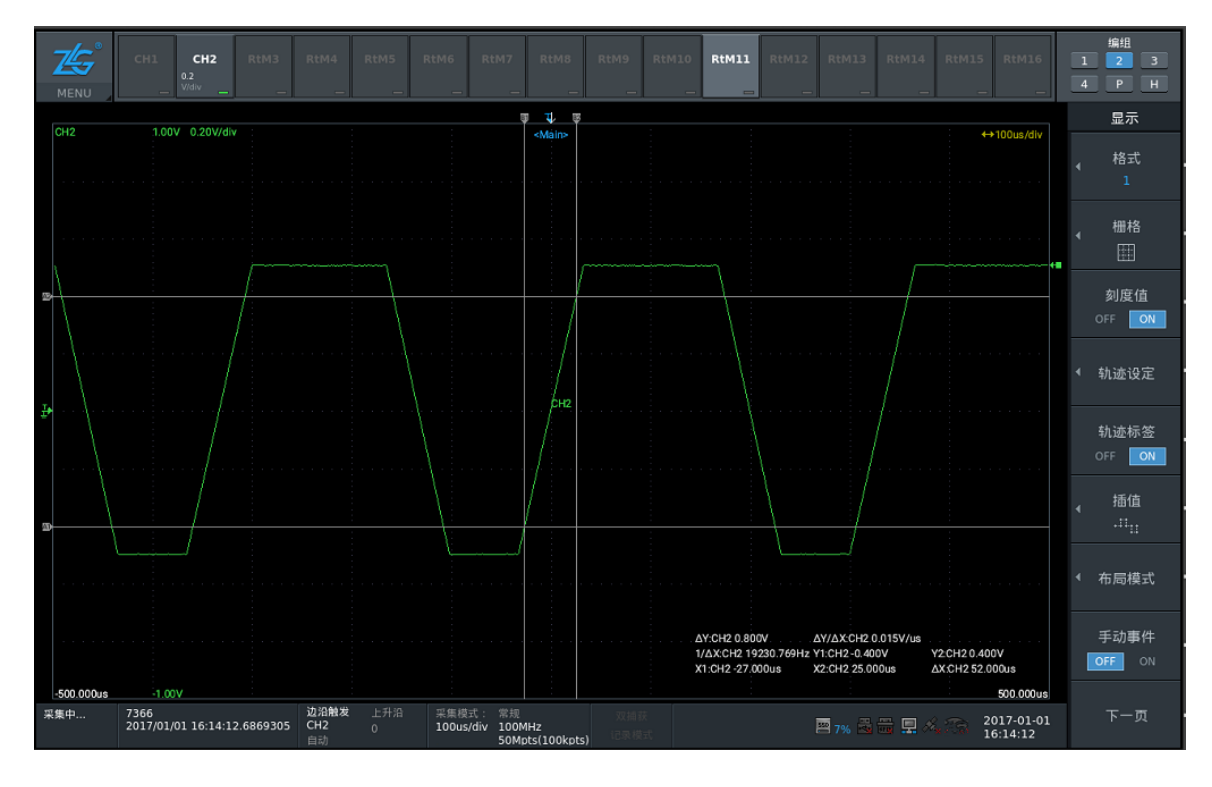

#### 图 4.23 光标测量界面

# 4.4.10 **IDIO** 缩放功能

沿时间轴方向改变时基扩展(放大)波形,一次可放大一个或两个位置。在长时间波形 检测中,观测波形一部分细节时非常方便。

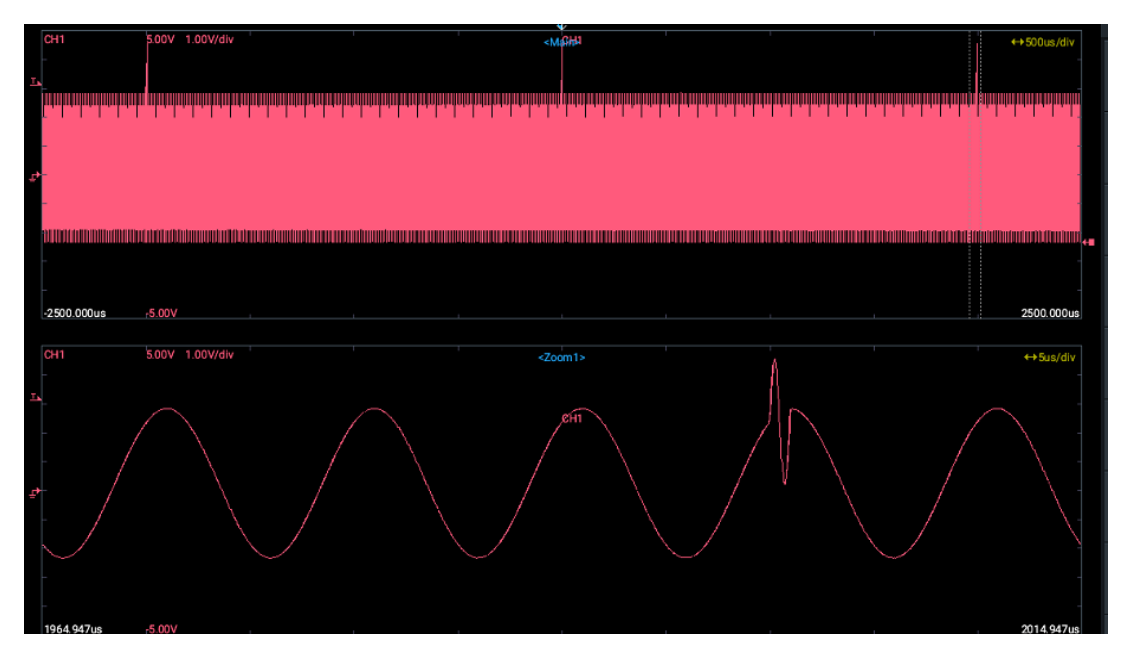

图 4.24 单窗口缩放波形显示

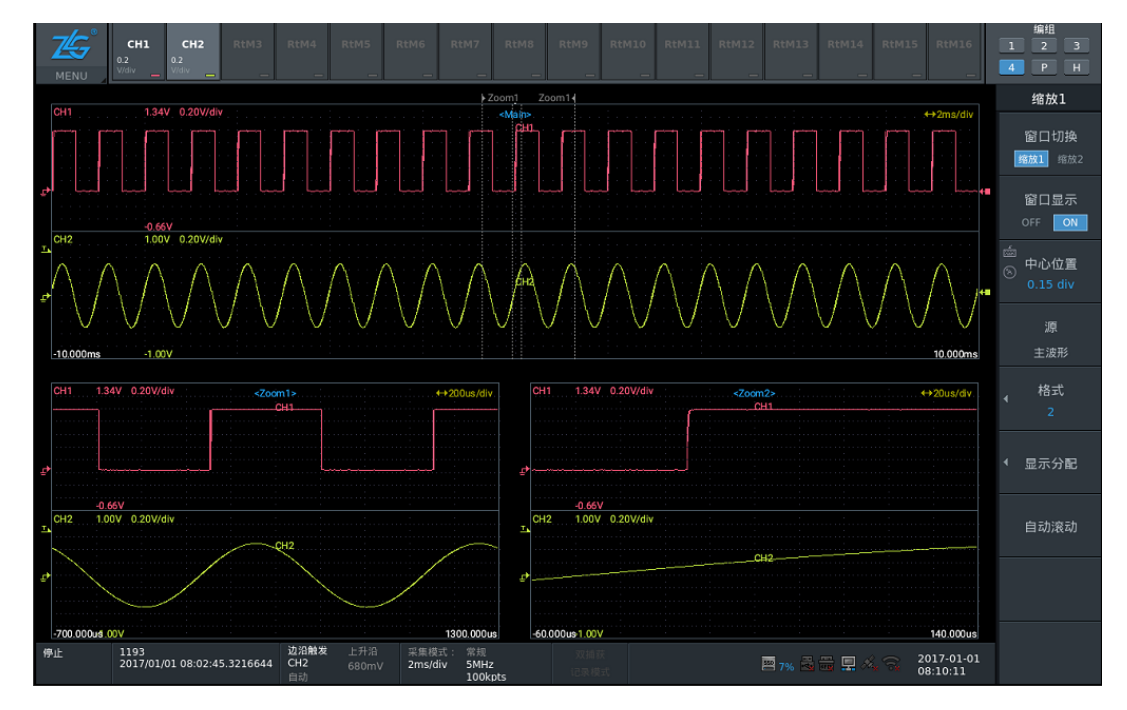

图 4.25 双窗口缩放波形显示

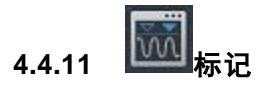

用户可在采集到的波形上感兴趣的波形位置作标记,可快速定位异常信号,此外,缩放 窗口可随时跳转到对应序号标记的位置。

ZDL6000 入门手册

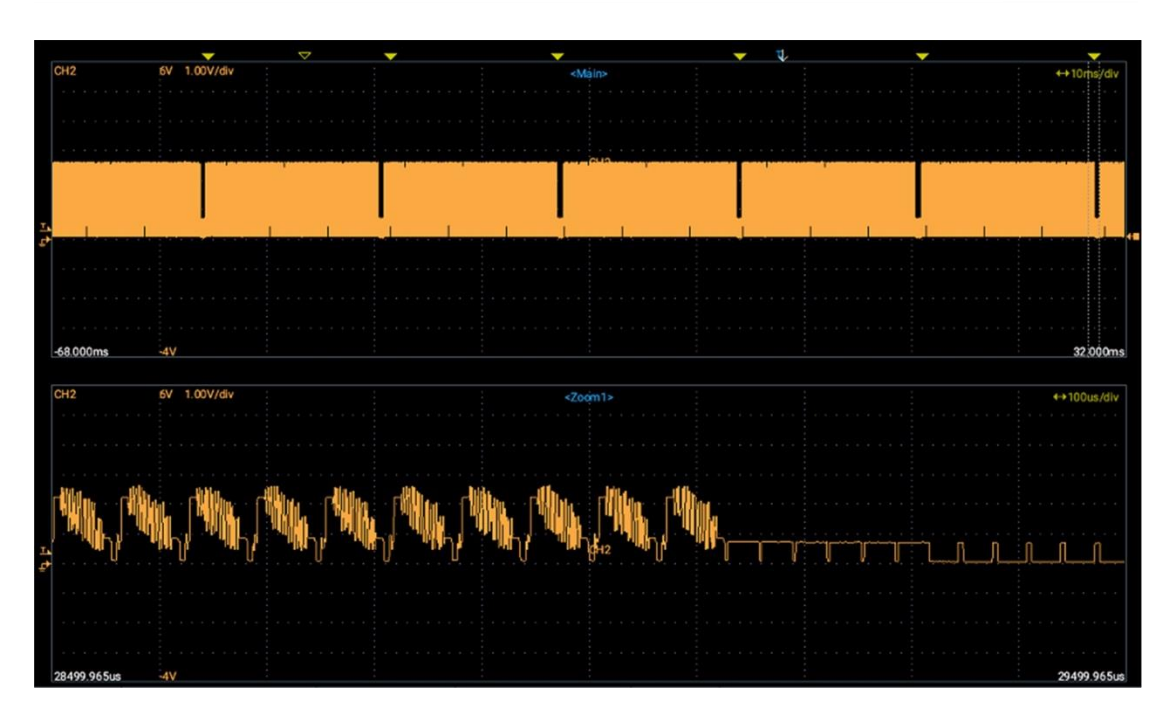

ZLG 致远电子

#### 图 4.26 标记功能

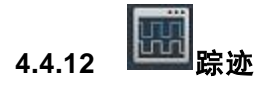

除了单触发模式外,屏幕图像以更新模式显示或者滚动模式显示。快照波形是在屏幕更 新模式下清除波形后或波形离开屏幕后,继续在屏幕上显示的波形并以白色显示,作为参考 波形和新波形进行比较,从而判断故障原因。

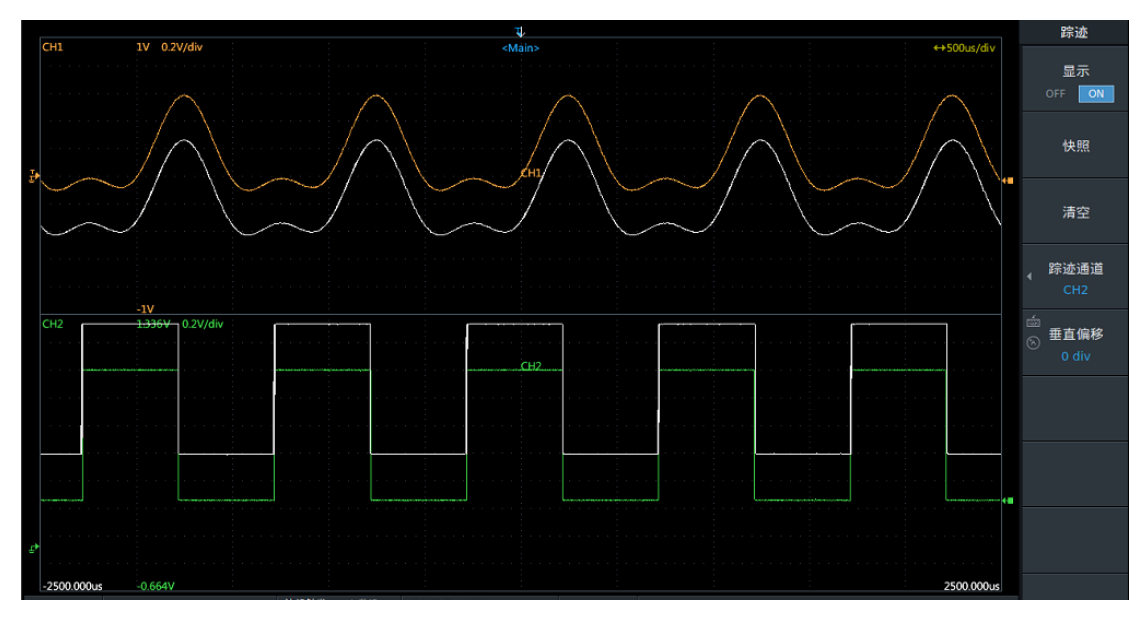

#### 图 4.27 白色快照参考波形

# **5.** 系统功能

用户可在仪器上执行或设置如下系统功能:文件管理、按键锁、按键配置、设置语言、 日期/时间、远程控制、网络服务、软件更新、系统信息、上电自启、触摸屏、设备自检、 屏幕亮度、系统配置、系统还原,如图 [5.1](#page-60-0) 所示。

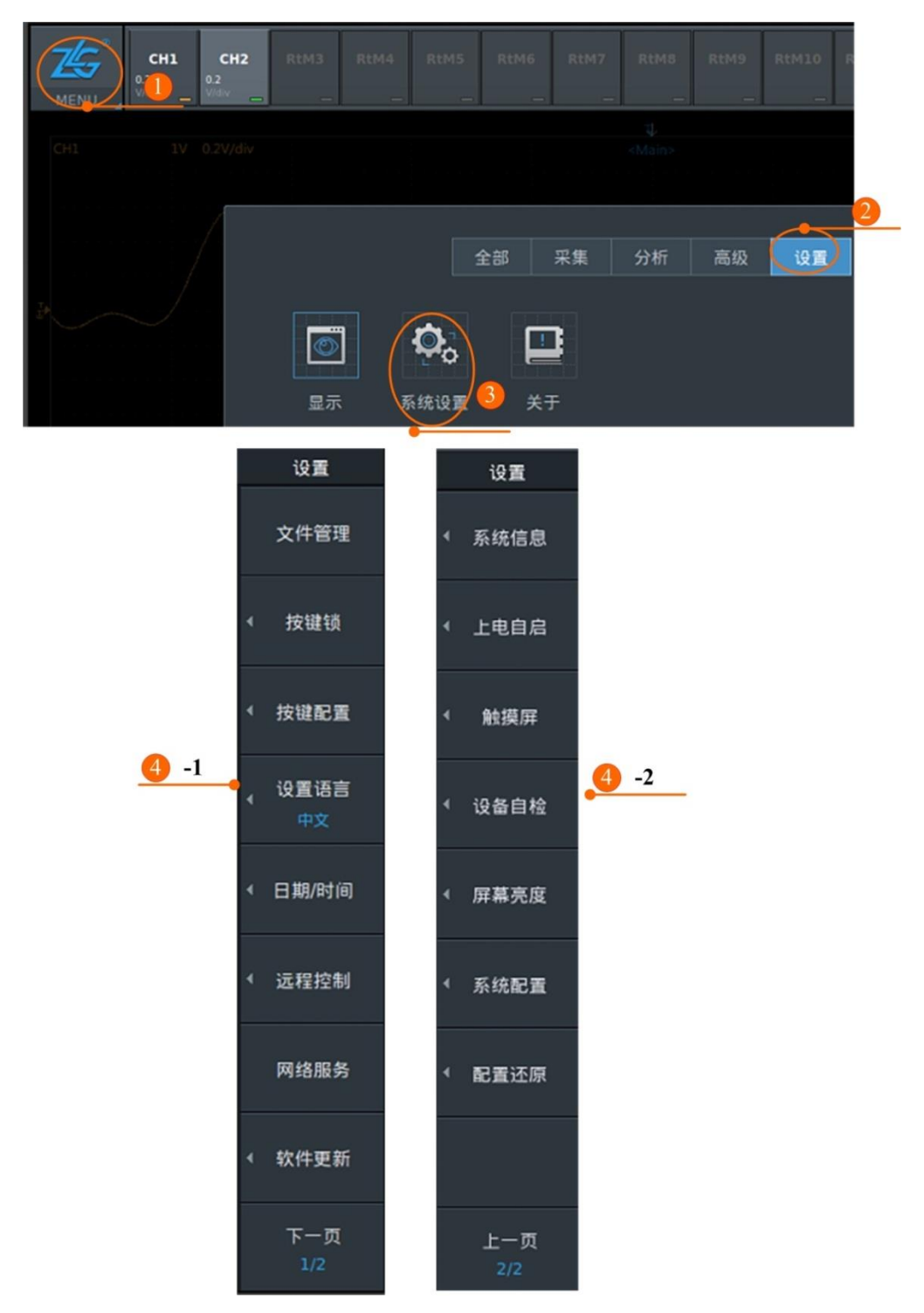

<span id="page-60-0"></span>图 5.1 系统设置菜单

# **5.1** 文件管理

用户可在示波记录仪上直接进行文件管理操作,包括:新建/删除文件夹、文件夹重命 名、文件夹复制/剪切、后退到上一级目录、操作确认等。在图 [5.1](#page-60-0) 所示系统设置菜单里, 按下"文件管理"软键弹出文件管理操作窗口如图 [5.2](#page-61-0) 所示。

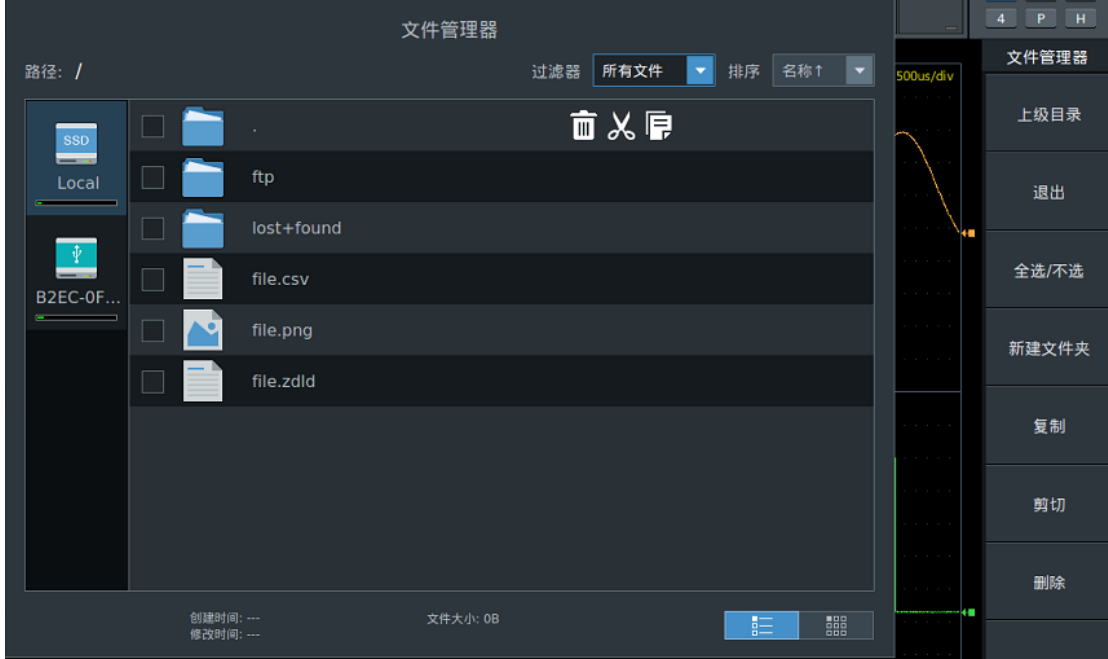

图 5.2 文件管理

#### <span id="page-61-0"></span>1. 过滤器

通过过滤器功能,可只显示指定类型的文件,[如图](#page-61-1) 5.3 所示。例如,若选择图片, 则只 显示图片类型的文件。

| 所有文件<br>文件夹<br>图片<br>.zdld<br>.csv<br>.mat<br>.tdms<br>.dat<br>.zdlcfg<br>.fld |  |  |
|--------------------------------------------------------------------------------|--|--|

图 5.3 过滤器

# <span id="page-61-1"></span>2. 排序

用户也可按文件的名称、大小、修改日期、类型排序显示,如图 [5.4](#page-62-0) 所示。

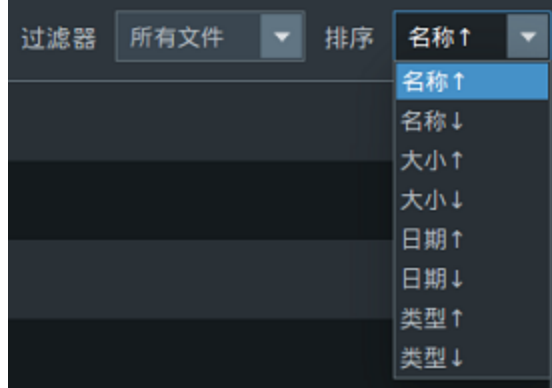

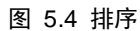

#### <span id="page-62-0"></span>3. 视图

用户可选择文件视图显示类型为列表或图标,如图 [5.5](#page-62-1) 所示。

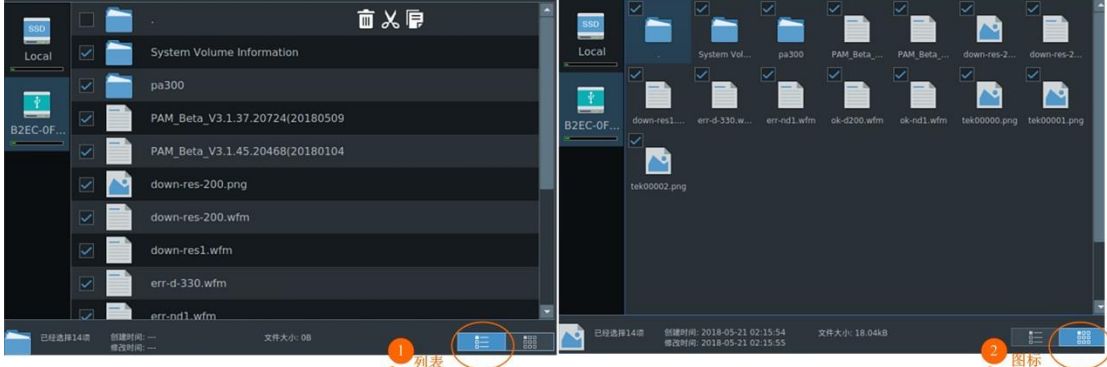

图 5.5 视图

# <span id="page-62-1"></span>**5.2** 按键锁和按键设置

#### **5.2.1** 按键锁

设置按键锁可避免因疏忽大意导致的错误操作。

⑴加锁

若没有开启按键锁功能,[在图](#page-60-0) 5.1 所示系统设置菜单按下"按键锁"软 键可弹出设置窗口。在设置窗口里按 下"加锁"软键,即可设置按键锁控 制码,如图 [5.6](#page-62-2) 所示。

<span id="page-62-2"></span>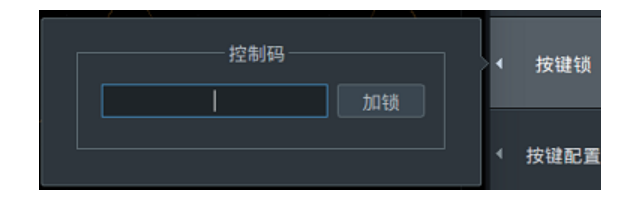

图 5.6 按键锁

按键锁控制码被用于解锁按键锁,

长度为 0~260 个字符,为字母数字符号的任意组合。控制码可通过软键盘输入,也可以为空。 设置控制码后,按键锁立即生效,此时,无论是本地操作仪器还是远程操作仪器,触摸屏和 几乎所有按键均失效(仅 F2 键、两个菜单操作旋钮、ESC 键仍然有效)。

⑵解锁

用户在按键锁解锁对话框输入按键锁控制码方可解锁。注意,此时用户只能使用 A/B 旋钮输入并确认按键锁控制码。

#### **5.2.2** 按键配置

按键配置包括Shift键锁和按键音设 置。在图 [5.1](#page-60-0) 所示系统设置菜单里,按 下"按键配置"软键弹出按键配置对话 框如图 [5.7](#page-63-0) 示。

设定Shift键锁可降低频繁使用Shift 键的次数。当 Shift 锁开启,按下 Shift <span id="page-63-0"></span>Shift锁 按键配置 关闭 打开 按键音 关闭 打开 设置语言

图 5.7 按键配置

键则上档功能一直有效并且 Shift 键常亮直至用户再次按下 Shift 键; 当 Shift 锁关闭, 则按 下 Shift 键后上档功能仅生效一次,之后 Shift 键自动熄灭。

在不需要按键音时,可以选择关闭按键音。

# **5.3** 屏幕亮度

用户可以配置示波记录仪显示器的显示亮度,[在图](#page-60-0) 5.1 所示系统设置菜单里, 按下"屏 幕亮度"软键弹出设置窗口如图 [5.8](#page-63-1)所示,用户通过旋转A/B旋钮旋转调整亮度范围10~100, 步进 10,按下 A/B 旋钮可确定亮度值,其中 10 最暗,100 最亮。

| 亮度: | 10  |  | ∢ | 屏幕亮度 |
|-----|-----|--|---|------|
|     | 10  |  |   |      |
|     | 20  |  |   |      |
|     | 30  |  |   |      |
|     | 40  |  |   |      |
|     | 50  |  |   |      |
|     | 60  |  |   |      |
|     | 70  |  |   |      |
|     | 80  |  |   |      |
|     | 90  |  |   |      |
|     | 100 |  |   |      |

图 5.8 屏幕亮度

# <span id="page-63-1"></span>**5.4** 日期**/**时间

用户可在日期/时间菜单里设置示波记 录仪的系统时间和日期。在图 [5.1](#page-60-0) 所示系 统设置菜单里, 按下"日期/时间"软键弹 出设置窗口如图 [5.9](#page-63-2) 示波记录仪所示。在 该窗口里,用户可以使用菜单操作旋钮来 设置所需的日期和时间。

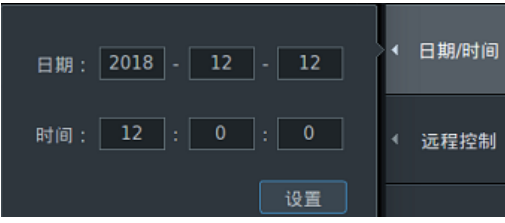

#### **5.5** 远程控制

<span id="page-63-2"></span>图 5.9 日期/时间

示波记录仪支持远程控制功能。在远程控制示波记录仪前,须根据实际连接选择对应的 远程控制通信接口。[在图](#page-60-0) 5.1 所示设置菜单按下"远程控制"软键,显示可选的远程通信接 口如图 [5.10](#page-64-0) 所示,如果选择的通信接口与实际连接不一致,将可能导致远程通信失败。

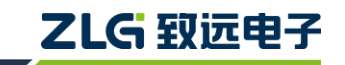

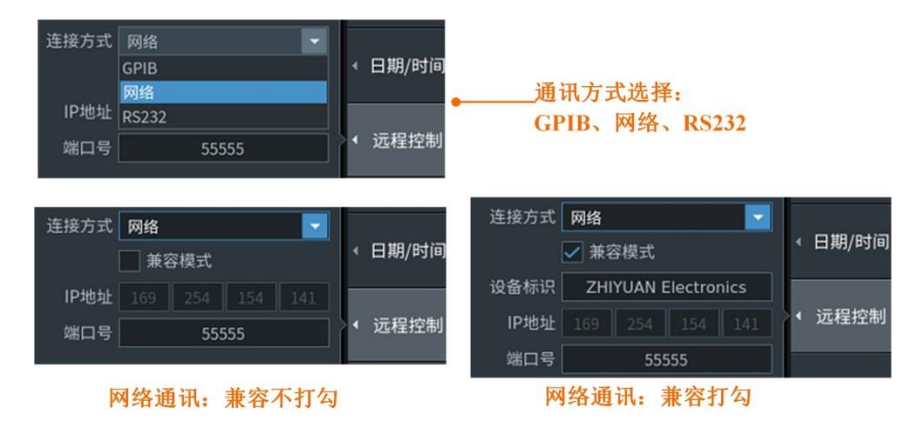

图 5.10 远程控制

# <span id="page-64-0"></span>**5.6** 网络服务

示波记录仪可连接到以太网。[在图](#page-60-0) 5.1 所示系统设置菜单里, 按下"网络服务"软键弹 出网络参数配置窗口如图 [5.11](#page-64-1) 所示。用户通过菜单操作旋钮可配置示波记录仪的网络通信 方式(以太网、无线网络、无线热点、FTP 服务、NTP 服务)IP 地址、子网掩码、网关、 DNS 服务器、IP 地址等网络信息。

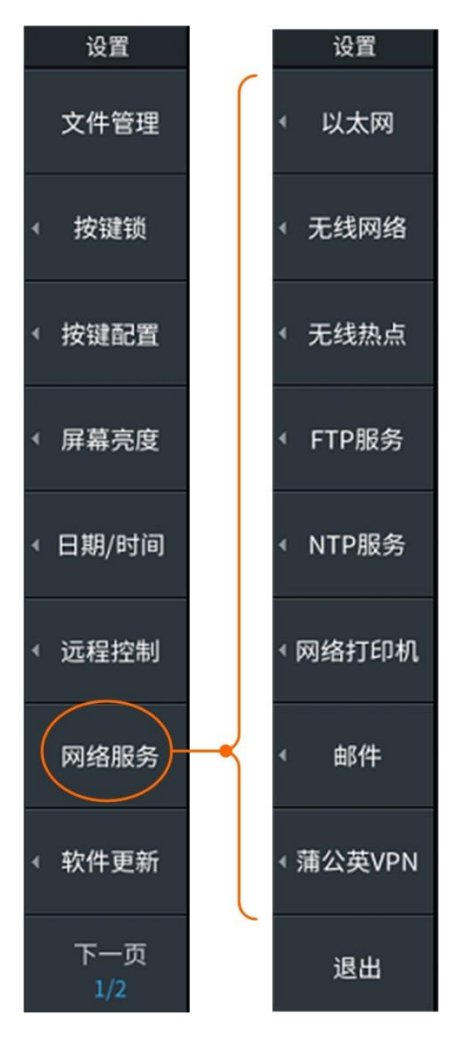

图 5.11 网络服务

### <span id="page-64-1"></span>**5.6.1** 以太网

示波记录仪可连接到以太网。在图 [5.11](#page-64-1) 所示网络服务菜单里, 按下"以太网"软键弹 出网络参数配置窗口如图 [5.12](#page-65-0) 所示。用户通过菜单操作旋钮可配置示波记录仪的 IP 地址、 子网掩码、网关、DNS 服务器、IP 地址等网络信息。

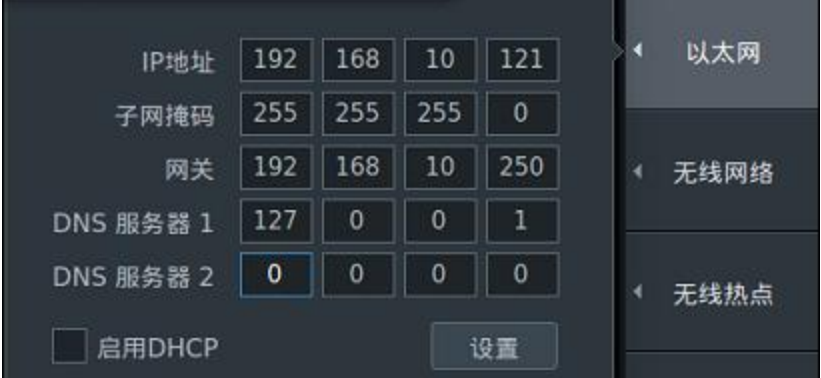

图 5.12 以太网配置菜单

### <span id="page-65-0"></span>**5.6.2** 无线网络

用户可配置无线网络,示波记录仪连接无线网络,在图 [5.11](#page-64-1) 所示网络服务菜单里,按 下"无线网络"软键弹出如图 [5.13](#page-65-1),显示了当前检测到的无线网络信息。如果需要刷新当 前可用无线网络显示。

| 可用网络数目:22        |                          | 刷新<br>无线网络<br>∢ |
|------------------|--------------------------|-----------------|
|                  | $\hat{\mathbf{a}}$ $\in$ | 无线热点            |
| citic            | <u>ෙ</u><br>ô            |                 |
| AzigAPP          | F,<br>â                  | FTP服务           |
| citic_guest      | $\hat{\mathbf{a}}$ $\in$ |                 |
| ct04             | $\hat{\mathbf{a}} \in$   | NTP服务<br>4      |
| ZYMarket1        | ô<br>$\overline{z}$      |                 |
| ZYMarket2        | ô<br>ę                   | 网络打印机           |
| and construction | $\sim$ $\sim$            |                 |

<span id="page-65-1"></span>图 5.13 无线网络

# ZLG 取远电子

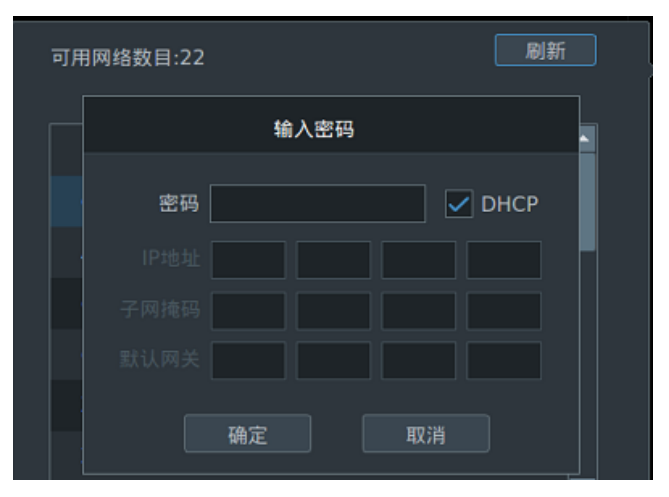

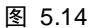

## **5.6.3** 无线热点

示波记录仪可作无线热点,开启时,其他设备通过无线可连接示波记录仪。

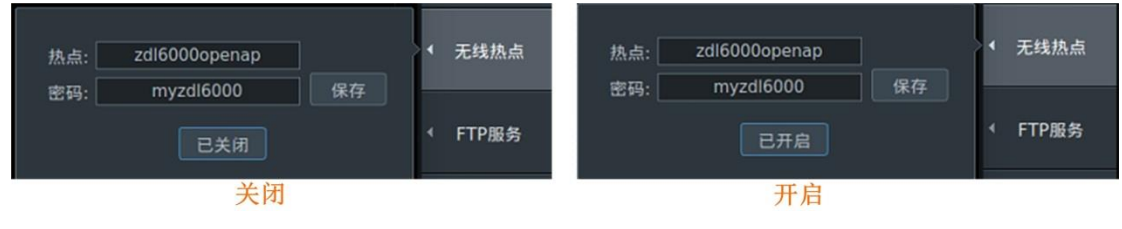

图 5.15 无线热点

#### **5.6.4 FTP** 服务

ZDL6000 示波记录仪可以作为 FTP 服务器连接到网络,可以从同一网络上的 PC 连接 到记录仪,并检索波形数据,此外也可作为客户端,访问 PC 机或者其他设备。

### 1. 启动 FTP 服务

示波记录仪作为服务器(PC 或其他设备作为客户端),需设置网络上设备访问示波记录 仪的用户名、密码和访问超时值。

#### 登录名

设置用于从 PC 访问示波记录仪的用户名。可以用于密码的字符是键盘上的所有 ASCII 字符。

#### 登录密码

设置用于从 PC 访问示波记录仪的密码。可以用于密码的字符是键盘上的所有 ASCII 字 符。

#### 超时时间

如果在这里指定的时间内无法在示波记录仪和 PC 之间建立 ftp 连接,则示波记录仪将 中止连接进程。设置时间范围:0~3600s。

#### 匿名登录

如果匿名登录,设置成"打开",您可以连接到 ZDL6000 示波记录仪,而无需输入密码。

#### 2. 连接到 FTP 服务

示波记录仪作为客户端(PC 或者其他设备作为服务器),需设置需访问主机的 IP 地址、

文件目录、登录名及登录密码,保持设置后,可进行测试。

## 登录名

设置用于从 PC 访问示波记录仪的用户名。可以用于密码的字符是键盘上的所有 ASCII 字符。

#### 登录密码

设置用于从 PC 访问示波记录仪的密码。可以用于密码的字符是键盘上的所有 ASCII 字 符。

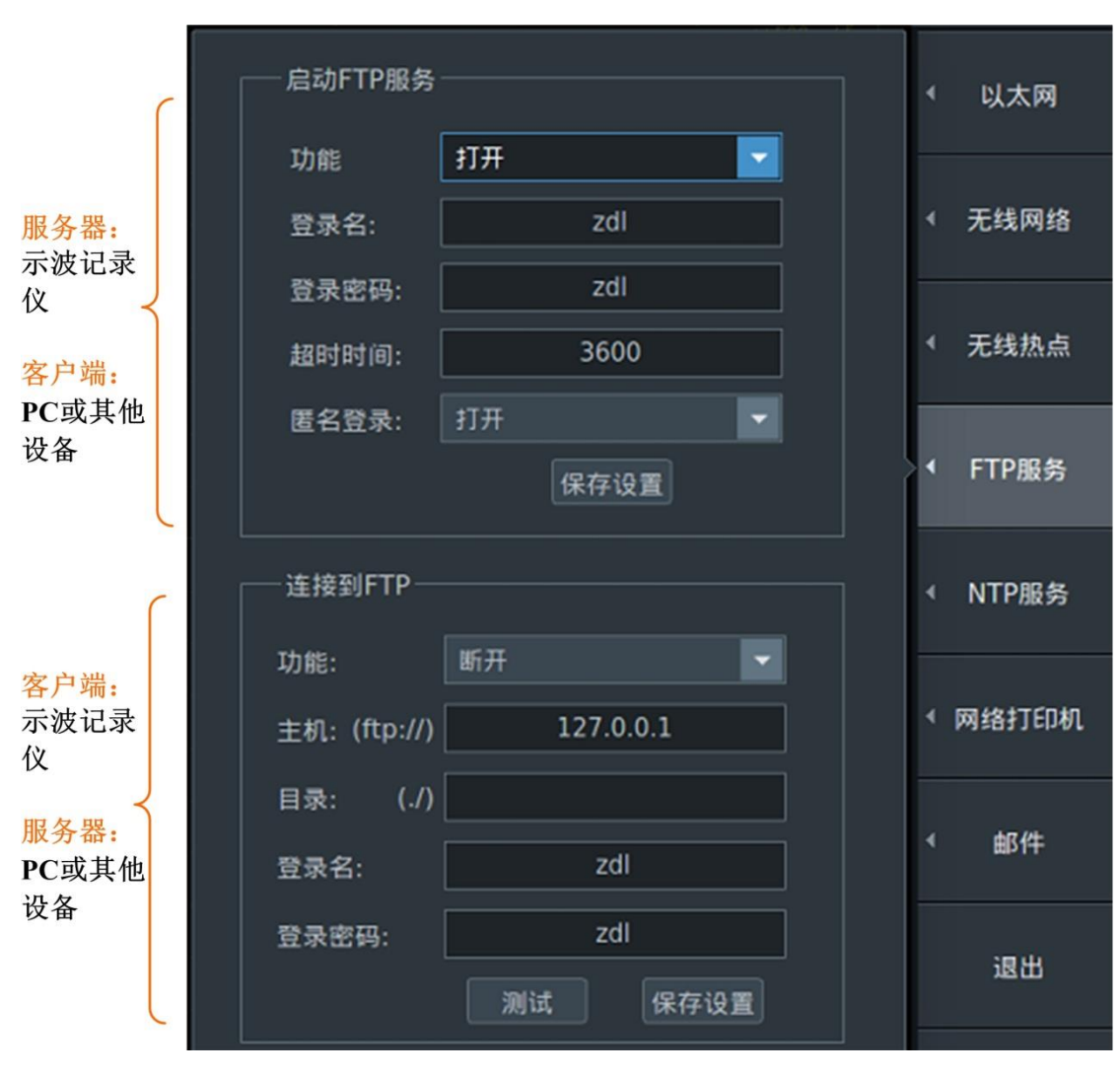

图 5.16 FTP 服务配置菜单

#### **5.6.5 NTP** 服务

当 ZDL6000 示波记录仪设置了有效的 NTP 服务器地址,并且能与 NTP 服务器正常通 信时, ZDL6000 示波记录仪能够根据 NTP 服务器调整仪器系统时间。如果自动调整设置成 "启动",每次开机将自动执行一次时间调整,若设置成"关闭",则需要手动点击调整时间 按钮进行时间调整,界面显示如图 [5.18](#page-68-0) 所示。

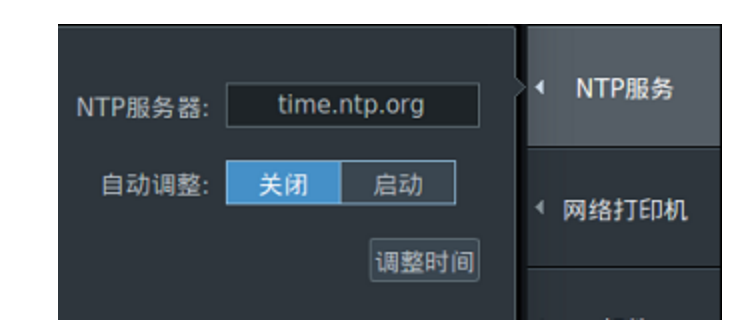

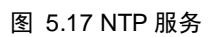

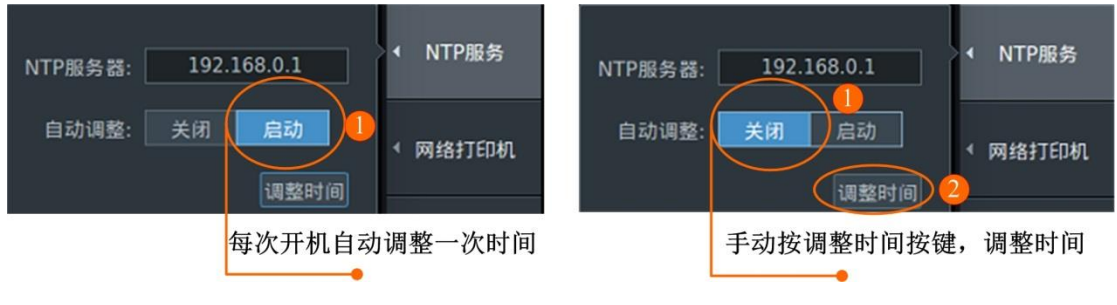

图 5.18 调整方式

# <span id="page-68-0"></span>**5.6.6** 网络打印机

用户可以在网络打印机上打印屏幕截图。点击图 [5.19](#page-68-1) 中"新增打印机",可自动扫描和 手动添加打印机,如图 [5.20](#page-69-0) 所示。

<span id="page-68-1"></span>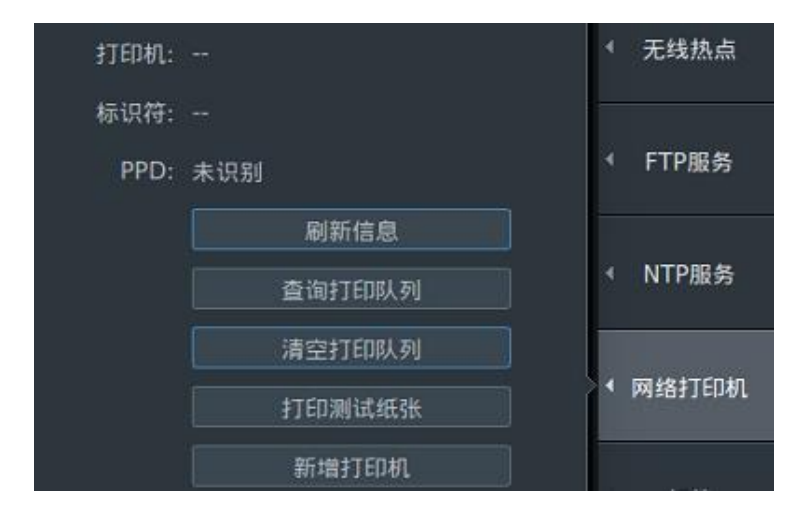

图 5.19 网络打印机配置菜单

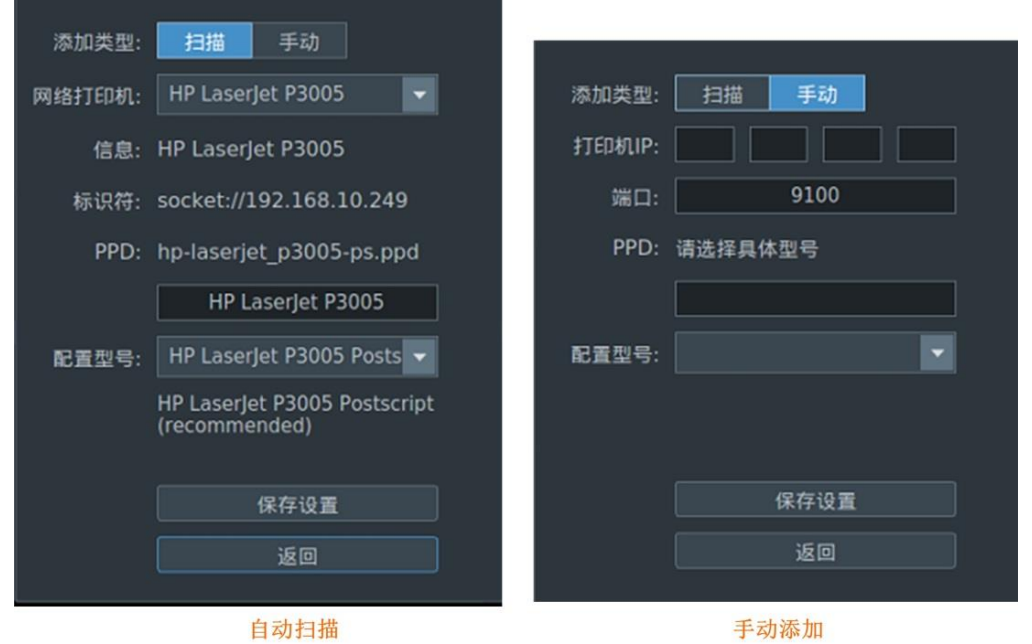

图 5.20 添加打印机

## <span id="page-69-0"></span>**5.6.7** 邮件

用户可以将触发时间和其他电子邮件信息发送到特定的电子邮件地址,作为动作功能中 的操作。

### **SMTP** 邮件服务器

指定示波记录仪将使用的网络上邮件服务器的 IP 地址。在具有 DNS 服务器的网络中, 可以指定主机名和域名,而不是 IP 地址。

### 邮件地址**(**邮件地址**)**

用户可以指定多个电子邮件收件人地址。用逗号分隔每个地址。

### 登录类型

匿名登录和密码登录,密码登录时需设置邮箱密码。

### 发送测试邮件

发送测试邮件,以检查电子邮件是否可以正确发送。

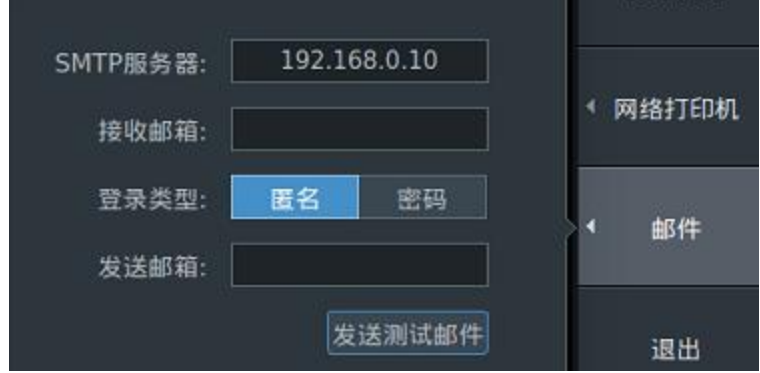

图 5.21 匿名登录界面

# ZLG 取远电子

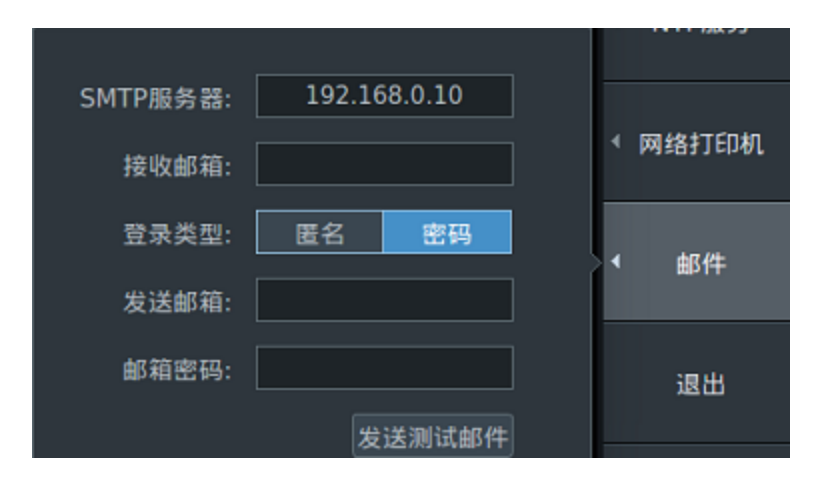

图 5.22 密码登录界面

#### **5.6.8** 蒲公英 **VPN**

ZDL 示波记录仪支持 VPN 功能, 可以作为一个服务器供外网访问, 并提供 scpi、ftp、 ntp、远程桌面等服务。用户可手机扫描图 [5.23](#page-70-0) 中二维码或通过电脑下载并安装蒲公英客户 端软件来远程控制记录仪。需注意,使用 VPN 功能前,要确保机器已经连上互联网。

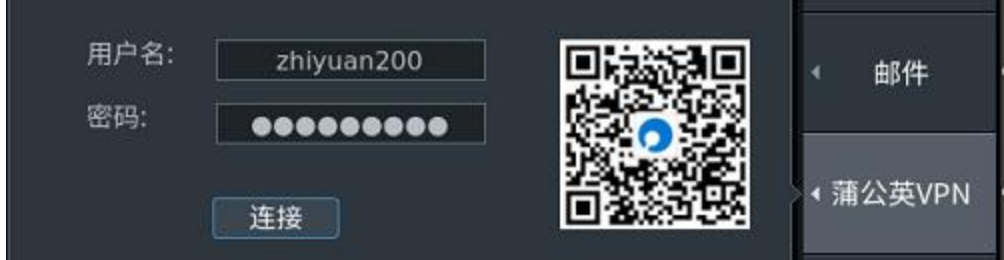

图 5.23 蒲公英 VPN 连接界面

#### <span id="page-70-0"></span>**5.6.9** 补充知识

## **IP** 地址**(Internet Protocol Address)**

可以设定分配到 ZDL6000 示波记录仪的 IP 地址。默认地址是 0.0.0.0。

- IP 地址是分配给因特网或以太网设备的 ID。
- IP 地址是个 32 位数值, 由 4 个 0~255 的数字组成, 每个数字间用小数点隔开, 如 [192.168.10.121]。
- 使用 DHCP 的网络自动设定 IP 地址。

### 子网掩码

可以设定从 IP 地址决定子网网址时使用的掩码。默认地址是 255.255.255.0。

• 像因特网如此庞大的 TCP/IP 网络经常被划为若干个小网络,即子网。子网掩码是用 于标识 IP 地址的 32 位数值中有多少位属于网络地址。而网络地址以外的部分则是用于标识 网络上每台电脑的主机号。

• 使用 DHCP 的网络自动设定子网掩码。

#### 网关

可以设定网关(默认网关)的 IP 地址,用于和其它网络的设备进行通信。默认地址是

 $0.0.0.0$ 

- 默认网关在多个网络和协议间控制数据交换,以保证数据传输的畅通。
- 使用 DHCP 的网络自动设定默认网关。

#### **DNS (Domain Name System)**

DNS 是将因特网上的主机名或域名和 IP 地址对应起来的系统。例如在 AAA.BBBBB.com 中,AAA 是主机名,BBBBB.com 是域名。可以用主机名和域名代替数字 IP 地址访问网络。

• 设定域名、DNS 服务器地址及域名后缀。DHCP 网络里,这些值可以自动设定。

#### **DHCP (Dynamic Host Configuration Protocol**:动态主机分配协议**)**

DHCP 是向连接因特网的计算机临时分配所需信息的通信协议。如果网络上存在 DHCP 服务器,打开服务器后就会向网络上的计算机和其他设备自动分配以下信息:IP 地址、子 网掩码、默认网关、广播、DNS,使用 DHCP 必须有 DHCP 服务器。

#### **NTP**(**Network Time Protocol**)服务器

NTP 是使计算机时间同步的一种协议,它可以使计算机对其服务器或时钟源做同步化, 它可以提供高精准度的时间校正,且可介由加密确认的方式来防止恶毒的协议攻击。

#### **SMTP**(**Simple Mail Transfer Protocol**)

SMTP 是简单邮件传输协议,它是一组用于又源地址到目的地址传送邮件的规则,由它 来控制信件的中转方式。SMTP 服务器则是遵循 SMTP 协议的发送邮件服务器,用来发送或 中转发出的电子邮件。

#### **VPN**(**Virtual Private Network**)

VPN 虚拟专用网,通过在公用网络上建立专用网络,进行加密通信,VPN 网关通过对 数据包的加密和数据包目标地址转换实现远程访问。VPN 可通过服务器、硬件、软件等多 种方式实现。

### **5.7** 软件更新

ZDL6000 示波记录仪支持传统 U 盘升级和在线联网升级。

#### 1. 传统 U 盘升级

升级步骤如下:

- 准备一个 NTFS 或 FAT32 的 U 盘;
- 将升级包后缀名.zdl 文件拷贝到 U 盘, 然后接入机器 USB 接口;
- 点击主菜单"ZLG MENU",选中弹出菜单中的【系统设置】选项,按【软件更 新】选项后选择 U 盘中待升级版本的.zdl 文件, 然后点击更新按钮即可自动更新;
- 系统关机后,重启仪器即可。
- 2. 在线联网升级

通过网络在线下载固件,在线升级,支持有线和无线。以下是使用手机热点实现在线升 级操作。

- 开启手机热点;
- 点击主菜单"ZLG MENU"或者"Menu"按键,选中弹出菜单中的【系统设置】 ->【网络服务】->【无线网络】,点击"开启"按键,启动并配置成功可用无线网
# ZLG 取远电子

络。

点击主菜单"ZLG MENU"或者"Menu"按键,回到【系统设置】界面,选择【软 件更新】,点击界面的"下载更新"菜单,软件自行执行在线升级。

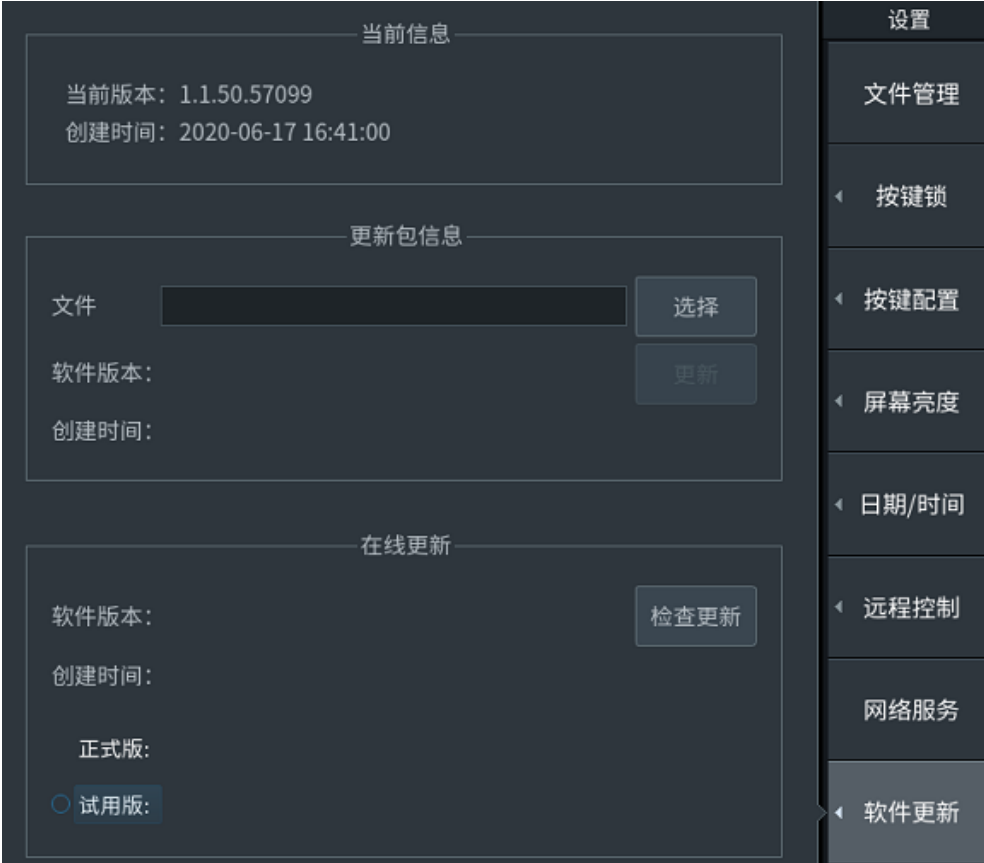

图 5.24 网络更新

此外, ZDL6000 记录仪支持通过致远固件升级管理程序在线升级。

首先,访问致远电子官网示波记录仪资料下载网址:

<span id="page-72-0"></span>https://www.zlg.cn/zdl/down/down/id/235.html, 或扫描如图 [5.25](#page-72-0) 所示的二维码, 可随时 下载最新版本升级软件。(待官网发布)

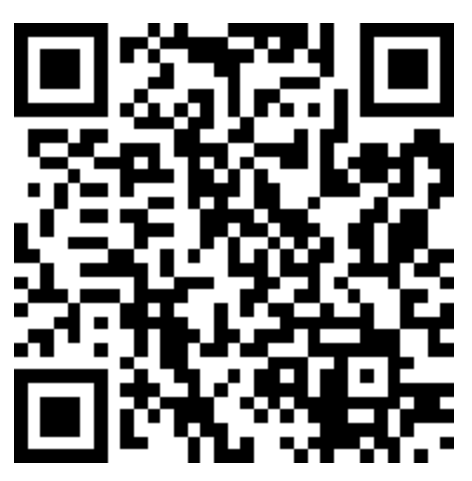

图 5.25 固件升级程序官网链接

● 致远固件升级管理程序V1.0.19.exe

图 5.26 程序名

## **5.8** 系统信息

用户可通过系统信息功能了解到示波记录仪的硬件信息、FPGA 版本、DSP 版本、驱动 版本、A7 版本、软件版本等信息。用户可[在图](#page-60-0) 5.1 所示系统设置菜单里, 按下"系统信息" 软键即可弹出系统信息窗口,如图 [5.27](#page-73-0)。

| 板卡类型     | 单元1<br>12180-4-1        | 单元2<br>36413-1          | 单元3<br>16250-3          | 单元4<br>62151-1          | 单元5<br><b>Marina</b> | 单元6<br>----       | 单元7<br>---- | 单元8<br>36413-2          | 系统信息 |
|----------|-------------------------|-------------------------|-------------------------|-------------------------|----------------------|-------------------|-------------|-------------------------|------|
| 板卡版本     | 1.0.3.143               | 1.0.0.110               | 1.0.0.109               | 1.0.0.115               | <b>Security</b>      | ----              | $- - - -$   | 1.0.1.125               |      |
| 校准日期     | 2020-01-10              | 2019-12-17              | $-0.0000$               | $- - - -$               | $- - -$              | ----              | $- - - -$   | 2020-03-03              | 电源管理 |
| 校准有效期    | 2021-01-10              | 2020-12-17              | $-$                     | ----                    | <b>STATE</b>         | <b>STATISTICS</b> | ----        | 2021-03-03              |      |
| 硬件序列号    | 783800019<br>1910310027 | 364132019<br>1218000002 | 222222222<br>7777777777 | 777777777<br>2222222222 | ----                 | ----              | ----        | 364132020<br>0113180001 | 设备自检 |
| 仪器型号:    | ZDL6000                 |                         |                         |                         |                      |                   |             |                         |      |
| 按键板版本:   | 1.0.0.0                 |                         | 电源版本:                   | 1.0.0.116               |                      | 设备编号:             |             | 9876543210123456789     |      |
| 软件版本:    | 1.1.50.57099            |                         | FPGA1版本:                | 1.0.1.1468              |                      | DSP版本:            |             | 2.5.3.76                | 系统配置 |
| FPGA2版本: | 1.0.0.1261              |                         | FPGA3版本:                | 1.0.0.110               |                      | 运行时间:             |             | 3小时44分钟10秒              |      |

图 5.27 系统信息

## <span id="page-73-0"></span>**5.9** 上电自启

示波记录仪内有风扇用于散热。用户可调节风扇的速度,以减少风扇产生的功耗、噪音。 如果令"上电自动开机"有效,则当仪器一通电就启动测量系统,无须再按下电源键。

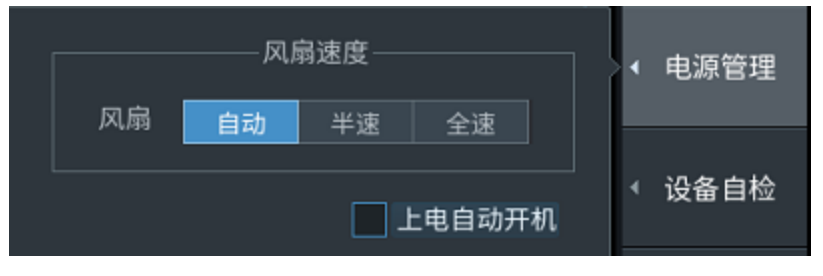

图 5.28 上电自启

#### **5.10** 设备自检

用户可对单元板卡、面板按键执行检查,观察这些部件是否正常工作。此外,支持 0-5V 的直流源输出。

# ZLG 取远电子

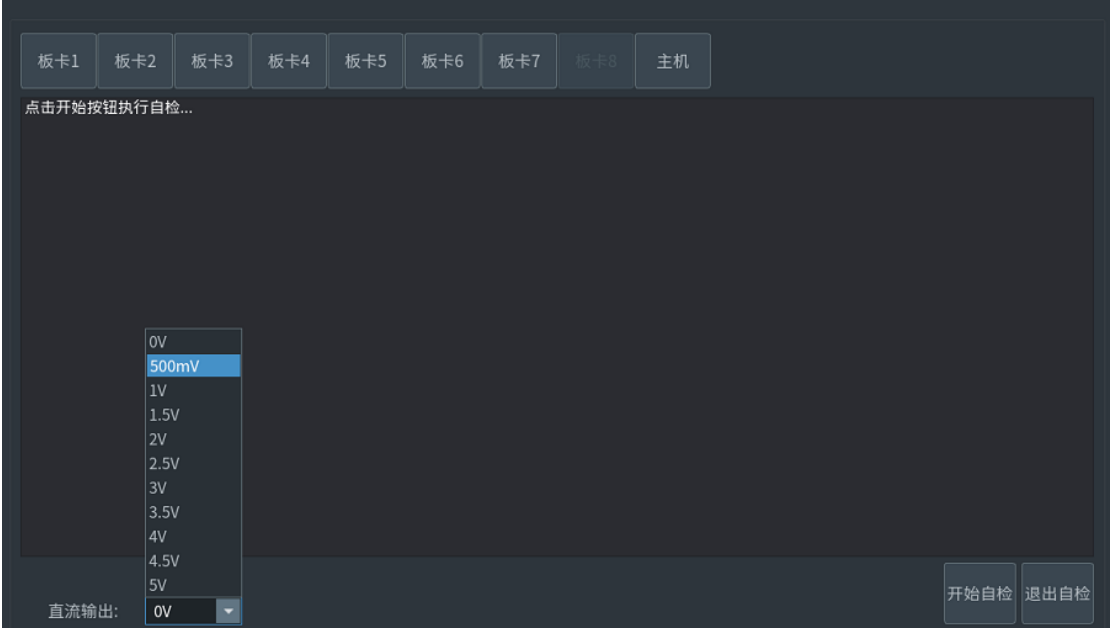

#### 图 5.29 设备自检

#### **5.11** 系统配置

用户可将对仪器功能参数的所有配置保存为配置文件,也可以从配置文件里读取对所有 功能参数的配置。在图 [5.1](#page-60-0) 示系统设置菜单里,按下【配置管理】软键弹出设置窗口如图 [5.30](#page-75-0) 所示。

#### 文件名

功能 1:自定义命名保存配置文件名,命名规则如下所述:

- 文件名长度为 1~ 255 个字符;
- 文件名中不能出现 \、/、\*、?、〈、〉、| 等字符,可以包含空格、下划线 等;
- 区分英文字母大小写。

功能 2:搜索配置文件关键字索引。

- > 搜索: 若在【文件名】中输入搜索关键字,搜索结果光标指示在符合关键字的配置 文件处;若【文件名】为空时,搜索结果光标指示在第一条配置文件上。
- > 回读: 用户可读取并应用配置文件列表中的配置信息。 保存: 配置文件格式为.zdlcfg。仪器将配置文件保存在指定路径, 用户不能选择保 存路径。
- > 删除: 删除配置列表中指定的配置文件。
- > 配置列表: 显示当前已保存的配置列表。

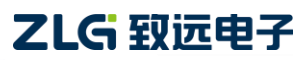

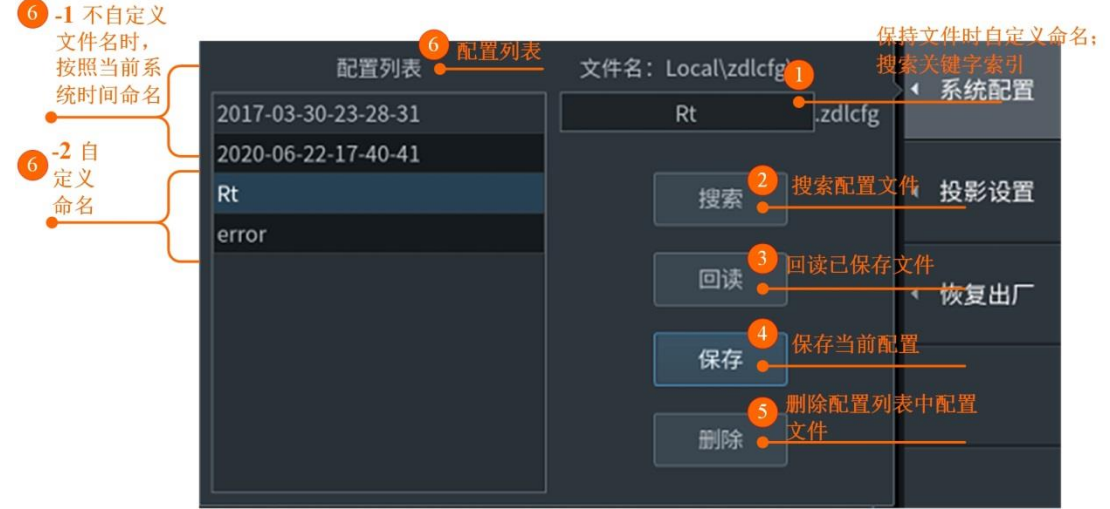

#### 图 5.30 系统配置菜单

## <span id="page-75-0"></span>**5.12** 配置还原

示波记录仪提供了恢复出厂设置功能供用户使用。图 [5.1](#page-60-0) 所示系统设置菜单里,按下【配 置还原】选项弹出设置窗口图 [5.31](#page-75-1) 所示恢复出厂设置对话框。

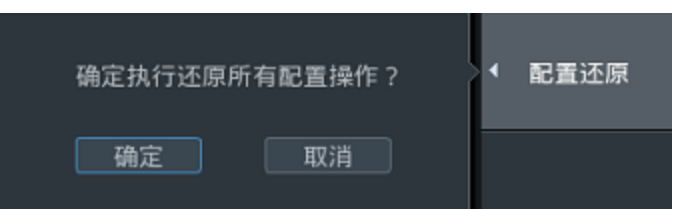

#### 图 5.31 配置还原对话框

<span id="page-75-2"></span><span id="page-75-1"></span>按下【配置还原】键后,各系统设置的各个参数的默认值如下表 [5.1](#page-75-2) 所列。

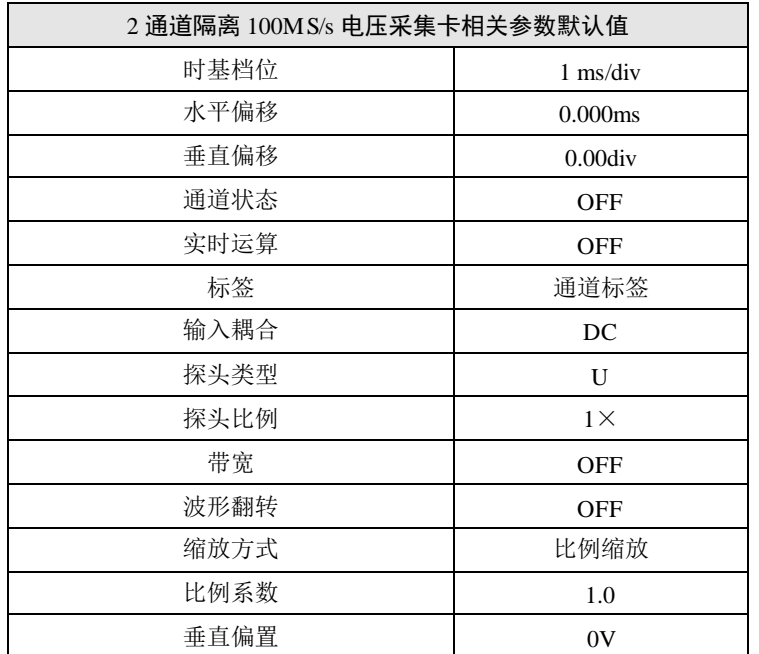

#### 表 5.1 恢复出厂设置默认值

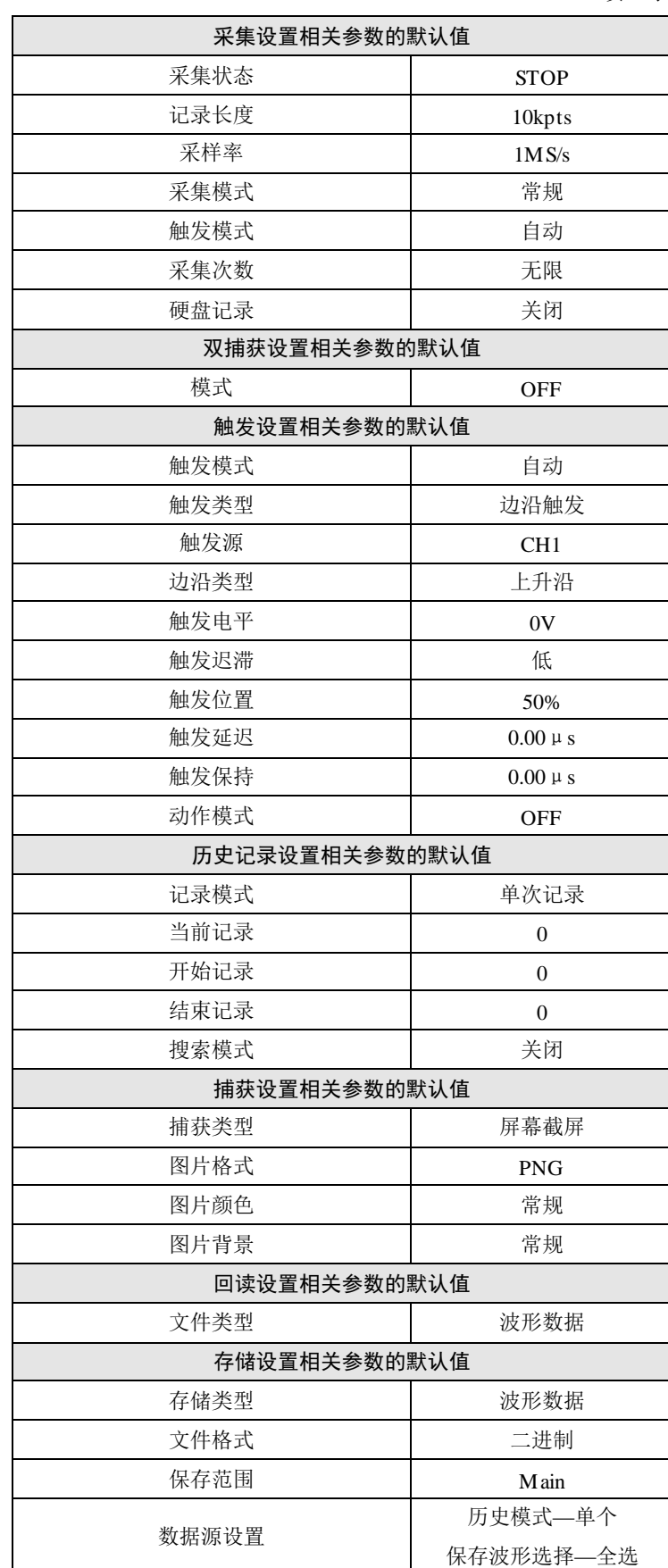

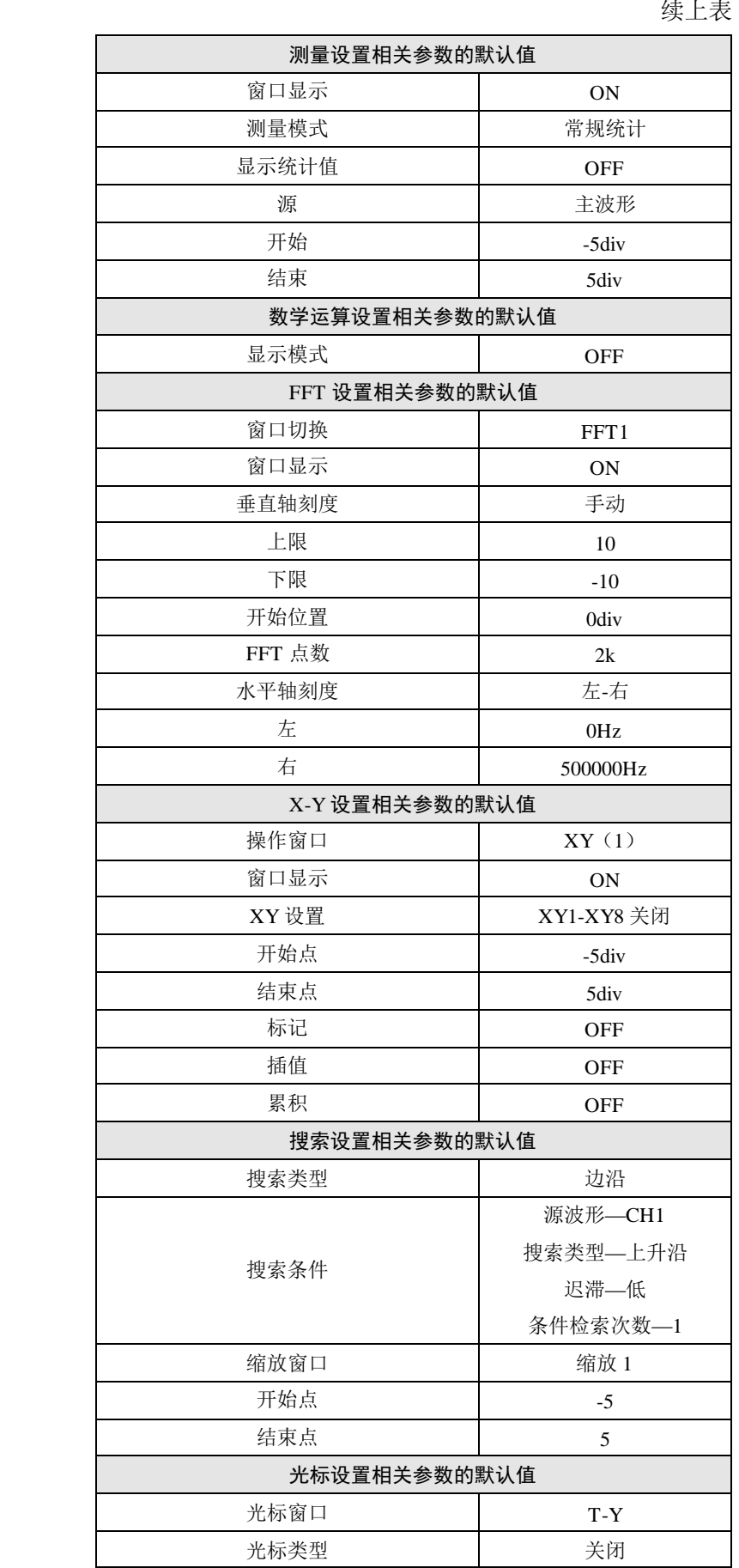

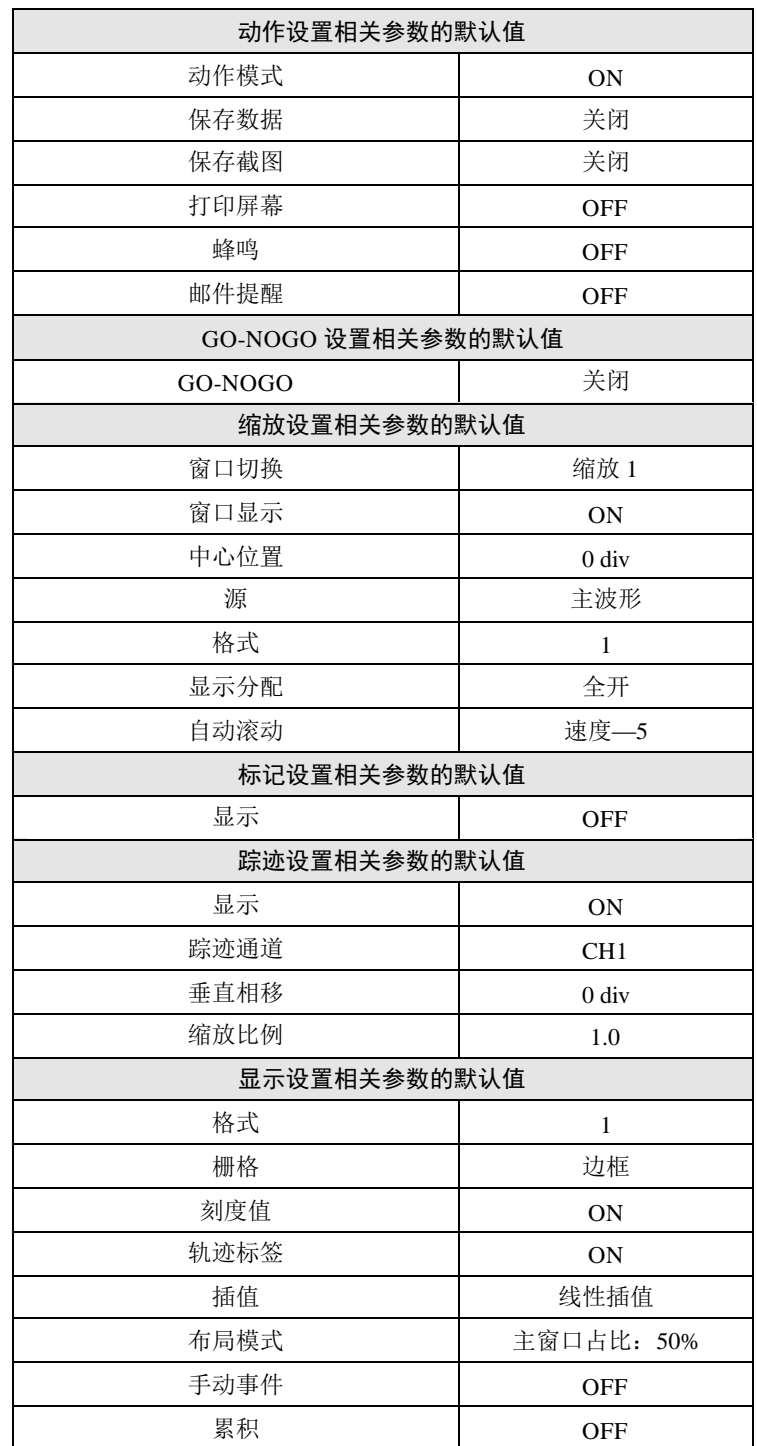

## **5.13** 异常处理

发生异常时,当屏幕上显示提示信息,请对照从下页开始的内容;需要服务或按照以下 处理方法仪器仍然无法恢复正常时,请联系广州致远电子有限公司进行处理,可拨打致远全 国销售与服务免费服务热线:400-888-4005 进行维修或提供技术支持。

| 症状               | 处理方法                                 |
|------------------|--------------------------------------|
|                  | 请确保电源线与主机电源接口、电源插座连接正常               |
| 打开电源后屏           | 请将电源电压设置在允许范围内                       |
| 幕无任何显示           | 请确认显示设置                              |
|                  | 请确认保险丝是否熔断                           |
|                  | 请确认仪器环境温度和湿度是否符合规格                   |
|                  | 请确认是否有噪声影响                           |
| 显示的数据不正确         | 请确认测试线的接线                            |
|                  | 请确认探头比例设置                            |
|                  | 请重启电源                                |
|                  | 请确认锁键是否关闭                            |
| 操作键失灵            | 操作键测试, 如果测试失败, 需要维修服务                |
|                  | 请确认触发条件                              |
| 触发失灵             | 请确认触发源是否有输入                          |
| 无法识别存储介质         | 请确认存储介质的格式。如有需要, 对存储介质进行<br>格式化      |
|                  | 存储介质可能受损                             |
|                  | 如有需要, 对存储介质进行格式化                     |
| 无法将数据保存至己<br>选介质 | 请确认存储介质的剩余容量。根据需要删除不需要的<br>文件或换一个新介质 |
| 无法通过通信接口设        | 请确认 GPIB 地址或串行口信息设置是否符合规格            |
| 置或控制操作           | 请确认接口是否满足电气机械的规格                     |

表 5.2 异常处理表

## **5.14** 推荐部件更换周期

以下易磨损部件建议定期更换,关于部件更换,请联系广州致远。

表 5.3 推荐更换配件周期表

| 部件名称 | 建议更换周期              |
|------|---------------------|
| 风扇   | 3年                  |
| 备用电池 | 3年                  |
| 硬盘   | 5 年或 3TBW 每 GB 标称容量 |

# **6.** 规格

# **6.1** 基本特性

#### 表 6.1 基本规格

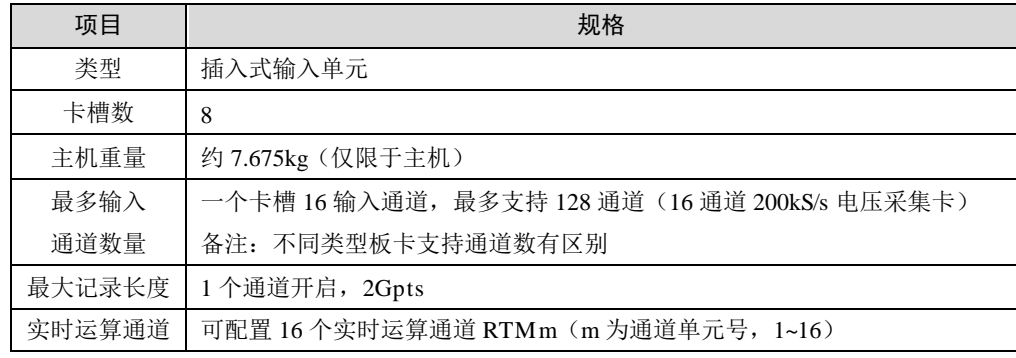

#### 表 6.2 DQM-12180 100MS/s 电压采集卡基本特性

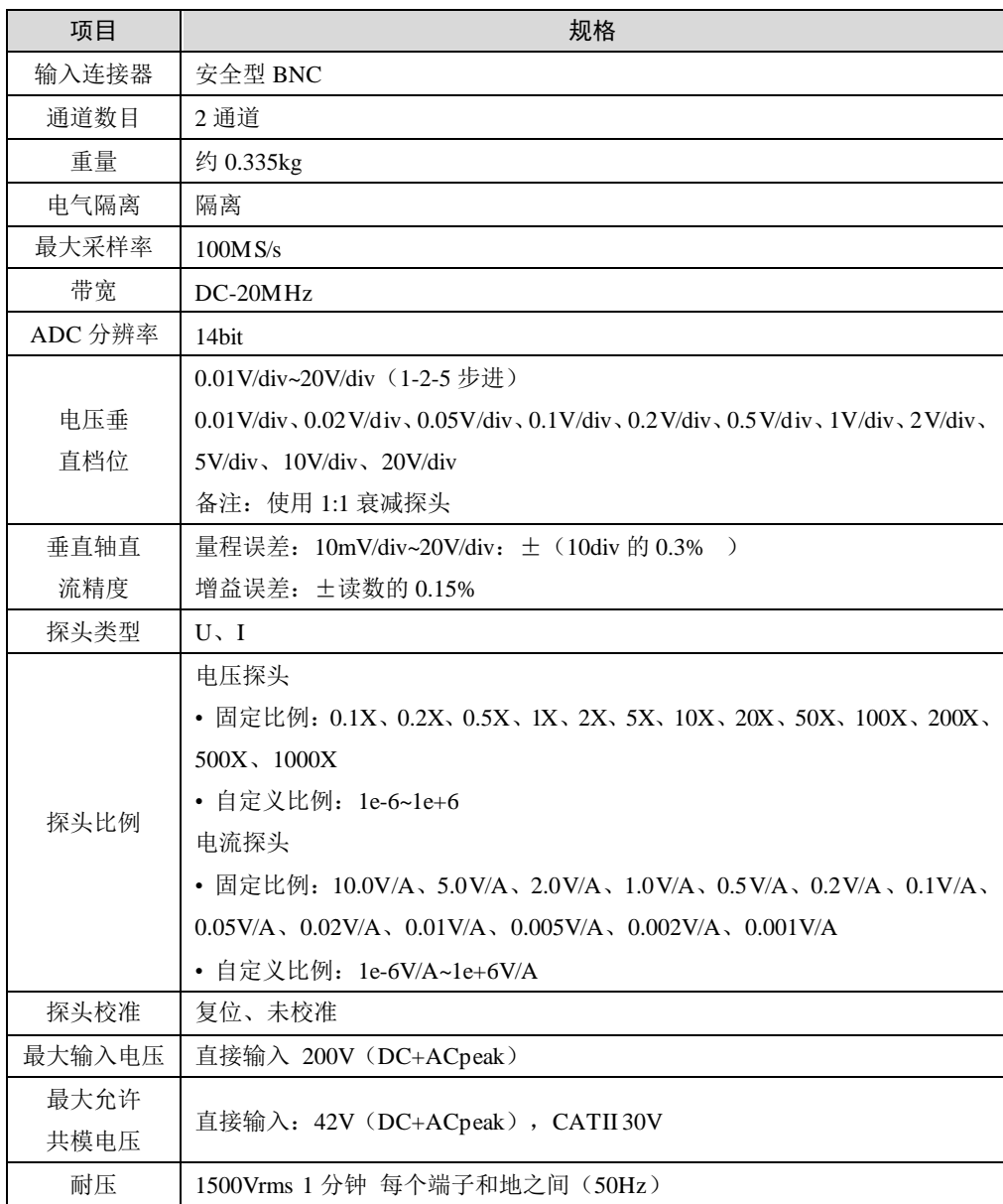

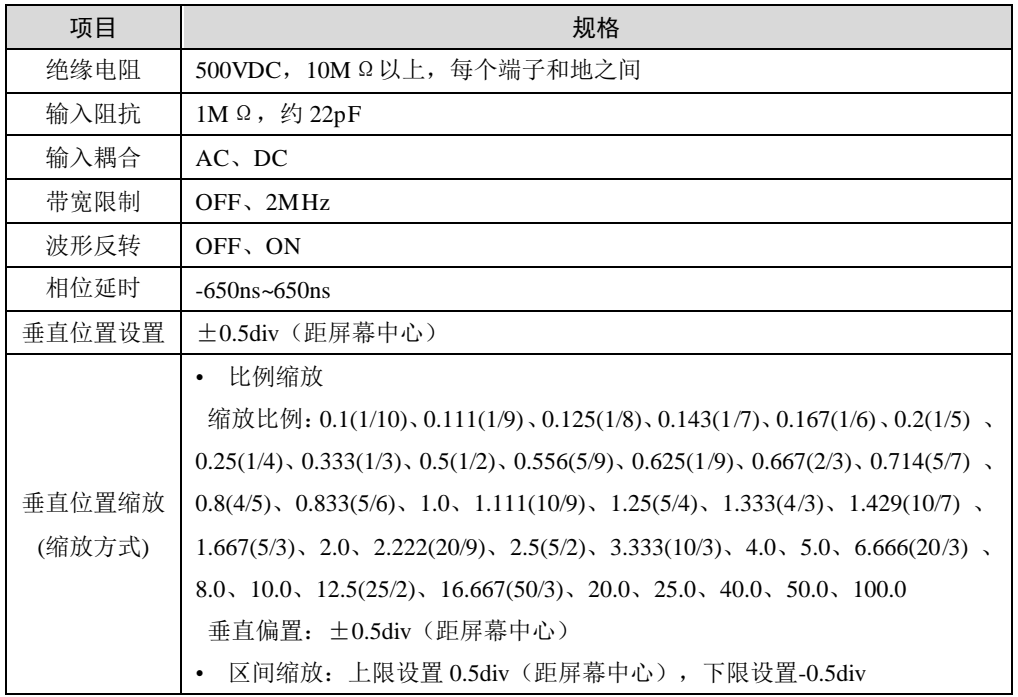

#### 表 6.3 2. DQM-12270 高速 20MS/s 采集卡

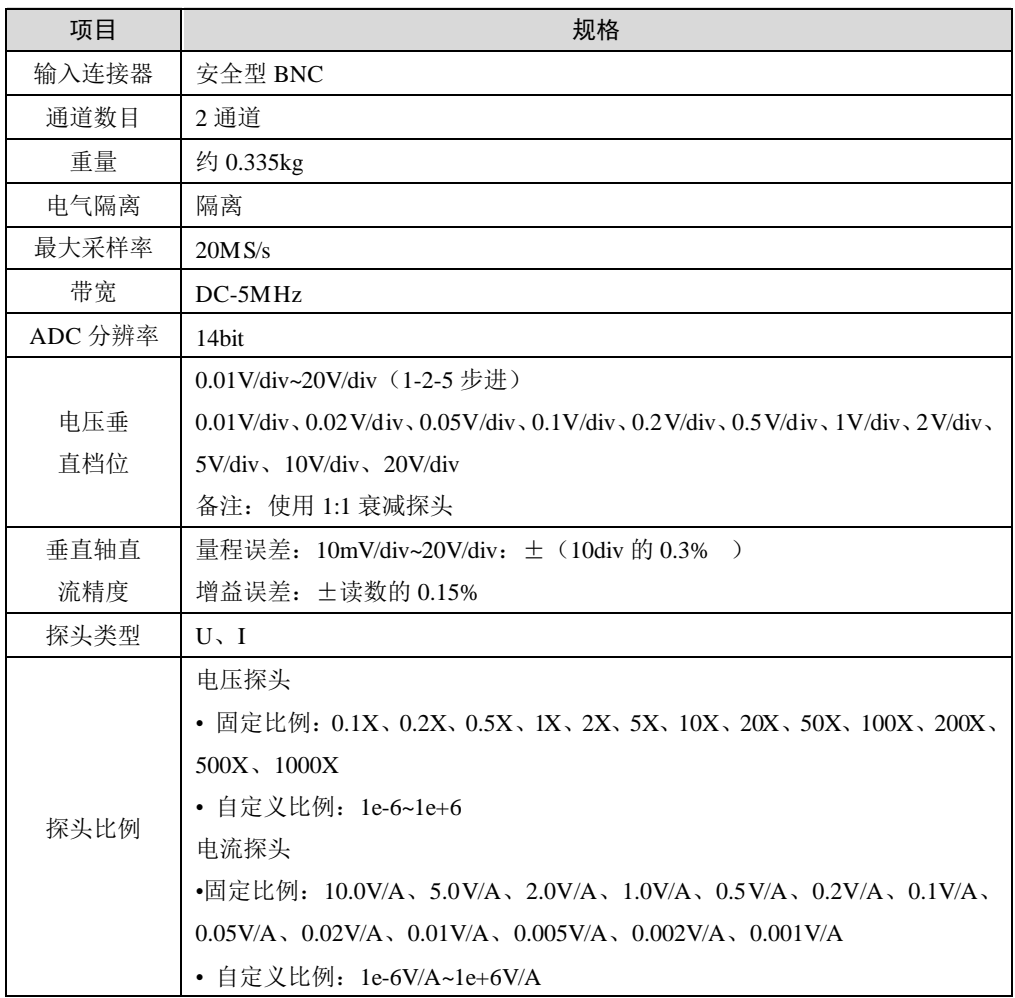

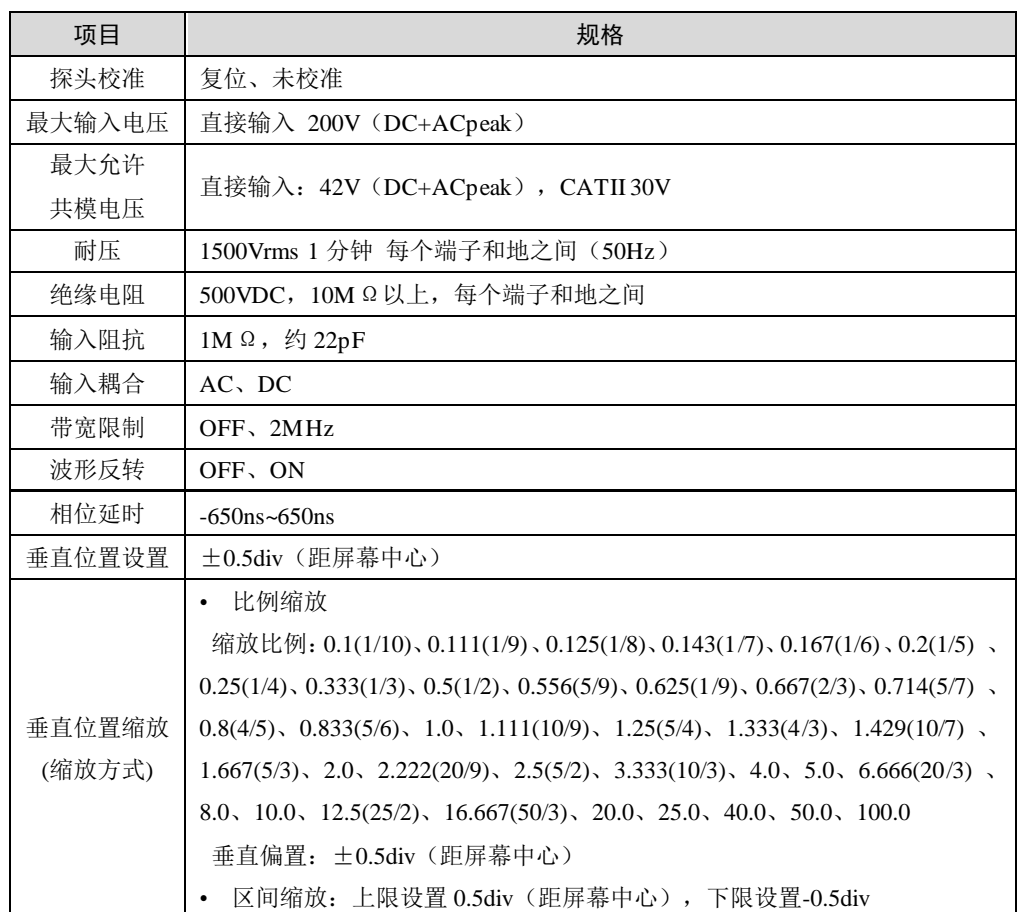

#### 表 6.4 3. DQM-62151 CANFD 卡

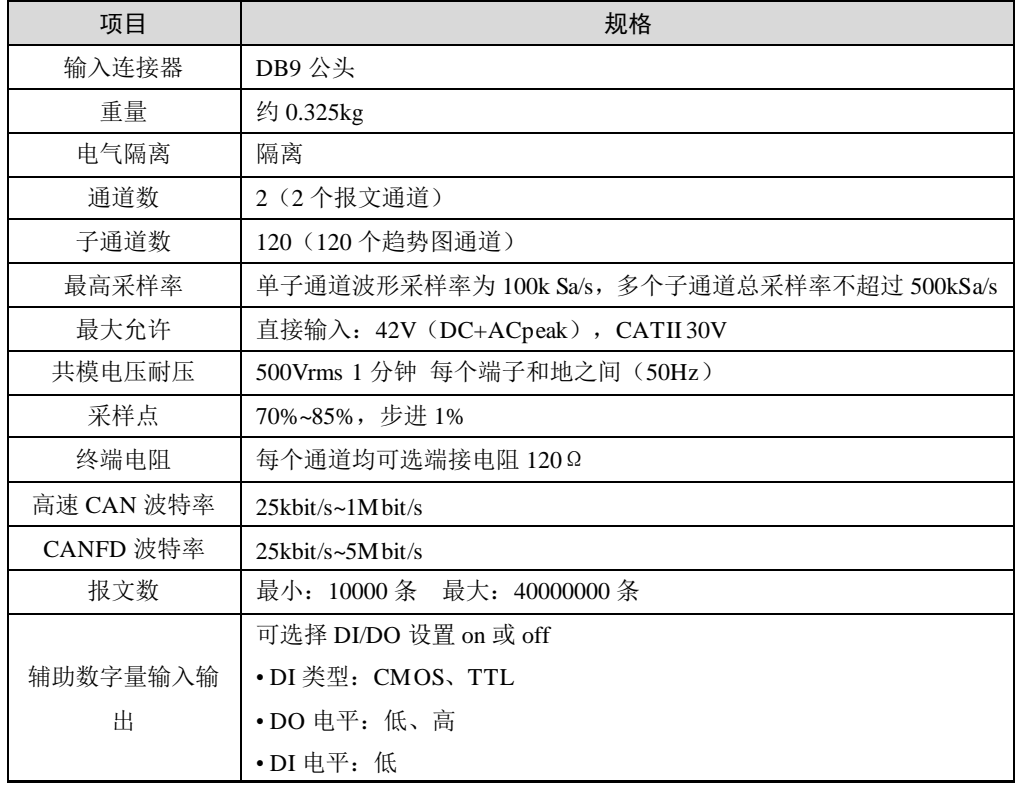

#### 表 6.5 4. DQM-36413 16-CH 电压/温度采集卡

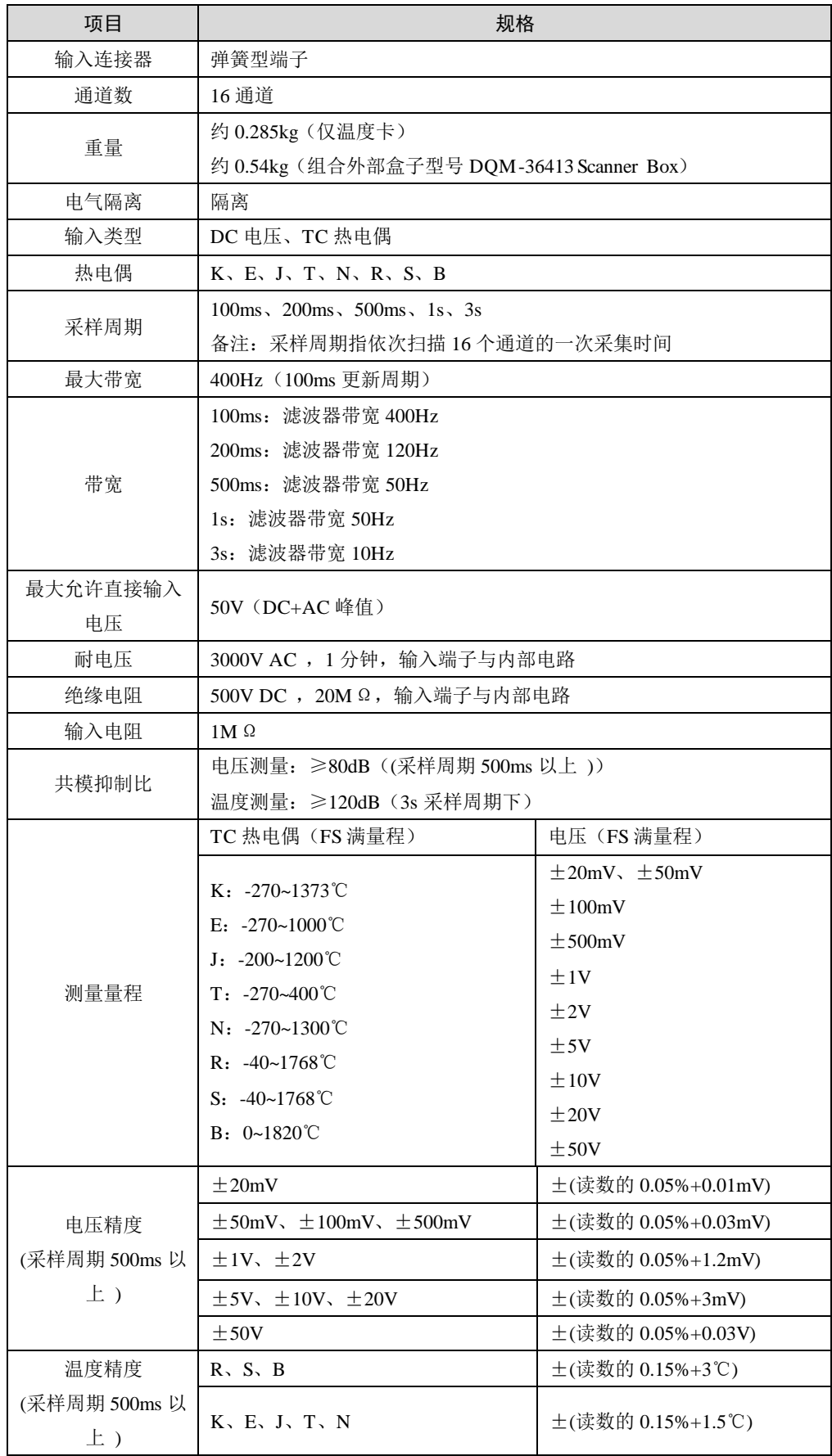

续上表

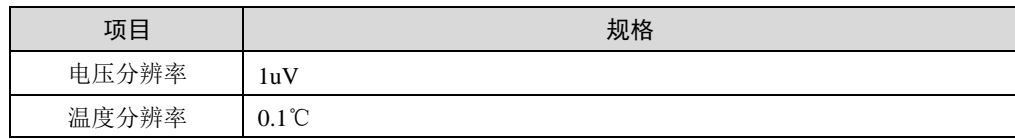

#### 表 6.6 5. DQM-16250 16 通道电压采集卡

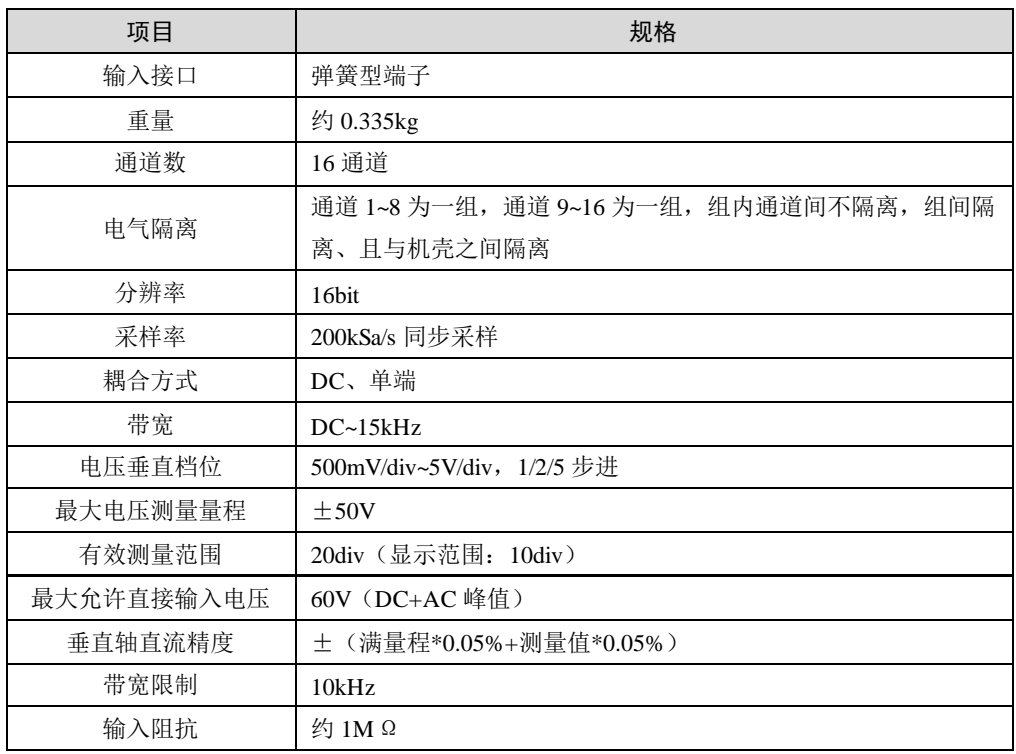

# **6.2** 触发功能

#### 表 6.7 触发功能

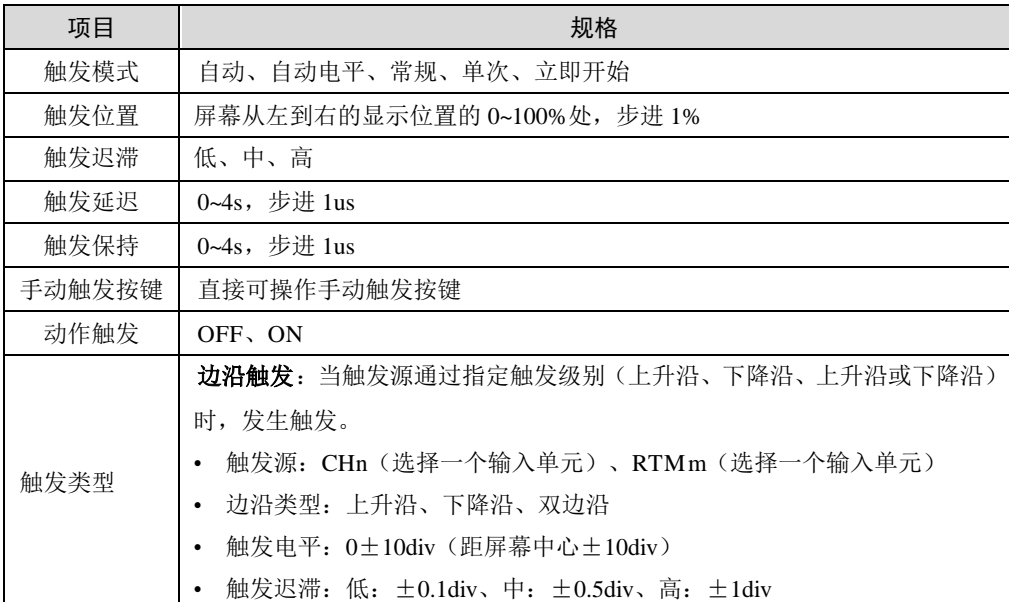

# **6.3** 水平系统

表 6.8 水平系统

| 项目   | 规格                                                                                |
|------|-----------------------------------------------------------------------------------|
|      | 100ns/div~1s/div (1-2-5 步进)、2s/div、3s/div、4s/div、5s/div、6s/div、8s/div、            |
| 时基档位 | 10s/div、20s/div、30s/div、1min/div~10min/div(1min 步进)、12min/div、                    |
|      | 15min/div、30min/div、1hour/div~10hour/div(1hr步进)、12hour/div、1day/div、              |
|      | 2day/div, 3day/div, 4day/div, 5day/div, 6day/div, 8day/div, 10day/div, 20day/div, |
|      | 50day/div                                                                         |
| 时基精度 | $\pm 0.005\%$                                                                     |

## **6.4** 垂直系统

#### 表 6.9 垂直系统

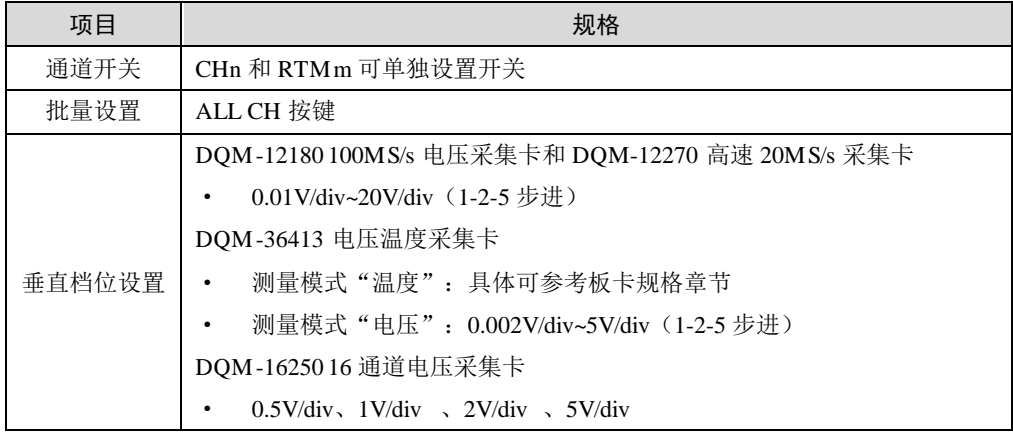

# **6.5** 波形采集

#### 表 6.10 波形采集特性

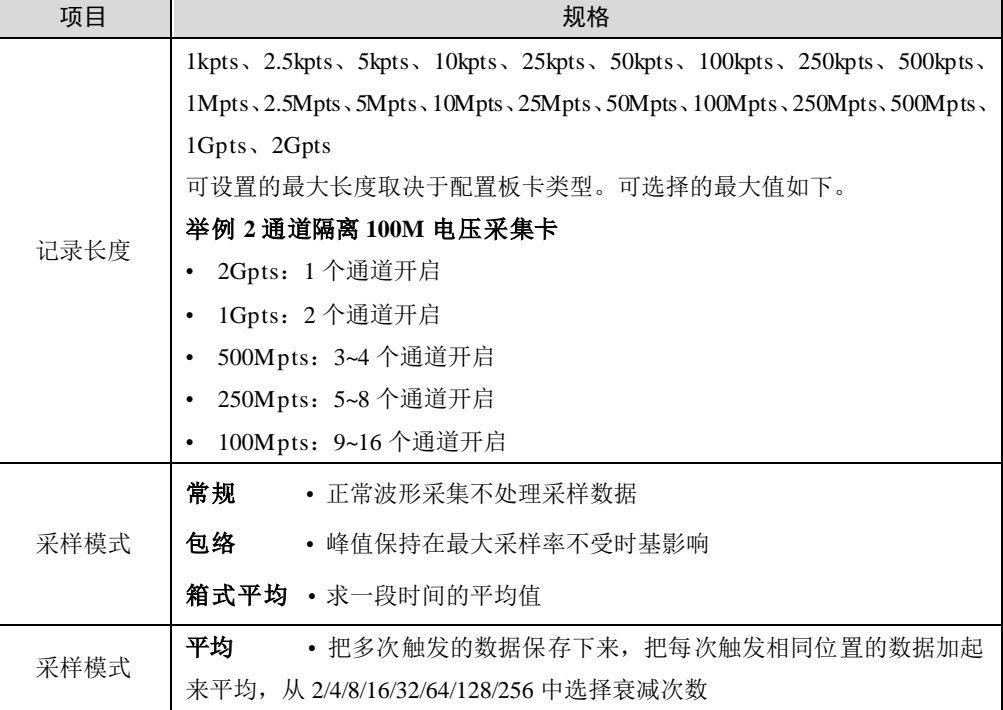

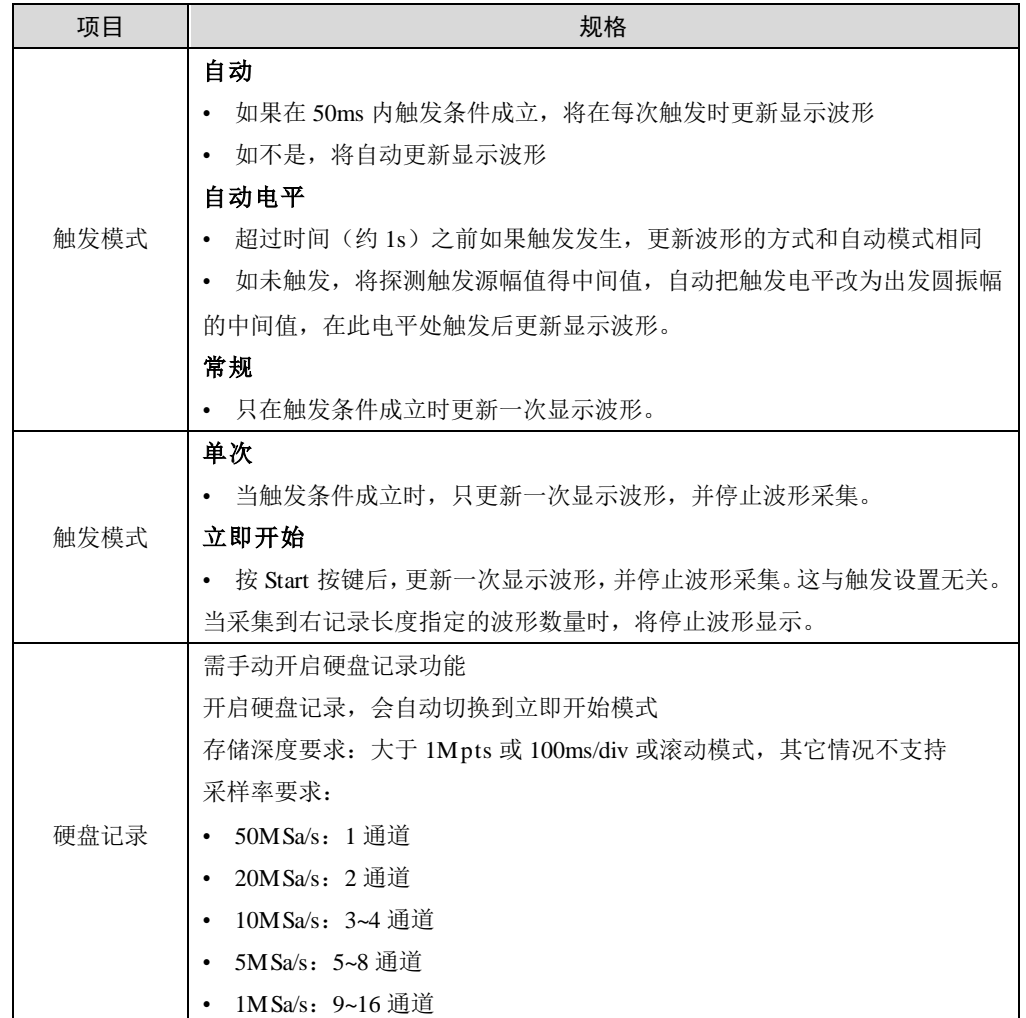

# **6.6** 界面显示

表 6.11 显示界面

| 项目     | 规格                                    |
|--------|---------------------------------------|
|        | 坐标显示方式                                |
|        | • 可设置多条波形共有一个纵坐标                      |
|        | • 独立纵坐标时,最大 16 行波形                    |
| T-Y 显示 | 抽样显示方式                                |
|        | • 数据多,显示不完时,使用"P-P 压缩"方式显示波形,即最大值、最小值 |
|        | 插值显示方式                                |
|        | • 采样点可选择 4 种插值方式显示:无插值(直接绘制数据点,不连线)、  |
|        | 正弦插值、直线插值、脉冲插值                        |
| 快照     | • 参考波形 、支持保存                          |
| 常规显示   | • 显示格式:1/2/3/4/5/6/8/12/16 波形显示窗口     |
|        | • 网格: 虚线、十字线、边框 3 种方式                 |
|        | • 轨迹显示数目:可在 4 个显示组之间切换,每个显示组有 24 个轨迹  |
|        | • 累积: 无限、2~128(2 的 n 次方)              |

# **6.7** 显示屏特性

表 6.12 显示特性

| 项目     | 规格                                        |  |  |
|--------|-------------------------------------------|--|--|
| 显示器类型  | 12'1 英寸液晶触摸屏(电阻屏)                         |  |  |
| 显示器分辨率 | $1280\times800$                           |  |  |
| 显示器格式  | 最多可同时显示三个屏幕分区, 每个分区包含以下窗口之一:              |  |  |
|        | T-Y、ZOOM1、ZOOM2、XY(1)、XY(2)、FFT1、FFT2、双捕获 |  |  |

## **6.8** 分析功能

表 6.13 分析功能

| 项目   | 规格                                                                                             |
|------|------------------------------------------------------------------------------------------------|
|      | 显示可达 55 项参数项                                                                                   |
|      | 电压测试: 20种                                                                                      |
|      | 峰峰值、幅值、最大值、最小值、顶部值、底部值、中值、正过冲、负过冲、                                                             |
|      | 正预冲、负预冲、平均值-周期、平均值-全屏、直流有效值-周期、                                                                |
|      | 直流有效值-全屏、交流有效值-周期、交流有效值-全屏、比率-周期、                                                              |
|      | 比率-全屏、校准平均值。                                                                                   |
|      | • 时间测量: 23种                                                                                    |
|      | 周期、频率、平均周期、平均频率、上升时间、下降时间、正脉冲宽度、负                                                              |
|      | 脉冲宽度、正占空比、负占空比、突发宽度、串脉冲长度、X@min、X@max、                                                         |
|      | 延迟1↑→2↑、延迟1↓→2↓、延迟1↑→2↓、延迟1↓→2↑、相位1↑→                                                          |
| 测量   | 2↑、相位1↓→2↓、建立时间、保持时间、建立保持比率                                                                    |
|      | • 计数测量: 6种                                                                                     |
|      | 上升沿计数、下降沿计数、正脉冲计数、负脉冲计数、脉冲计数、触发计数                                                              |
|      | 器                                                                                              |
|      | • 其他: 6种                                                                                       |
|      | 面积-周期、面积-全屏、正面积-周期、负面积-周期、正面积-全屏、                                                              |
|      | 负面积-全屏                                                                                         |
|      | 波形参数的自动测量值统计:                                                                                  |
|      | 最大值、最小值、平均值、标准偏差、计数                                                                            |
|      | 测量数量: 可同时显示 28 项                                                                               |
|      | 功率参数                                                                                           |
| 高级测量 | • 测量单元:Urms、Irms、S                                                                             |
|      | • 接线组: Urms $\Sigma$ 、Irms $\Sigma$ 、P $\Sigma$ 、Q $\Sigma$ 、S $\Sigma$ 、 $\lambda \Sigma$ 、 n |
| 实时运算 | 运算类型: +、-、×、÷、二进制运算、相移、功率谱用户自定义运算                                                              |
|      | 通过任意组合以下运算项和参数测量项进行运算设置。ABS、SORT、LOG、                                                          |
|      | EXP, NEG, SIN, COS, TAN, ATAN, PH, DIF, DDIF, INTG, INTG,                                      |
|      | BIN, P2, P3, F1, F2, FV, PWHH, PWHL, PWLH, PWLL, PWXX, DUTYH,                                  |
|      | DUTYL, FILT1, FILT2, HLBT, MEAN, LS-, PS-, PSD-, CS-, TF-, CH-,                                |
|      | MAG、LOGMAG、PHASE、REAL、IMAG、FFT                                                                 |

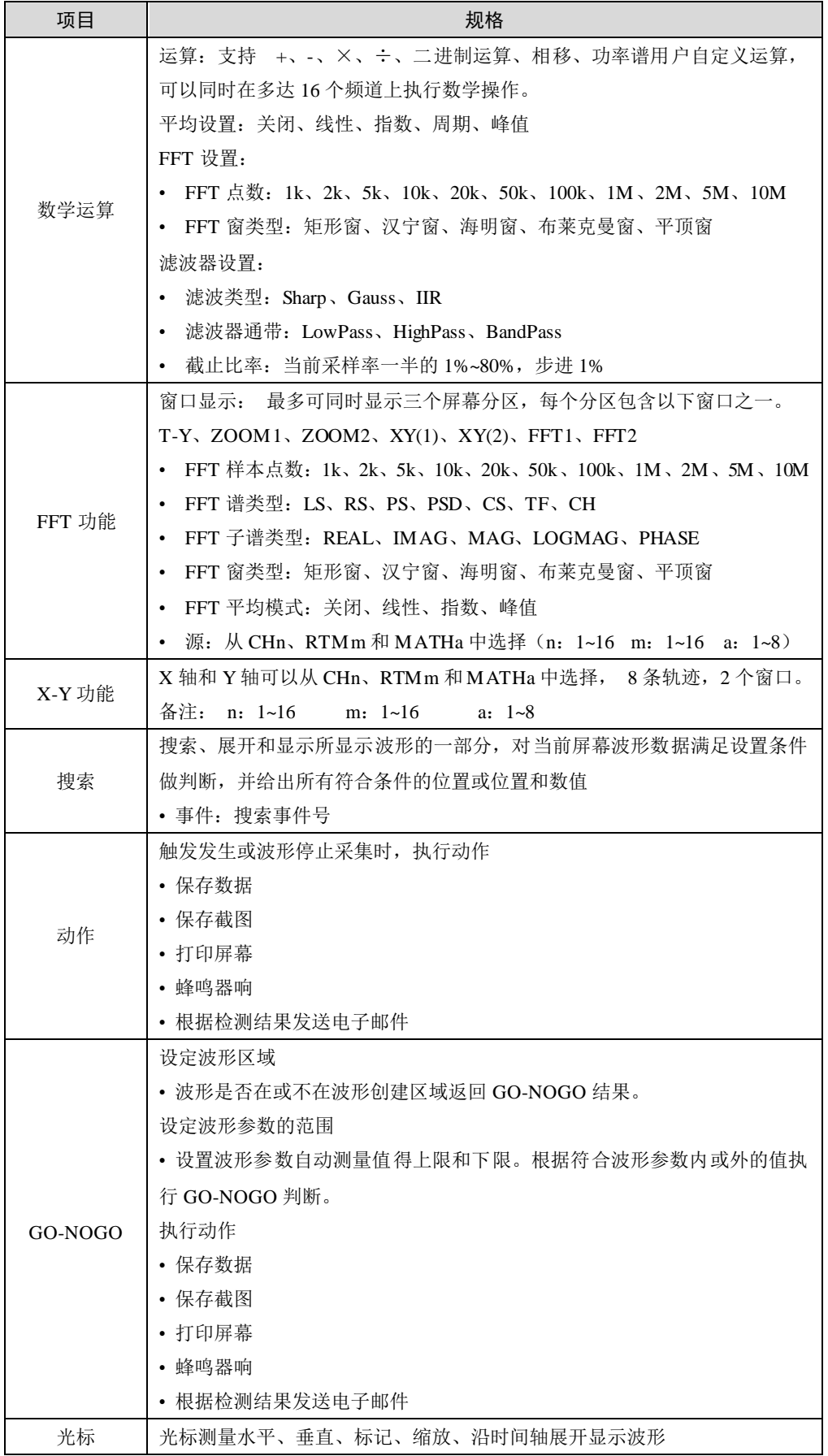

续上表

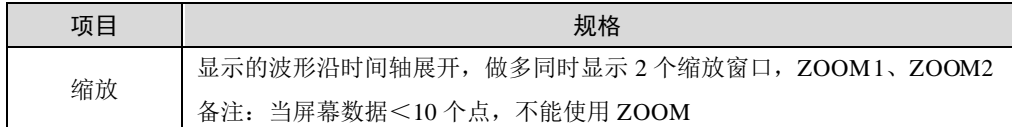

# **6.9** 存储特性

#### 表 6.14 存储特性

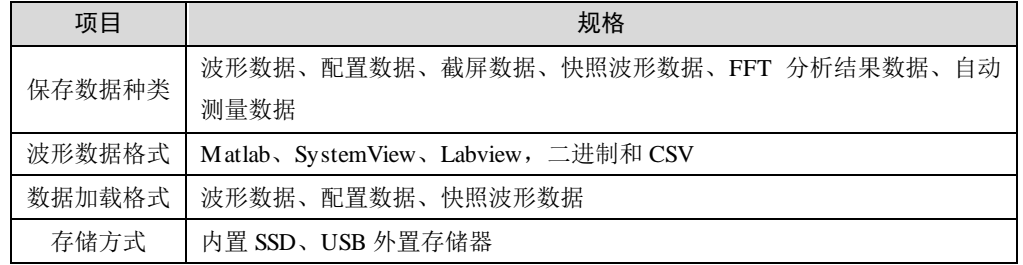

## **6.10 USB** 外设特性

#### 表 6.15 USB 外设特性

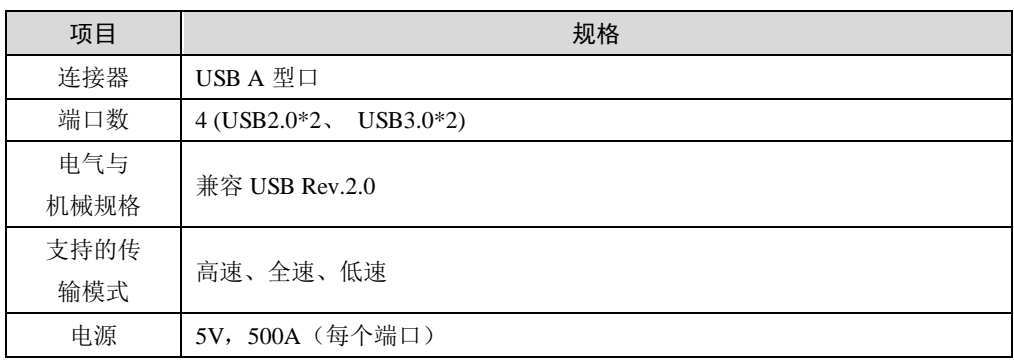

## **6.11** 相关 **I/O** 特性

## **6.11.1 Trig In I/O** 端口

#### 表 6.16 Trig In I/O 端口

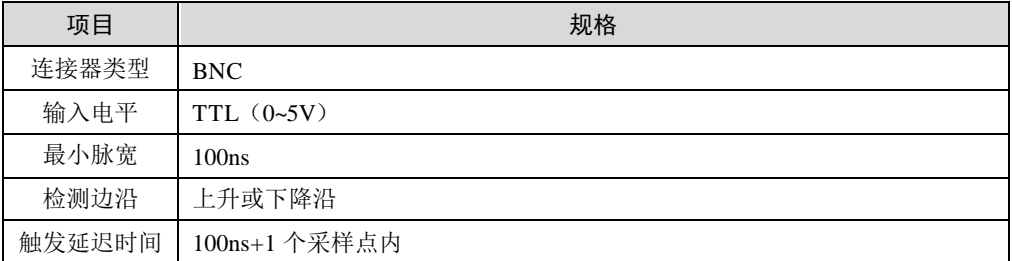

## **6.11.2 Trig Out I/O** 端口

#### 表 6.17 Trig Out I/O 端口

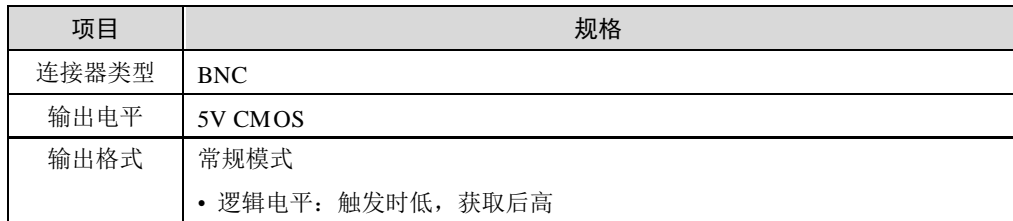

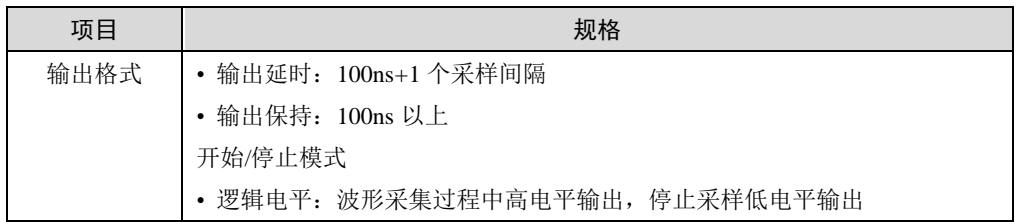

### **6.11.3** 外部时钟输入(**EXT CLK IN**)

表 6.18 外部时钟输入

| 项目    | 规格               |
|-------|------------------|
| 连接器类型 | <b>BNC</b>       |
| 输入电平  | <b>TTL</b>       |
| 最小脉宽  | 50 <sub>ns</sub> |
| 检测边沿  | 上升沿              |
| 采样抖动  | 100ns+1 个采样点内    |

### **6.11.4 GO-NOGO** 和外部开始**/**停止 **I/O** 接口

表 6.19 1.1.1 GO-NOGO 和外部开始/停止 I/O 接口

| 项目    | 规格       |
|-------|----------|
| 连接器类型 | RJ116针插座 |
| 输入电平  | TTL      |
| 输出电平  | 5V CMOS  |

### **6.11.5** 传感器供电接口

表 6.20 传感器供电接口

| 项目    | 规格             |
|-------|----------------|
| 输出端口数 | $\overline{4}$ |
| 输出电压  | $+12V$         |
| 输出电流  | 高达 1A          |

## **6.11.6 IRIG** 同步信号输入

表 6.21 IRIG 同步信号输入

| 项目        | 规格             |  |  |
|-----------|----------------|--|--|
| 输入连接器     | <b>BNC</b>     |  |  |
| 连接器数目     | 1              |  |  |
| 支持 IRIG 信 |                |  |  |
| 号类型       | B002、B122      |  |  |
| 输入阻抗      | 50Ω和50kΩ之间切换   |  |  |
| 最大输入电压    | $+8V$          |  |  |
| 作用        | 同步记录仪时间、同步采样时钟 |  |  |
| 时钟同步范围    | $\pm$ 80ppm    |  |  |
| 同步后精度     | 输入信号无偏移        |  |  |

## **6.11.7 GPS** 接口

表 6.22 GPS 接口

| 项目     | 规格                                              |
|--------|-------------------------------------------------|
| 输入连接器  | SM A                                            |
| 连接器数目  | 1                                               |
| 接收信号类型 | GPS L1 C/A code<br><b>SBAS: WAAS EGNOS MSSA</b> |
| 输入阻抗   | 50Ω和 50kΩ之间切换                                   |
| 最大输入电压 | $+8V$                                           |
| 作用     | 同步记录仪时间、同步采样时钟                                  |
| 同步时间   | 开机后 5 分钟                                        |
| 兼容天线   | 有源天线, 3.3V 电源                                   |

# **6.12** 常规特性

#### 表 6.23 常规特性

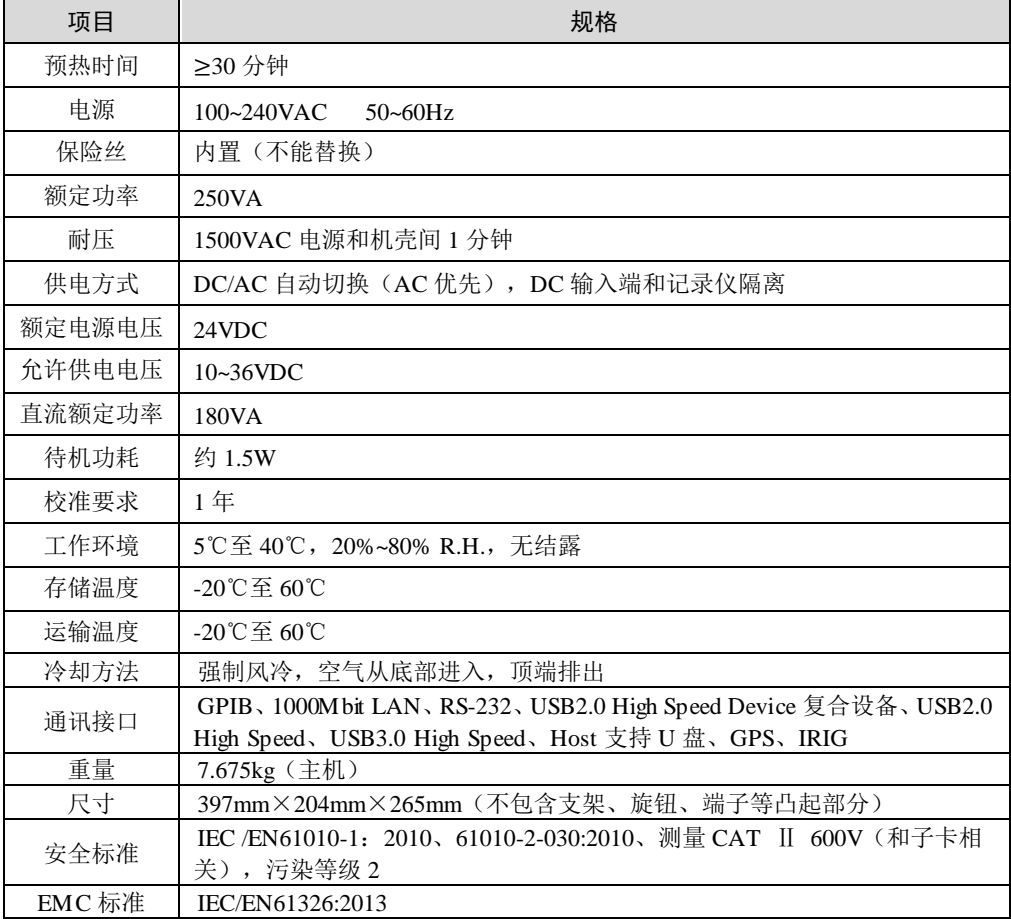

# **6.13** 外观尺寸

ZDL6000 系列外形尺寸统一描述所示,如图 [6.1](#page-92-0)[、图](#page-92-1) 6.2[、图](#page-93-0) 6.3[、图](#page-93-1) 6.4 所示,单位: mm。

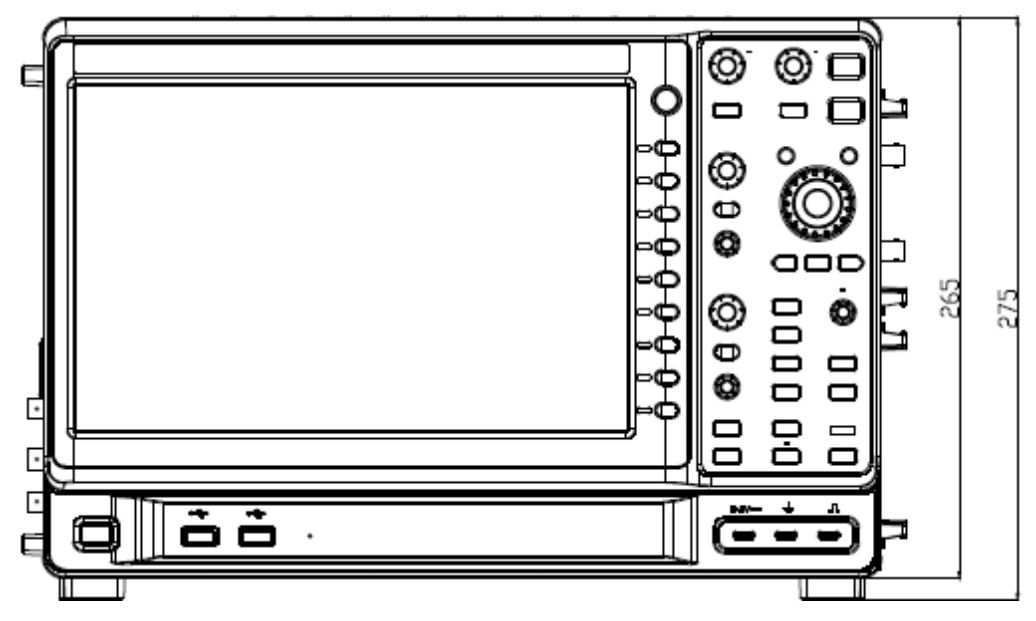

图 6.1 正面图

<span id="page-92-0"></span>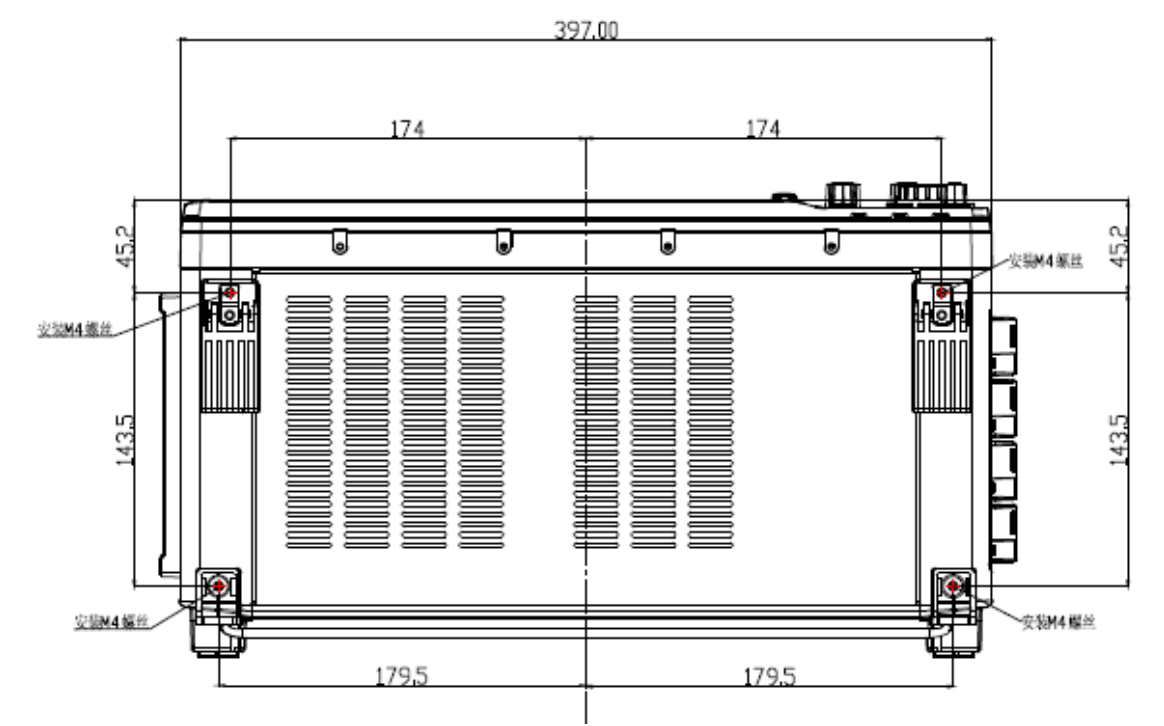

<span id="page-92-1"></span>图 6.2 底视图

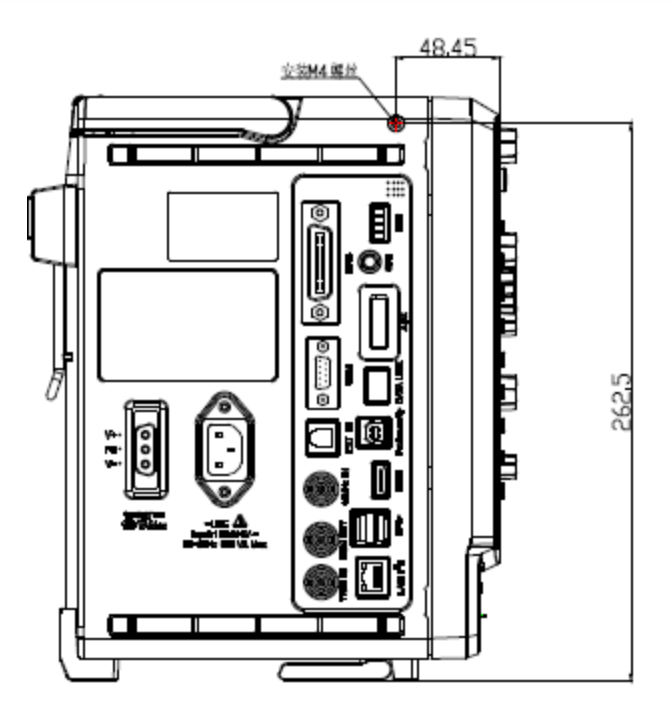

图 6.3 左侧图

<span id="page-93-0"></span>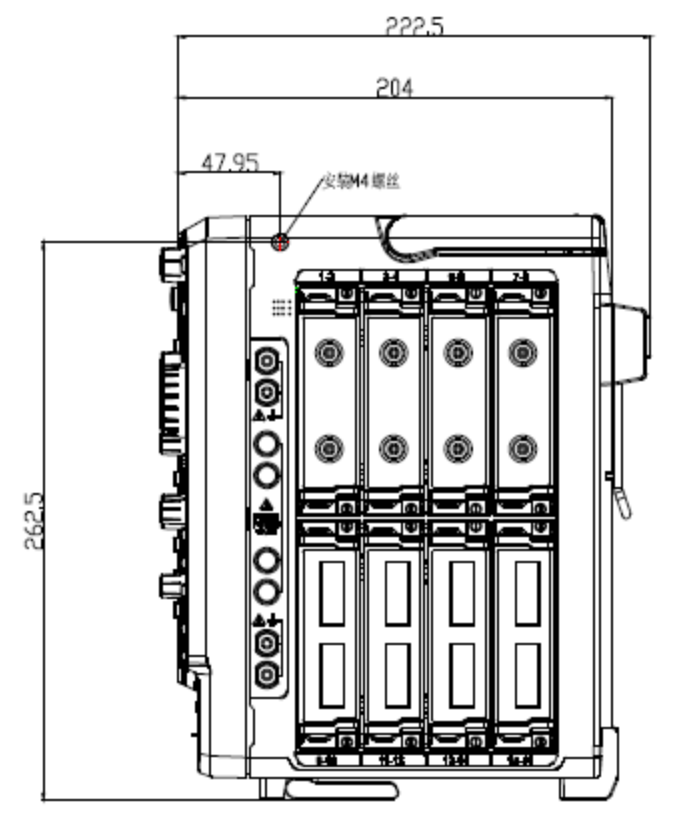

<span id="page-93-1"></span>图 6.4 右侧图

# **7.** 免责声明

本着为用户提供更好服务的原则,广州致远电子有限公司(下称"致远电子")在本手 册中将尽可能地为用户呈现详实、准确的产品信息。但介于本手册的内容具有一定的时效性, 致远电子不能完全保证该文档在任何时段的时效性与适用性。致远电子有权在没有通知的情 况下对本手册上的内容进行更新,恕不另行通知。为了得到最新版本的信息,请尊敬的用户 定时访问致远电子官方网站或者与致远电子工作人员联系。感谢您的包容与支持!

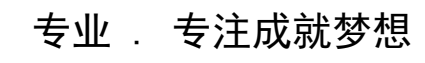

Dreams come true with professionalism and dedication.

广州致远电子有限公司 <sup>更多详情请</sup><sup>问</sup>

**www.zlg.cn**

欢迎拨打全国服务热线 **400-888-4005**

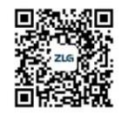